# **MITSUBISHI**

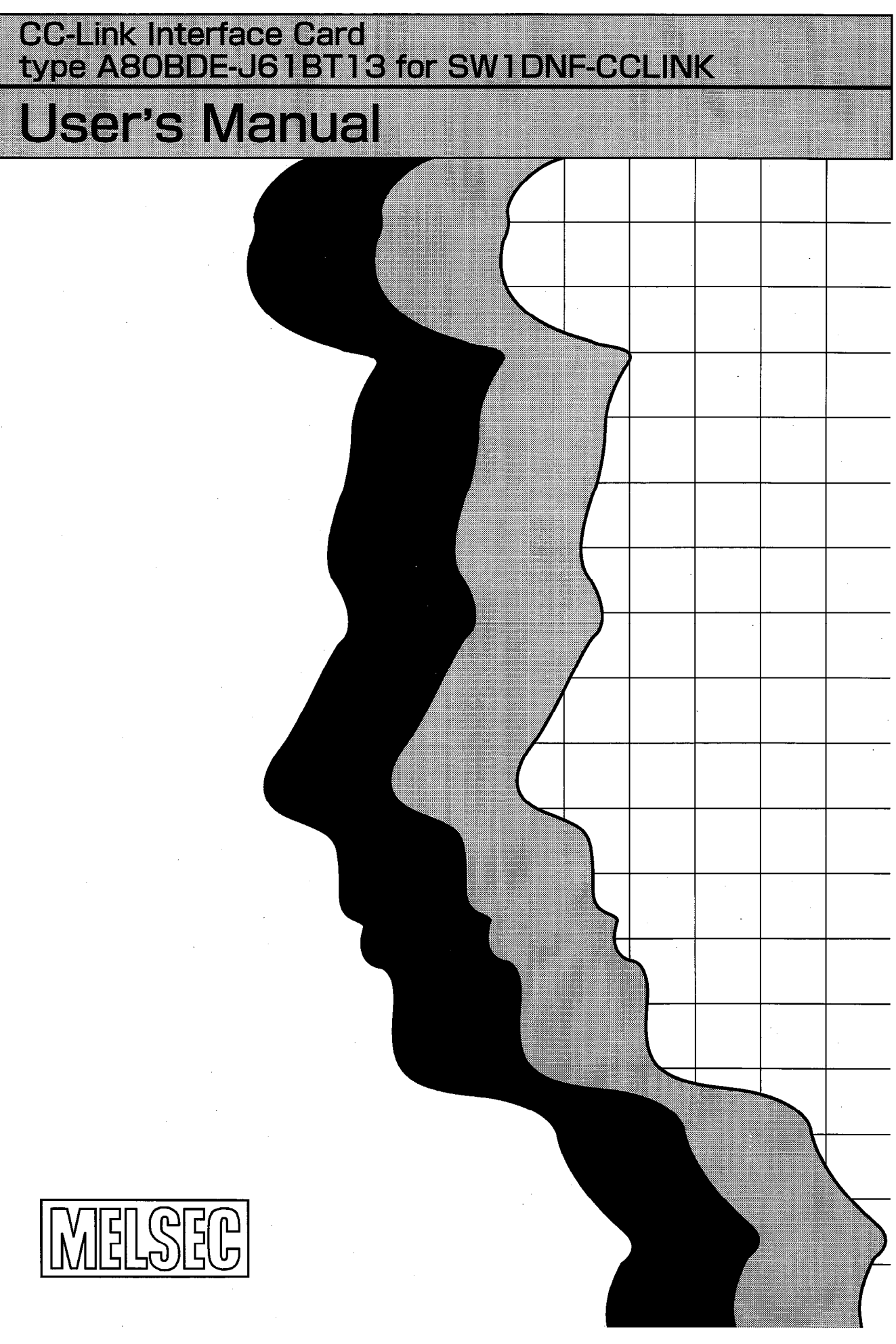

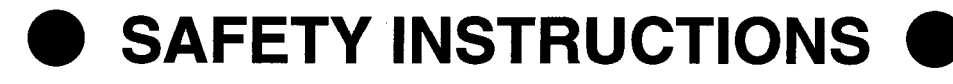

(Always read these instructions before using this equipment.)

Before using this product, please read this manual and the relevant manuals introduced in this manual carefully and pay full attention to safety to handle the product correctly.

The instructions given in this manual are concerned with this product.

For the safety instructions of the programmable controller system, please read the CPU module user's manual.

In this manual, the safety instructions are ranked as "WARNING" and "CAUTION".

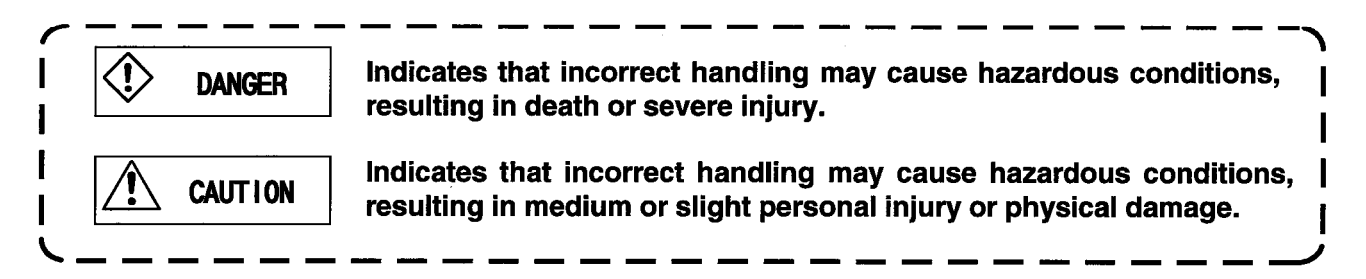

Note that the  $\bigwedge$  CAUTION level may lead to a serious consequence according to the circumstances. Always follow the instructions of both levels because they are important to personal safety.

Please save this manual to make it accessible when required and always forward it to the end user.

# [Designing Instructions]

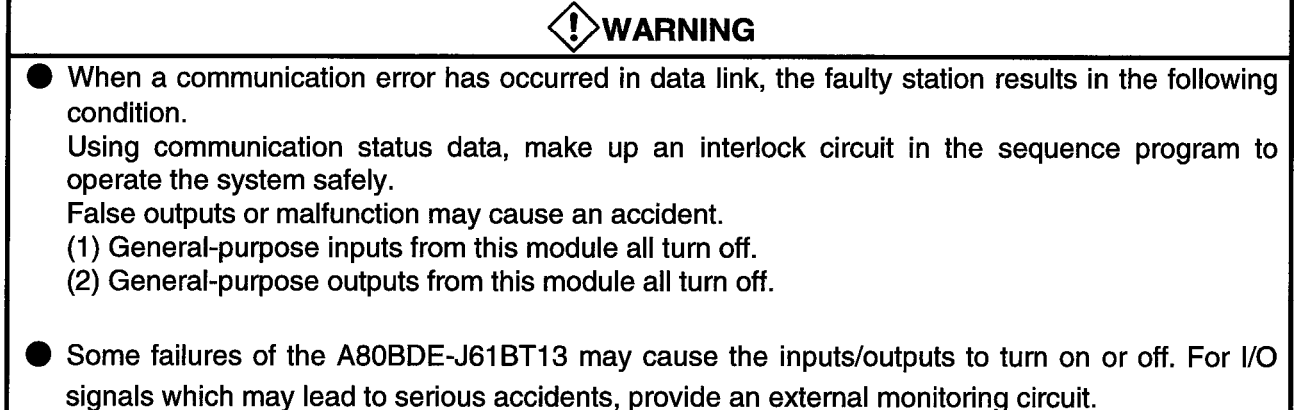

# [Designing Instructions]

# **CAUTION** ● Use the A80BDE-J61BT13 in an environment that conforms to the general specifications given in this manual. Not doing so can cause an electric shock, fire, malfunction or product damage or deterioration. Do not bundle control lines or communication cables with the main circuit, power or other lines or lay them near these lines. As a guideline, separate the cables at least 100mm(3.94inch). Not doing so can cause a malfunction due to noise.

# [Mounting Instructions]

# **CAUTION**

● Do not touch the conductive areas of the A80BDE-J61BT13 directly. Doing so can cause the A80BDE-J61BT13 to malfunction or fail.

Securely fix the A80BDE-J61BT13 with mounting screws and securely tighten the mounting screws within the specified torque range.

Undertightening can cause a short circuit or malfunction.

Overtightening can cause a short circuit due to the damage of the screws.

# **[Wiring Instructions]**

**EXAMPLE** 

- Before starting mounting, wiring or other work, always switch power off externally in all phases. Not doing so may cause an electric shock, product damage or malfunction.
- When switching power on or starting operation after mounting, wiring or other work, always close the terminal cover supplied with the product. Not doing so may cause an electric shock.

# [Wiring Instructions]

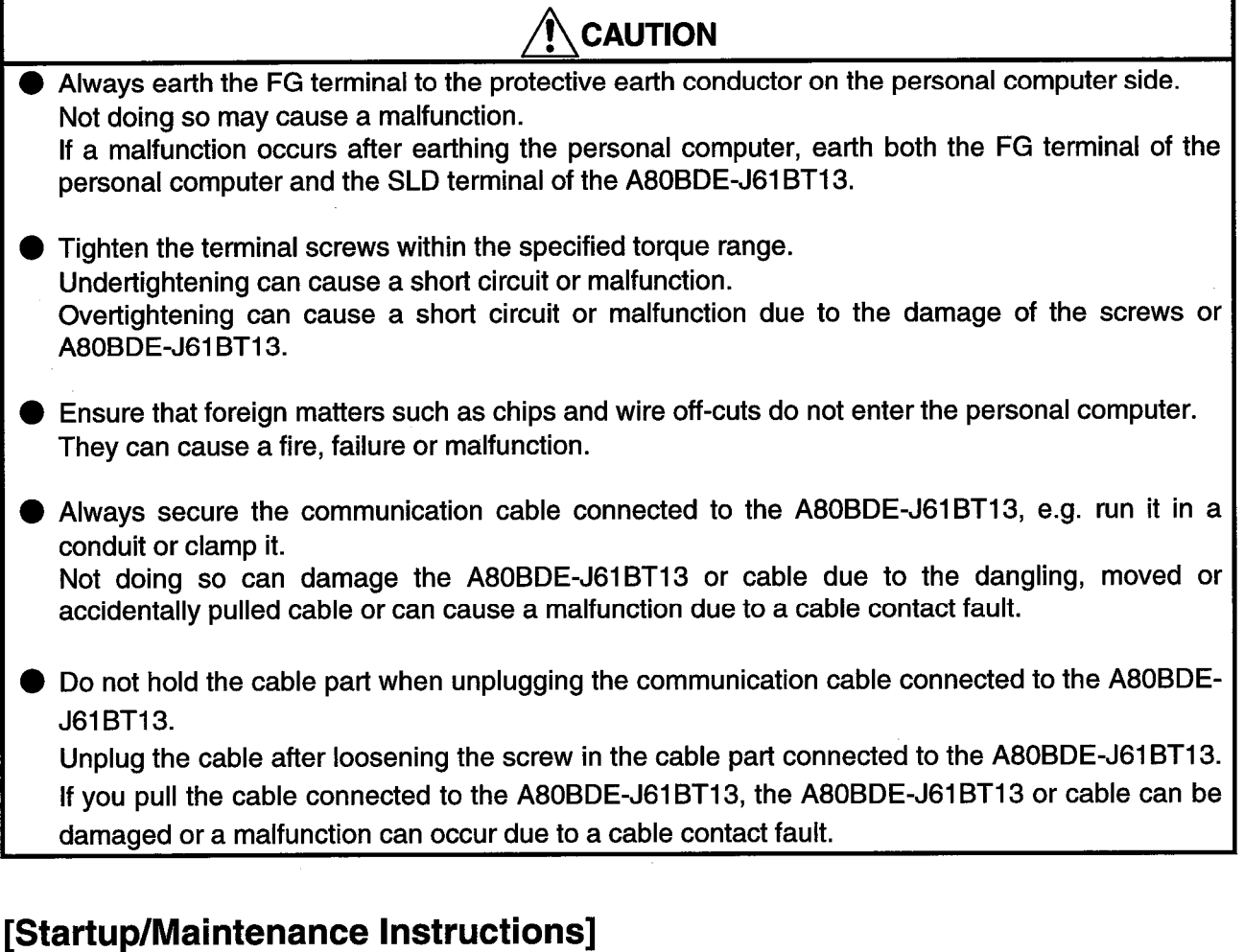

# **WARNING**

- Do not touch the terminals while power is on. Doing so can cause a malfunction.
- Before starting cleaning or terminal screw retightening, always switch power off externally in all phases.

Not doing so can cause an A80BDE-J61BT13 failure or malfunction.

Undertightening can cause a drop, short circuit or malfunction.

Overtightening can cause a drop, short circuit or malfunction due to the damage of the screws or A80BDE-J61BT13.

# [Startup/Maintenance Instructions]

# **CAUTION**

- Do not disassemble or modify the A80BDE-J61BT13. Doing so can cause a failure, malfunction, injury or fire.
- Before mounting or dismounting the A80BDE-J61BT13 to or from a personal computer, always switch power off externally in all phases. Not doing so can cause the A80BDE-J61BT13 to fail or malfunction.

# [Disposal Instructions]

#### ∱ CAUTION

● When disposing of the product, handle it as industrial waste.

## **REVISIONS**

## \*The manual number is given on the bottom left of the back cover.

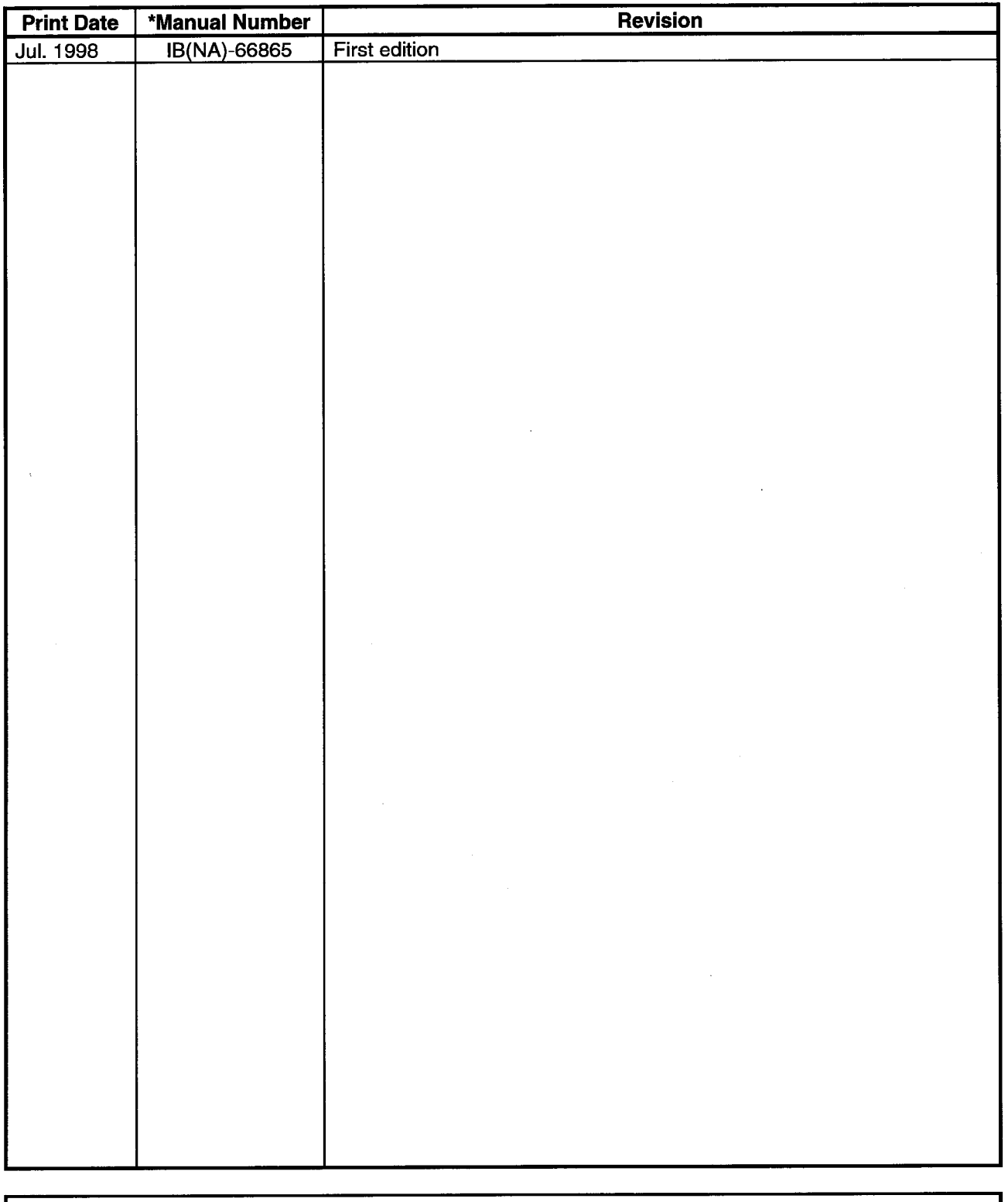

This manual does not warrant or license any industrial property rights and other rights. Under no circumstances will Mitsubishi Electric be liable or responsible for any consequential problems involving the industrial property rights which may arise as a result of the use of this equipment described in this  $\mathbf{I}$  $\mathsf{m}$  $\mathbf{a}$  $\overline{p}$  $\mathbf{u}$  $\mathbf{a}$ l,

# **INTRODUCTION**

Thank you for choosing the Mitsubishi General Purpose Personal Computer Board. Before using the product, please read this manual carefully to use the equipment to its optimum. A copy of this manual should be forwarded to the end user.

# **CONTENTS**

 $\mathbb{Z}^2$ 

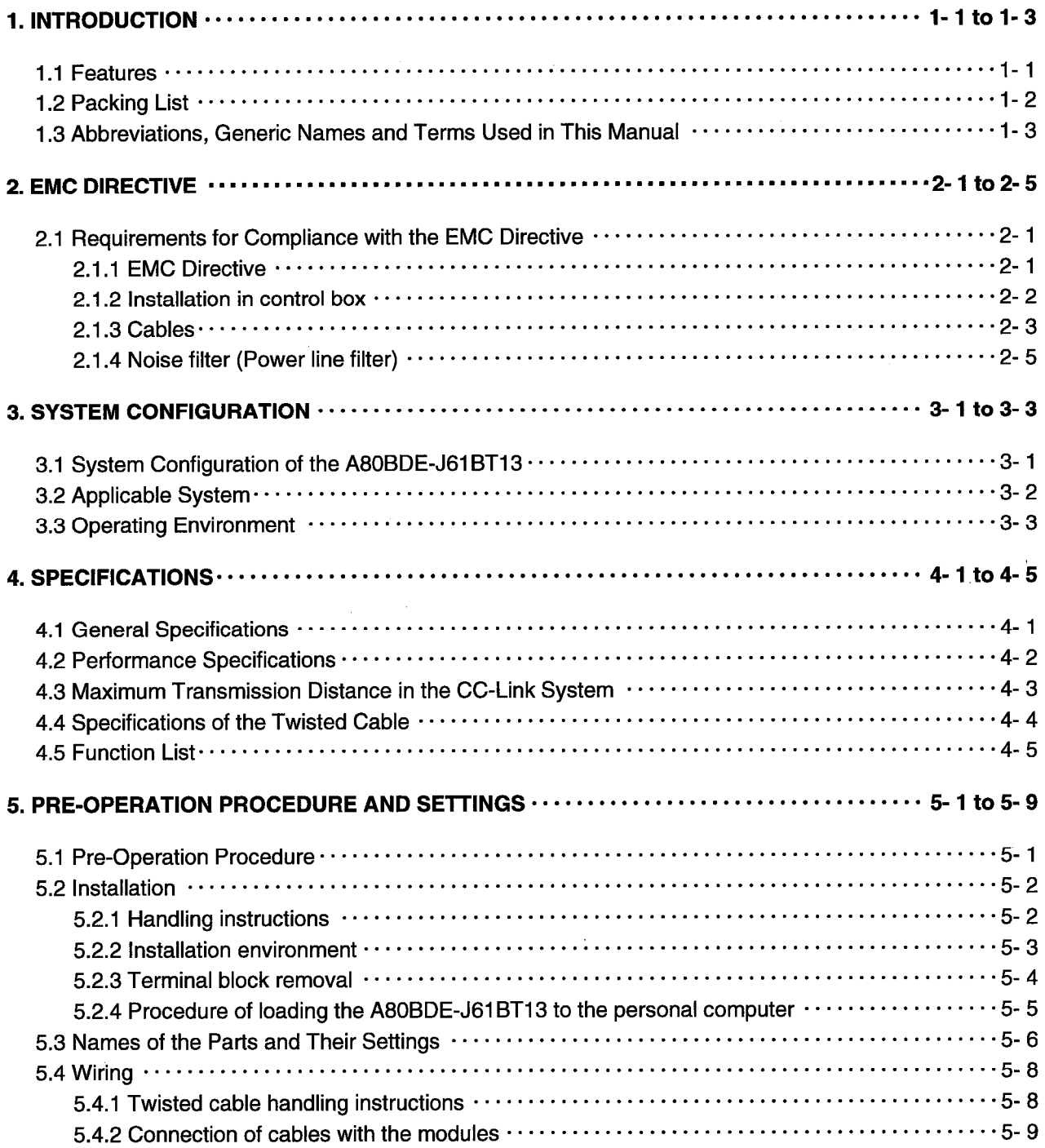

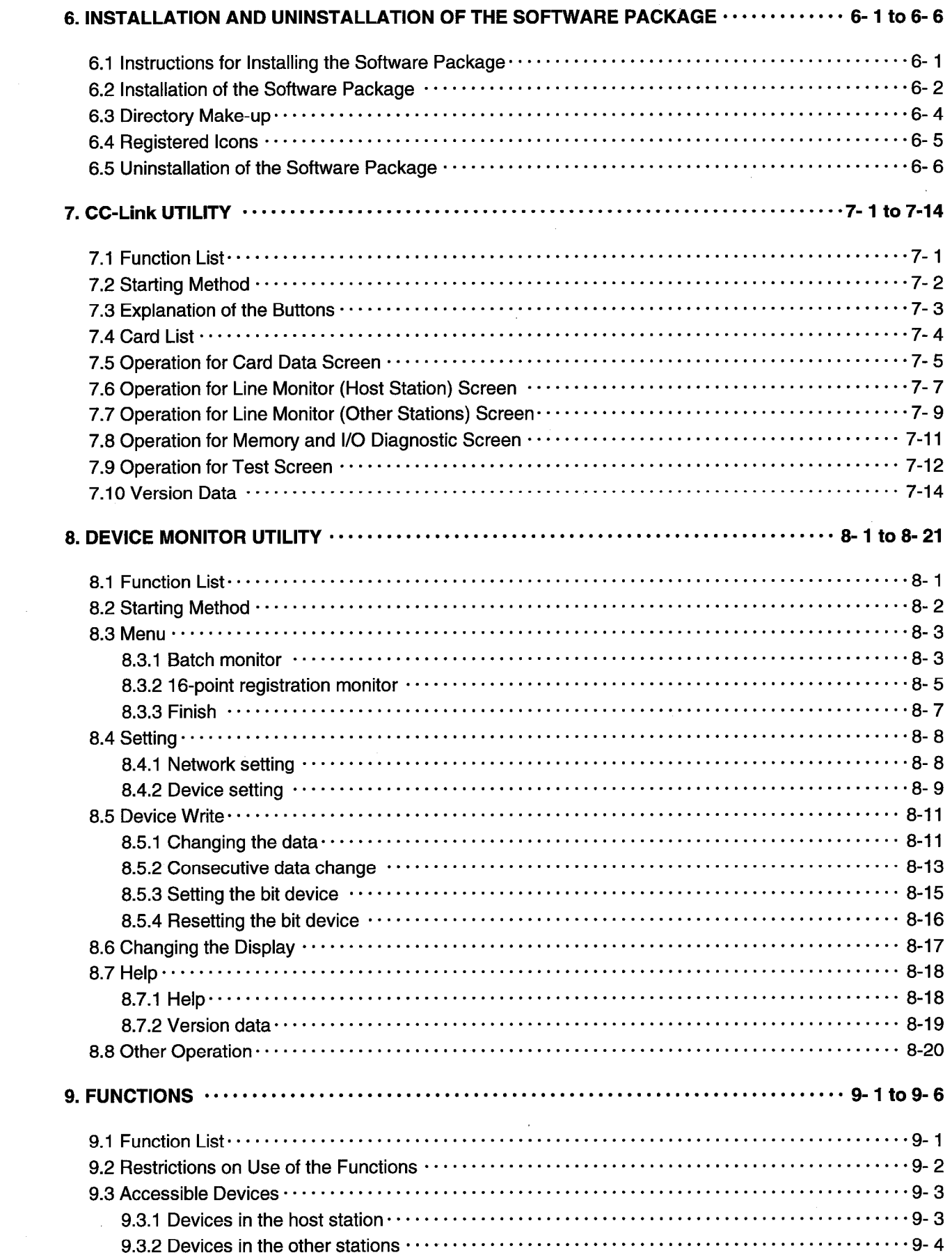

 $\label{eq:2} \frac{1}{2} \sum_{i=1}^n \frac{1}{2} \sum_{j=1}^n \frac{1}{2} \sum_{j=1}^n \frac{1}{2} \sum_{j=1}^n \frac{1}{2} \sum_{j=1}^n \frac{1}{2} \sum_{j=1}^n \frac{1}{2} \sum_{j=1}^n \frac{1}{2} \sum_{j=1}^n \frac{1}{2} \sum_{j=1}^n \frac{1}{2} \sum_{j=1}^n \frac{1}{2} \sum_{j=1}^n \frac{1}{2} \sum_{j=1}^n \frac{1}{2} \sum_{j=1}^n \frac{1}{$ 

 $\label{eq:2.1} \begin{split} \mathcal{L}_{\text{max}}(\mathbf{r}) = \mathcal{L}_{\text{max}}(\mathbf{r}) \,, \end{split}$ 

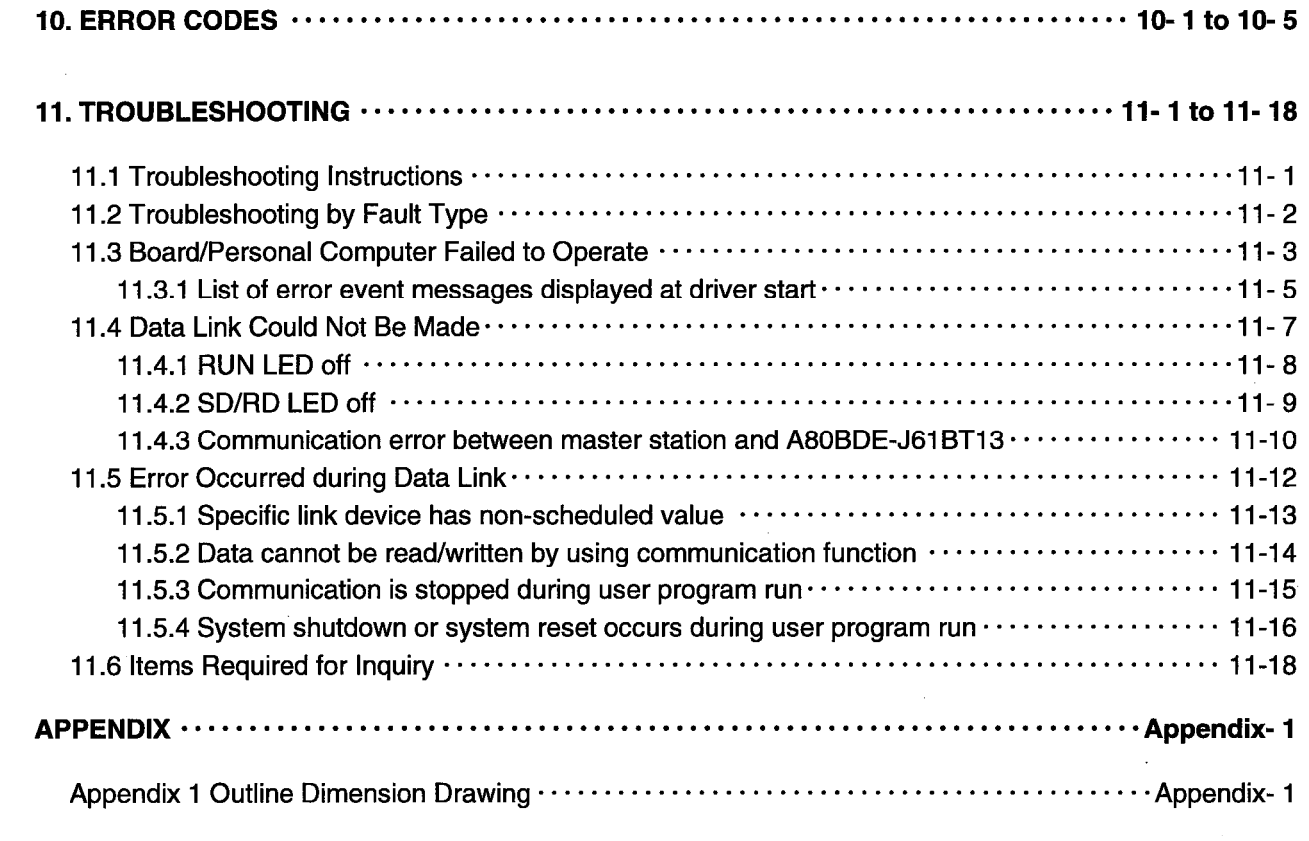

 $\label{eq:2.1} \frac{1}{\sqrt{2\pi}}\int_{\mathbb{R}^3}\frac{1}{\sqrt{2\pi}}\int_{\mathbb{R}^3}\frac{1}{\sqrt{2\pi}}\int_{\mathbb{R}^3}\frac{1}{\sqrt{2\pi}}\int_{\mathbb{R}^3}\frac{1}{\sqrt{2\pi}}\int_{\mathbb{R}^3}\frac{1}{\sqrt{2\pi}}\int_{\mathbb{R}^3}\frac{1}{\sqrt{2\pi}}\int_{\mathbb{R}^3}\frac{1}{\sqrt{2\pi}}\int_{\mathbb{R}^3}\frac{1}{\sqrt{2\pi}}\int_{\mathbb{R}^3}\frac{1$ 

 $\mathcal{L}^{\text{max}}_{\text{max}}$  and  $\mathcal{L}^{\text{max}}_{\text{max}}$ 

 $\sim 10^7$ 

# **About the Manuals**

The following manuals are related to this product. Refer to the following table and request the required ones.

# **Relevant Manuals**

 $\bar{\gamma}$ 

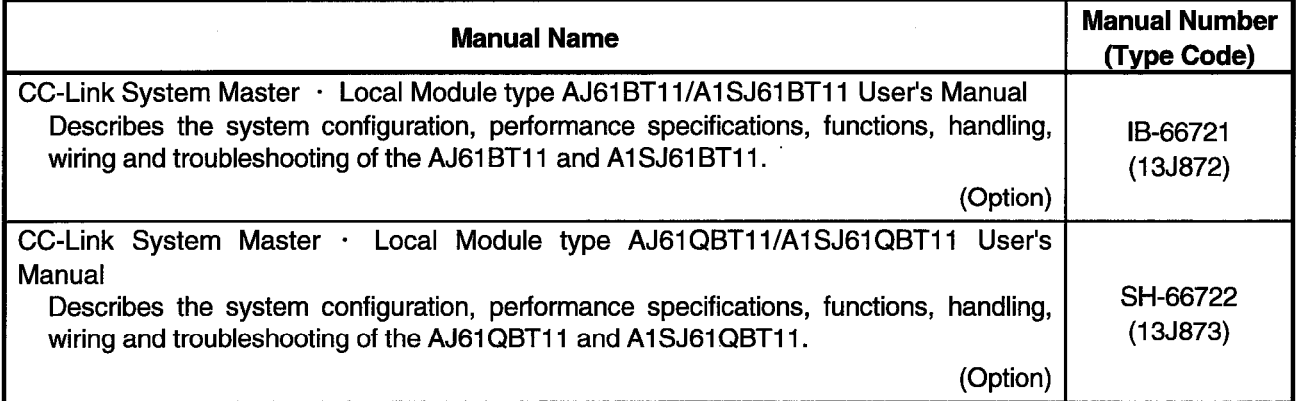

 $\bar{\beta}$ 

#### **1. INTRODUCTION**

This manual provides the specifications, handling and monitoring procedures for the A80BDE-J61BT13 CC-Link interface board which is loaded to a PCI\* bus as an optional board to an IBM PC/AT or a 100% - compatible machine (hereafter known as "personal computer") to make up a CC-Link system.

The A80BDE-J61BT13 applies to the following CC-Link system.

- · Local station of CC-Link system
- \*: PCI stands for Peripheral Component Interconnect.

#### 1.1 Features

The board has the following features.

- (1) A personal computer can be integrated into a CC-Link system. A personal computer loaded with the A80BDE-J61BT13 can be used as a local station.
- (2) The adoption of a PCI bus makes troublesome switch setting unnecessary. Merely loading the A80BDE-J61BT13 to a PCI bus automatically makes initial setting.
- (3) Test and monitor data related to CC-Link are displayed. The testing and monitoring statuses of the CC-Link system can be displayed on the personal computer, ensuring ease of operation.
- (4) User-programming compatible functions are available. Visual C++ and Visual Basic compatible functions allow the PC CPU to be controlled from a remote location and the devices to be accessed, facilitating user application creation.

## 1.2 Packing List

After unpacking, make sure that the following parts are contained.

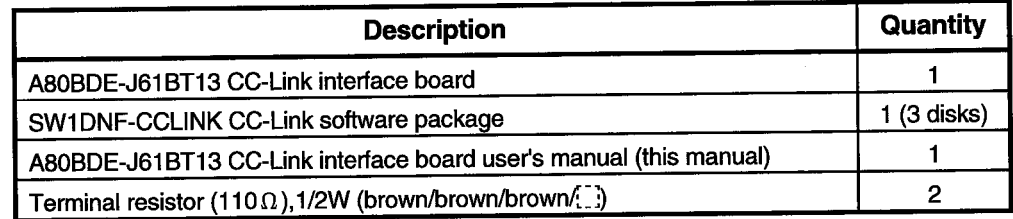

# **CAUTION**

The terminal resistors are included in the packing of the CC-Link system master/local module.

# 1.3 Abbreviations, Generic Names and Terms Used in This Manual

 $\sim 1$ 

 $\sim$ 

The following abbreviations, generic names and terms are used in this manual.

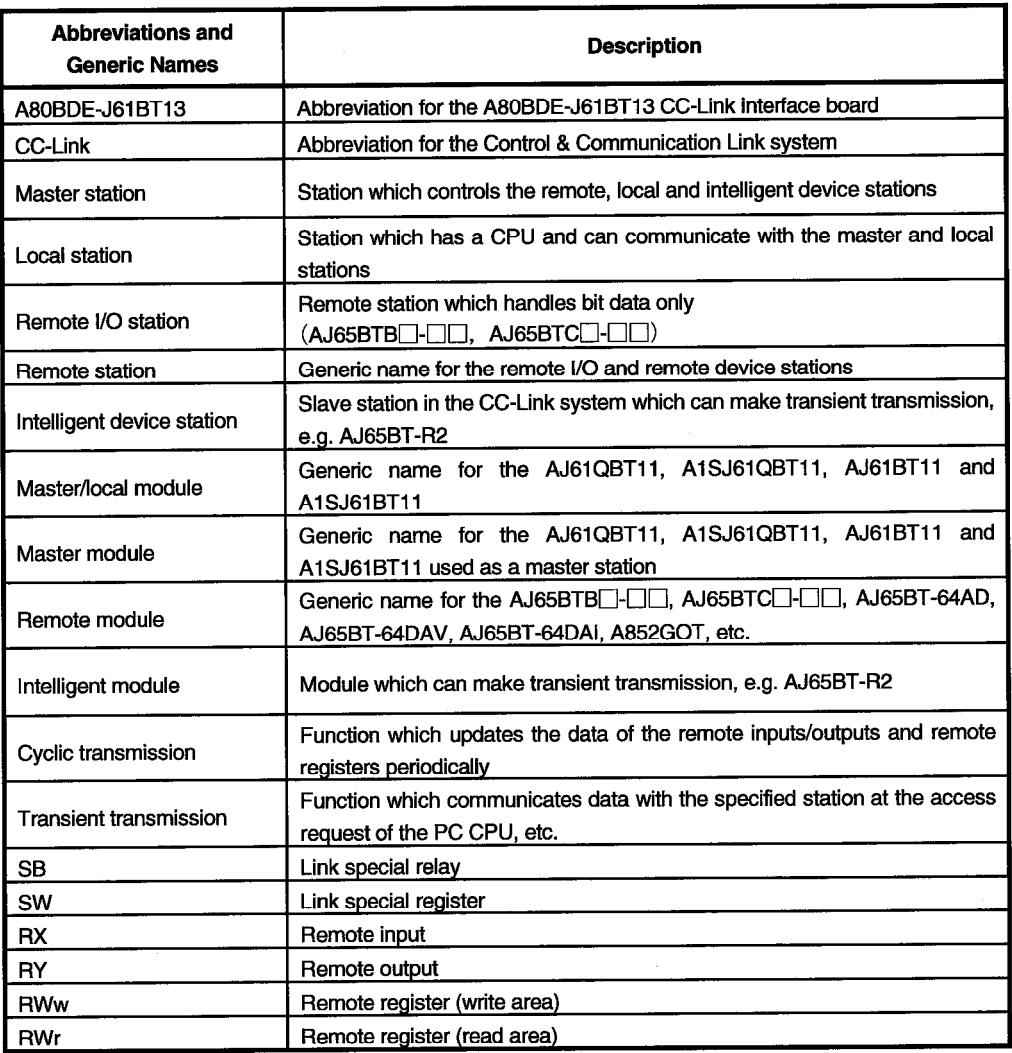

## **2. EMC DIRECTIVE**

#### 2.1 Requirements for Compliance with the EMC Directive

We are required to comply with the EMC Directive among the European Directives.

The EMC Directive requires that "products should not emit strong electromagnetic waves to the outside: Emission (electromagnetic interference)" and "products should not be affected by electromagnetic waves from the outside: Immunity (electromagnetic sensitivity)".

Sections 2.1.1 to 2.1.6 provide instructions for using the A80BDE-J61BT13 to configure up machinery to comply with the EMC Directive.

It should be noted that although we made our best efforts to prepare the documents on the basis of the regulation requirements and standards we obtained, we do not guarantee that the whole machinery manufactured in accordance with the documents complies with the above Directive. How to comply with the EMC Directive and whether the relevant machinery complies with the EMC Directive or not must be determined by the manufacturer of the relevant machinery itself.

## 2.1.1 EMC Directive

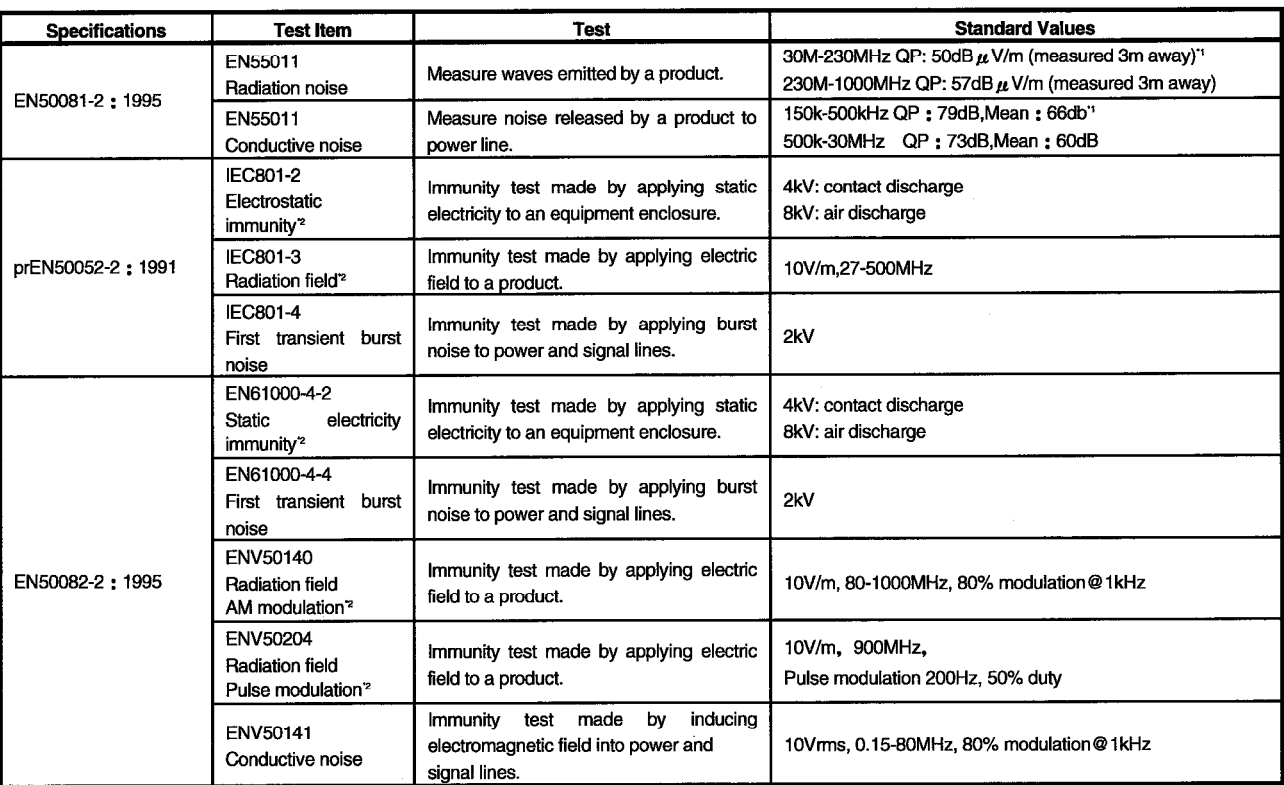

The following table lists standards related to the EMC Directive.

\*1: QP: Quasi-peak value, Mean: Average value

\*2: The corresponding tests were made with the board loaded to the personal computer.

#### 2.1.2 Installation in control box

Installation in a control box not only ensures safety but also has a great effect on the shielding of PC-generated noise with the control box.

#### (1) Control box

(a) The control box should be conductive.

- (b) When fixing the top and bottom plates, etc. of the control box with bolts, mask the paint to permit surface contact.
- (c) To reserve electrical contact with the control box, mask the paint on the bolts used for mounting the inner plates to the control box so that conductivity may be reserved on the widest possible surface.
- (d) To reserve low impedance at high frequencies, connect the control box to the ground with thick ground wires.
- (e) The hole of the control box should be 10cm max. in diameter. If it is more than 10cm, electric waves may leak.

#### (2) Routing the power and ground wires

Route the ground and power wires of the personal computer as described below.

(a) Provide a control box grounding point near the personal computer and earth the FG (FG: frame ground) terminal of the personal computer or the SLD terminal (SLD: shield) of the A80BDE-J61BT13 with the thickest and shortest possible wires (about 30cm or less long) to that point. Since the FG and SLD terminals are designed to draw noise generated inside the personal computer to the ground, the lowest possible impedance must be reserved. Also, because of their function to release noise, their wires carry noise and they should be run in a short distance to prevent them from acting as antennas.

Note: A longer conductor acts as a more efficient noise radiation antenna.

(b) The ground wires drawn from the grounding point should be twisted with the power wires. Doing so can release noise from the power wires to a larger ground. However, when a noise filter is fitted to the power wires, this twisting may not be needed.

 $2 - 2$ 

#### 2.1.3 Cables

Cables drawn from the control box include high-frequency noise components and act as antennas outside the control box to radiate noise. Cables drawn to outside the control box must be shielded cables.

Use of shielded cables are also effective to increase noise immunity.

EN50082-2 does not define the meaning of "related to control". However, given the spirit of the EMC Directive, we understand signal lines which may endanger people or equipment due to a malfunction should be defined as "signals related to control" and require high noise immunity.

- (1) Earthing the shield
	- (a) Ground a shield at a point near the outlet of a cable from a control box. If the grounding point is away from the outlet position, the cable after the grounding point will cause electromagnetic induction again, generating high-frequency noise.
	- (b) The shield should be grounded in a wide surface of the control box. The following clamp fixture may be used. However, mask the paint on the control box's inner wall which makes contact with the fixture.

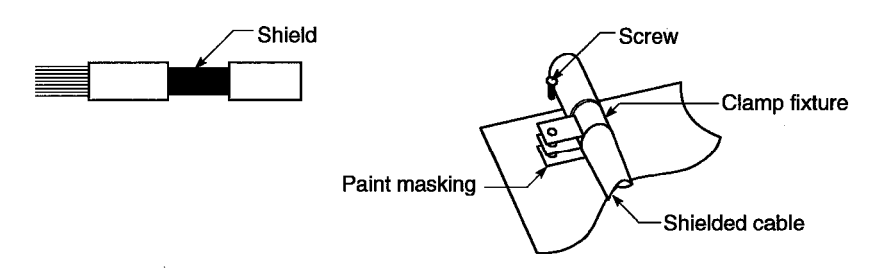

Note: If a vinyl wire is soldered to the shield of the shielded cable and the end of that wire is grounded, this grounding method will increase high-frequency impedance and eliminate the effect of the shield.

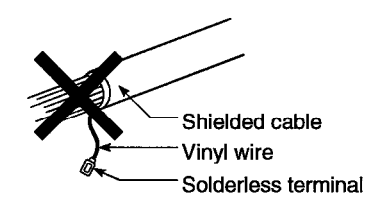

- (2) Earthing the CC-Link cables
	- (a) The twisted cables connected to the modules on the master, local and remote stations in CC-Link must also be earthed.

Since each twisted cable is shielded, strip some of its sheath as shown below and earth the exposed shield portion in the widest possible area.

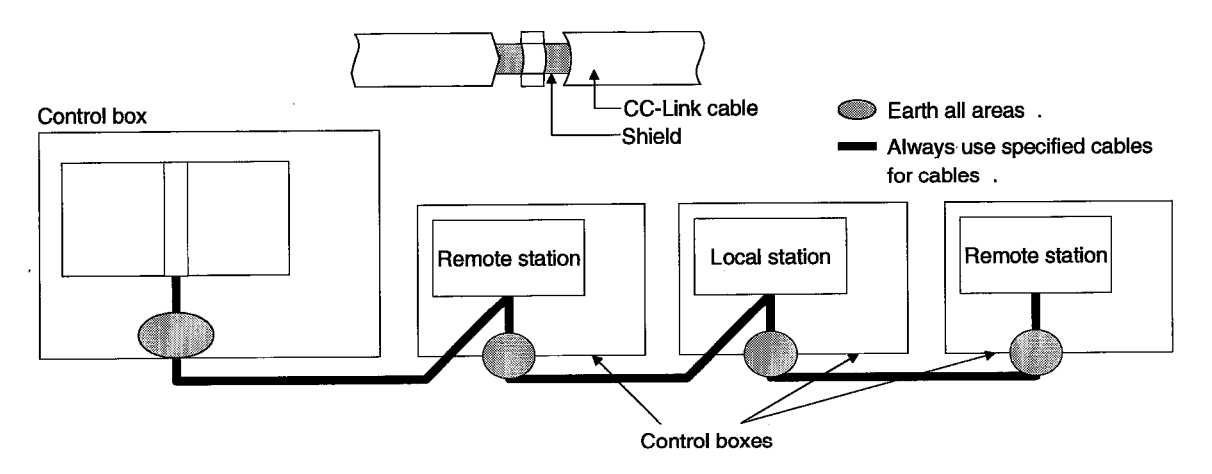

In addition, earth each cable in a position close to the outlet of the control box and within 30cm from the board terminal section.

(b) For the CC-Link cables, always use the specified cables.

(c) Do not use ferrite cores with the Link cables from the modules and boards.

(d) Earth both the FG and SLD terminals of each module and board.

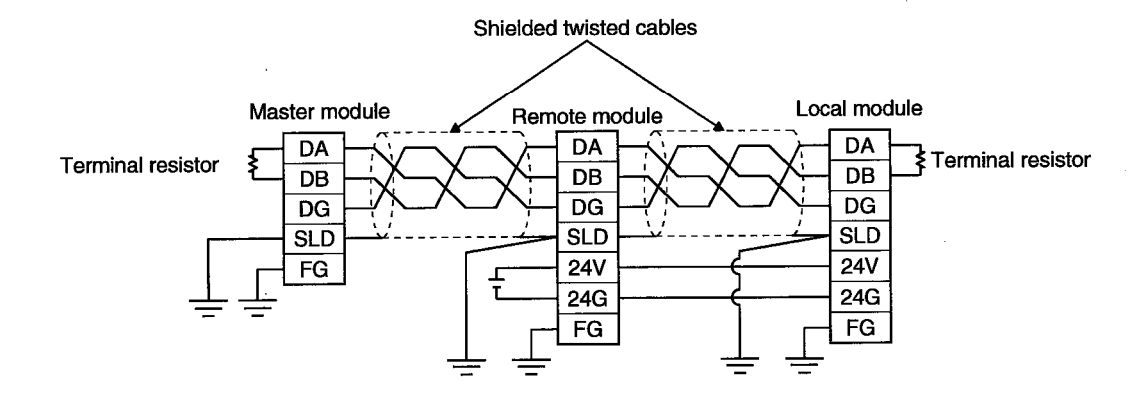

#### 2.1.4 Noise filter (Power line filter)

A noise filter has an effect on conductive noise. With the exception of some models, it is not required to fit a noise filter to the power line, but fitting it can further suppress noise. (A noise filter is effective on noise reduction in the 10MHz or less bandwidth of conductive noise.) Use any of the following noise filters (double  $\pi$  type filters) or equivalent.

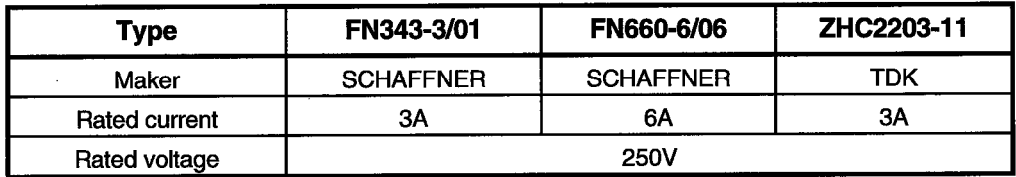

The instructions below should be followed when fitting a noise filter.

(1) Do not bundle the input and output side wirings of the noise filter. Doing so will induce output side noise into the input side wiring whose noise has been removed by the filter.

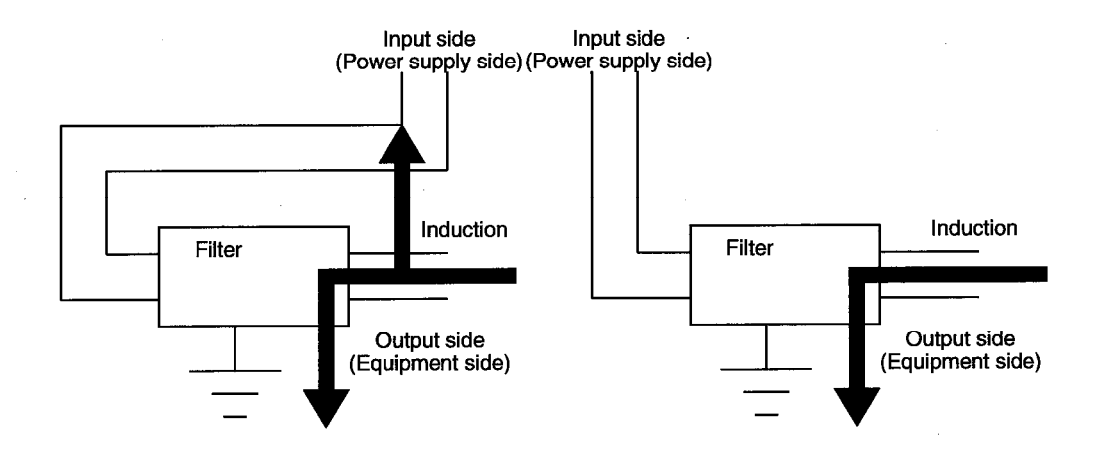

(2) Earth the ground terminal of the noise filter to the control box in the shortest possible distance (about 10cm(3.94inch)).

## **3. SYSTEM CONFIGURATION**

## **3. SYSTEM CONFIGURATION**

This chapter explains the system configuration for use of the A80BDE-J61BT13.

#### 3.1 System Configuration of the A80BDE-J61BT13

The system configuration for use of the A80BDE-J61BT13 is shown below. Up to 26 A80BDE-J61BT13's may be connected to one master station if the following conditions are satisfied.

#### (1)  ${(1 \times a)+(2 \times b)+(3 \times c)+(4 \times d)} \leq 64$

- a: Number of modules occupying one station
- b: Number of modules occupying two stations
- c: Number of modules occupying three stations
- d: Number of modules occupying four stations
- (2)  $\{(16 \times A)+(54 \times B)+(88 \times C)\}\leq 2304$ 
	- A: Number of remote I/O stations ≤64
	- B: Number of remote device stations ≤42
	- C: Number of local, standby master and intelligent device stations  $\leq$  26

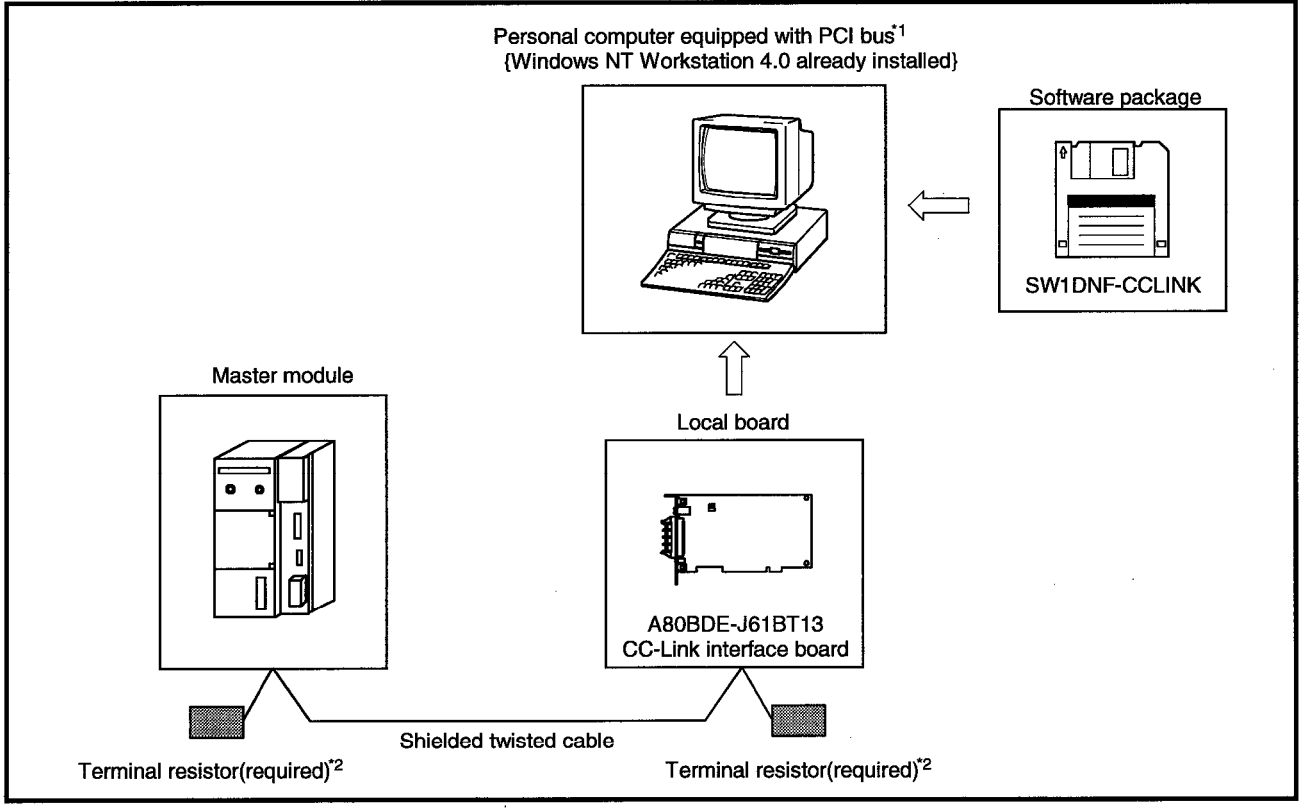

- \*1 A multiprocessor-compatible personal computer cannot be used because of driver incompatibility.
- \*2 The terminal resistors are provided for the master module.

#### 3.2 Applicable System

This section describes the CC-Link system's master module with which the A80BDE-J61BT13 may be used.

The A80BDE-J61BT13 may be used with the master module whose function version is B or later and whose software version is J or later.

Products before the above versions cannot be used.

The function version is indicated in the DATE column of the rating plate.

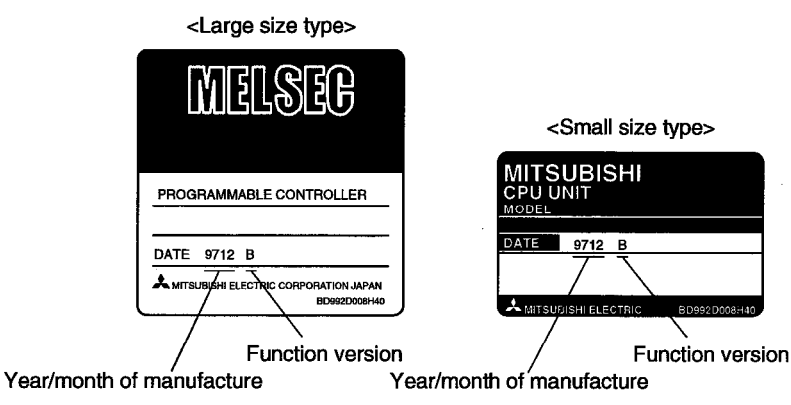

\*The function version is only indicated in the rating plate of version B or later.

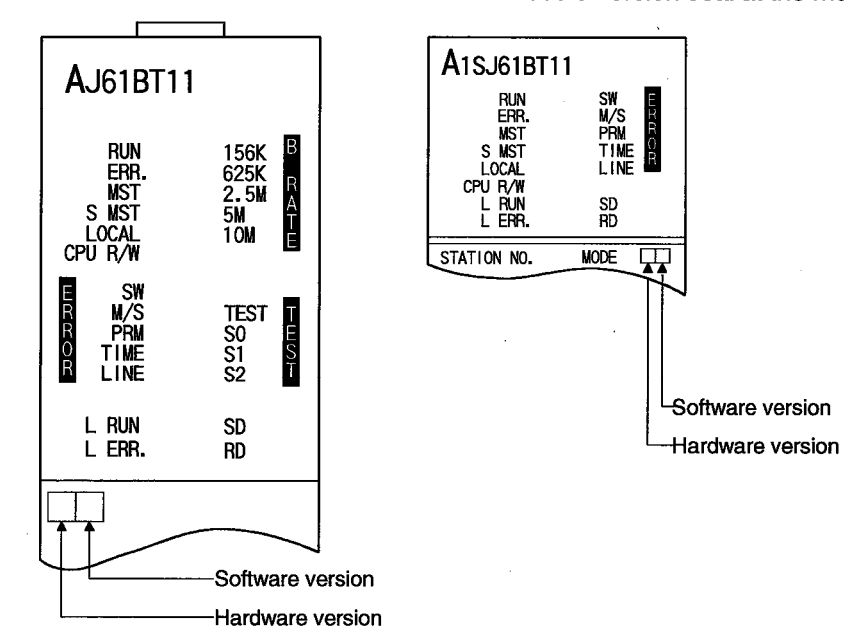

The software version is indicated on the module version seal at the module front.

**MELSEC** 

## **3.3 Operating Environment**

The A80BDE-J61BT13 should be operated in the following environment.

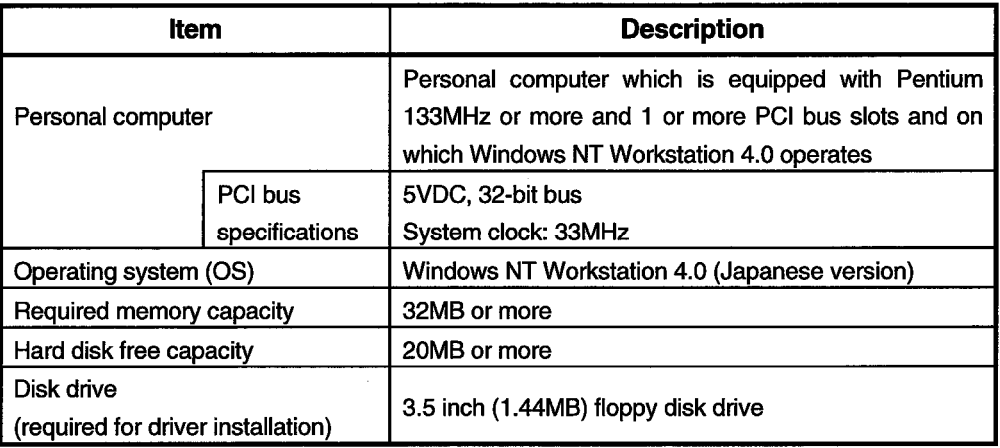

The development software (Visual Basic Ver5.0J, Visual C++ Ver5.0J) is required to perform user programming using functions.

## **CAUTION**

A multiprocessor-compatible personal computer cannot be used because of driver incompatibility.

## **4. SPECIFICATIONS**

This chapter explains the performance specifications and functions of the A80BDE-J61BT13.

#### **4.1 General Specifications**

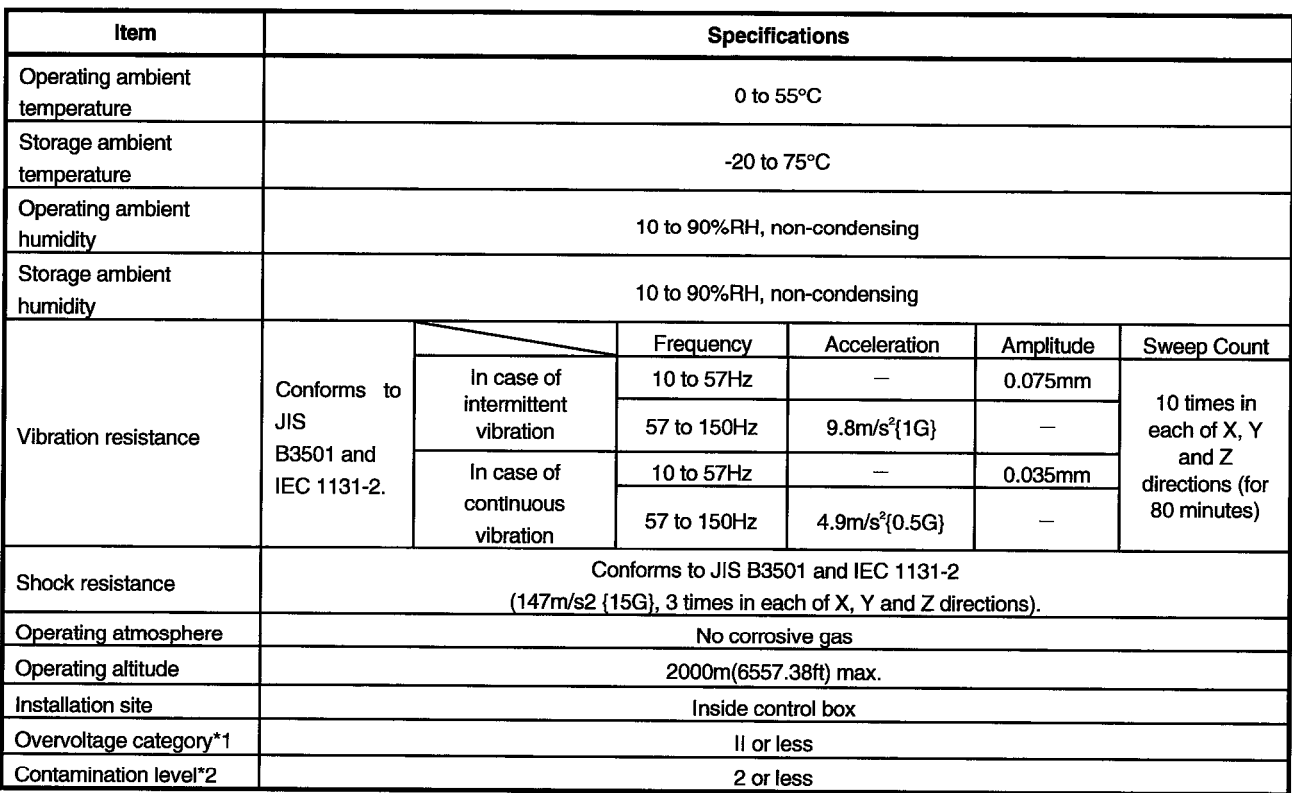

(1) The following table lists the general specifications of the A80BDE-J61BT13.

\*1: Indicates the element in the distribution system between the public electricity grid and the mechanical equipment inside the premises that the relevant device is assumed to be connected to.

Category II applies to devices such as those that draw their power supply from fixed installations.

The surge voltage withstand capability of devices with ratings up to 300V is 2,500V.

\*2: This index gives a measure of the incidence of conductive materials in the environment in which the device is used.

A contamination level of 2 indicates an environment in which there is only contamination by non-conducting materials, but due to occasional condensation. conductivity may occur.

(2) After the A80BDE-J61BT13 has been loaded, its general specifications conform to those of the personal computer.

 $\ddot{\phantom{a}}$ 

## **4.2 Performance Specifications**

The following table lists the performance specifications of the A80BDE-J61BT13.

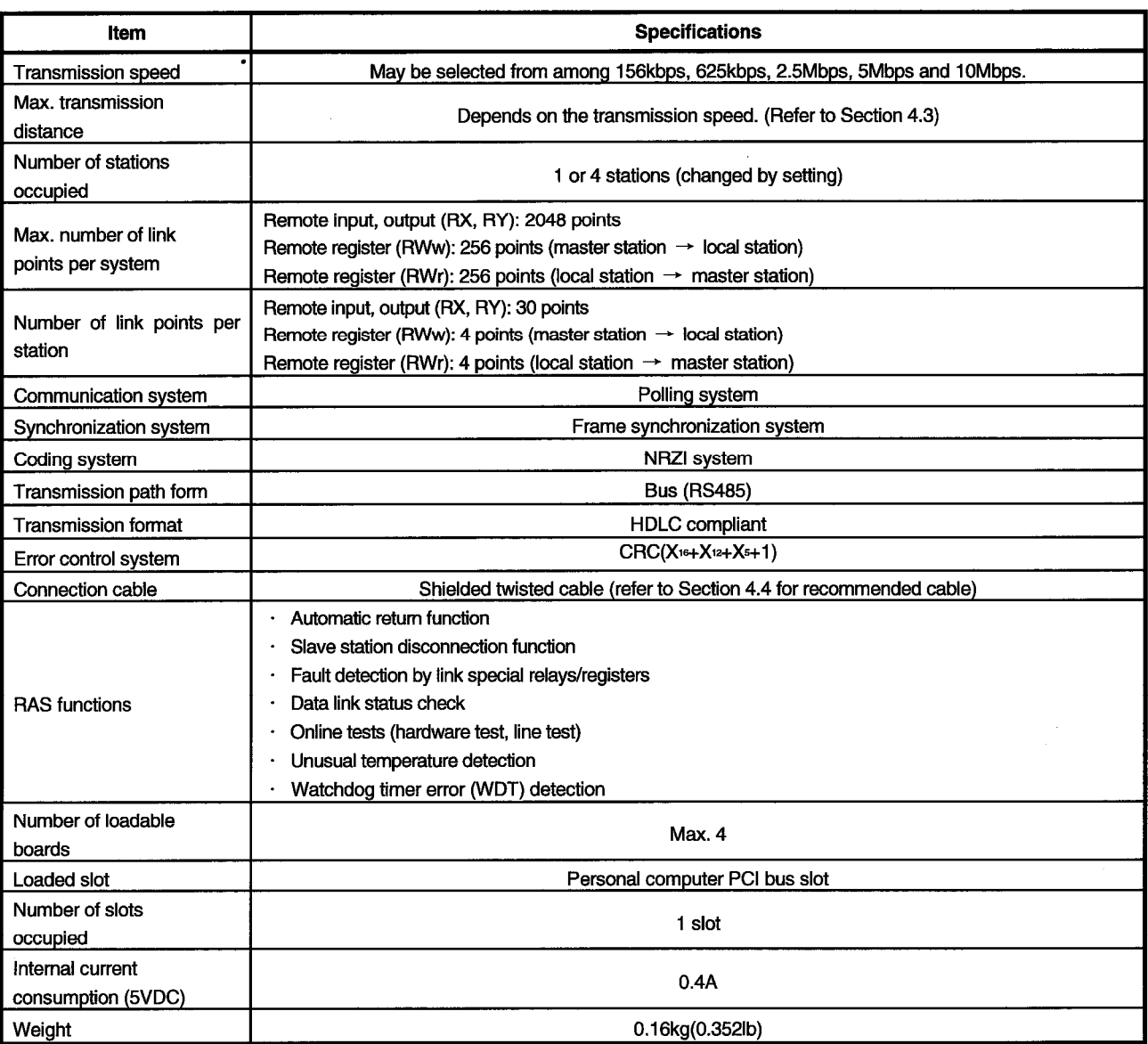

 $\frac{1}{2}$ 

#### 4.3 Maximum Transmission Distance in the CC-Link System

The following is the max. transmission distance in the CC-Link system.

- 1) Independently of the transmission speed setting, "at least 2m(0.61ft)" of interstation cable length is required between the master/local or intelligent device station and its preceding or succeeding station.
- 2) Care should be taken at the transmission speeds of 5Mbps and 10Mbps, since the max. transmission distance depends on the interstation cable length between remote I/O station/remote device station and remote I/O station/remote device station at those transmission speeds.

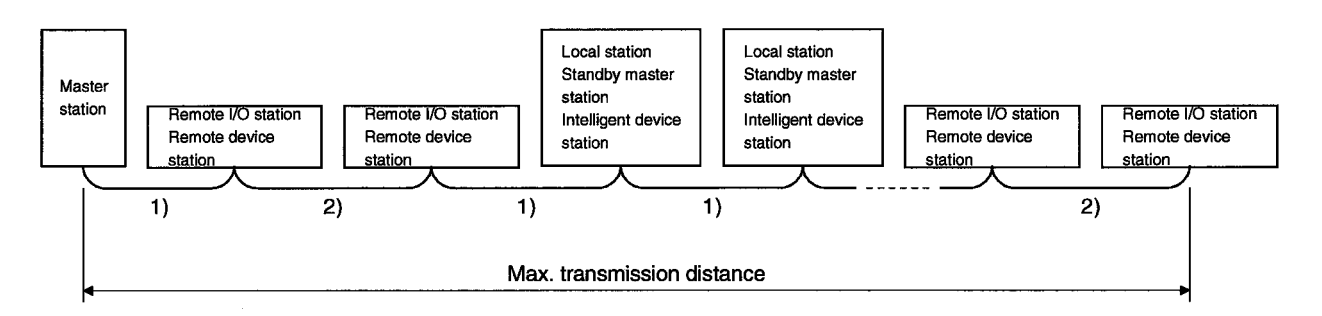

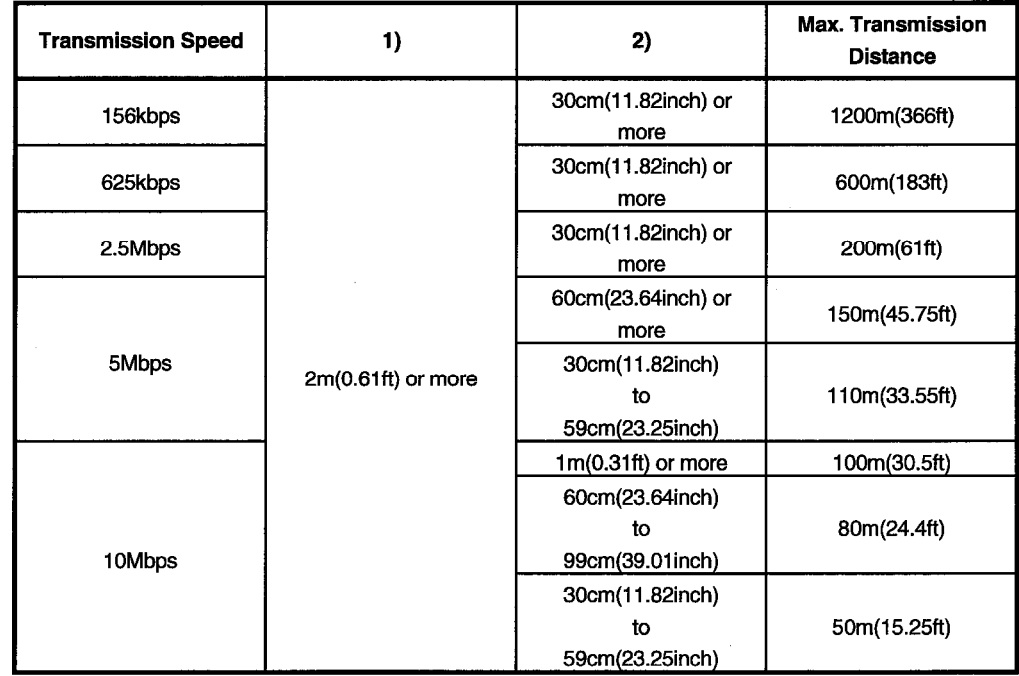

 $\bar{z}$ 

## 4.4 Specifications of the Twisted Cable

This section describes the recommended twisted cable and the specifications of the cable that may be used in CC-Link.

 $\mathcal{A}$ 

If the cable used is not the following recommended one, we cannot guarantee the performance of CC-Link.

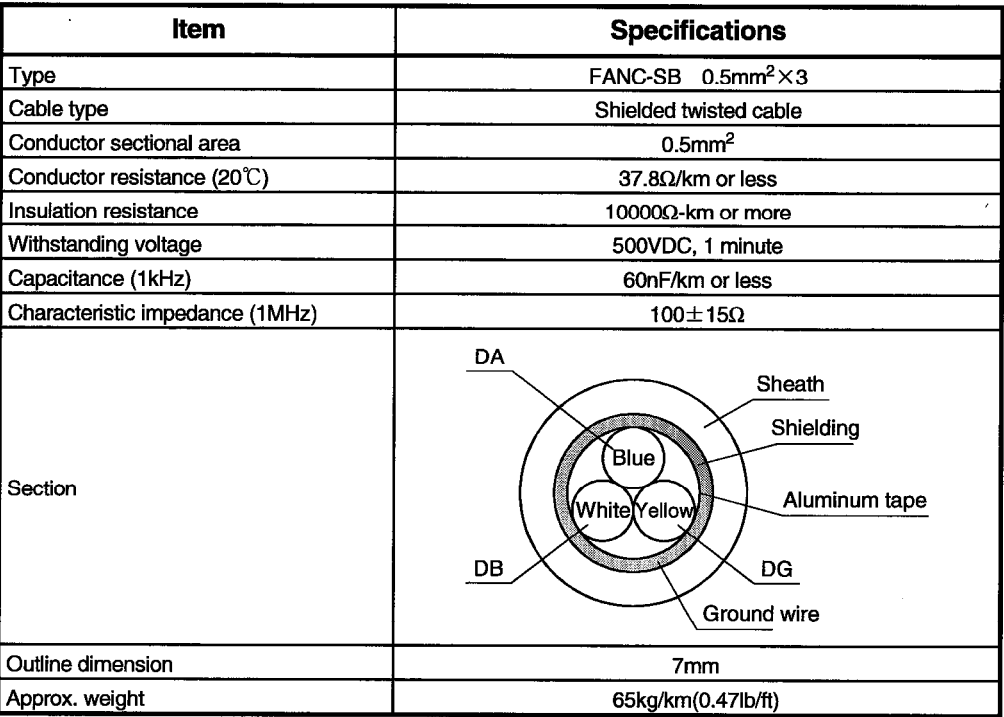

 $\sim$ 

## **4.5 Function List**

 $\sim$   $\mu$ 

 $\mathcal{A}^{\mathcal{A}}$ 

The following table lists the functions of the A80BDE-J61BT13.

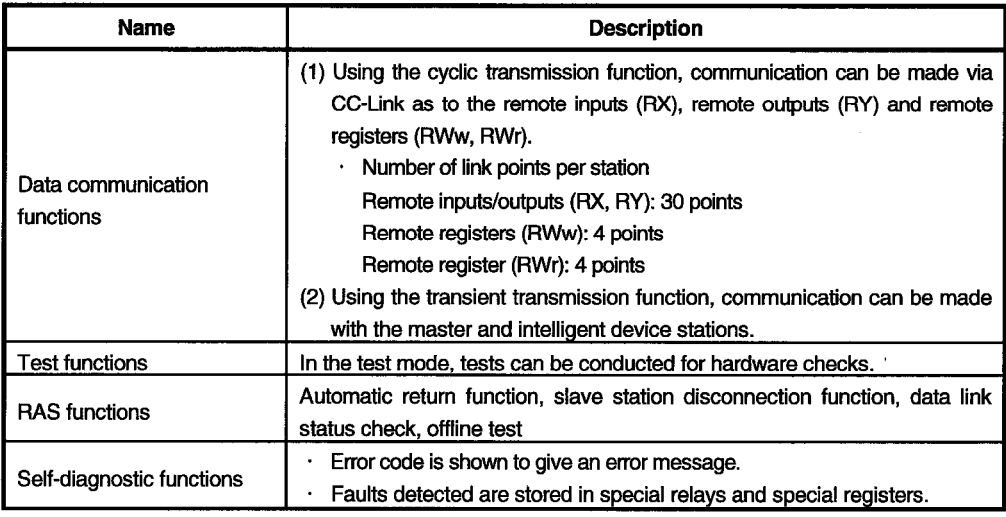

 $\mathbf{r}$ 

## 5. PRE-OPERATION PROCEDURE AND SETTINGS

This chapter explains the pre-operation procedure for the A80BDE-J61BT13 and the part names and settings, wiring method and hardware tests of the A80BDE-J61BT13.

#### **5.1 Pre-Operation Procedure**

This section describes the pre-operation procedure for the A80BDE-J61BT13.

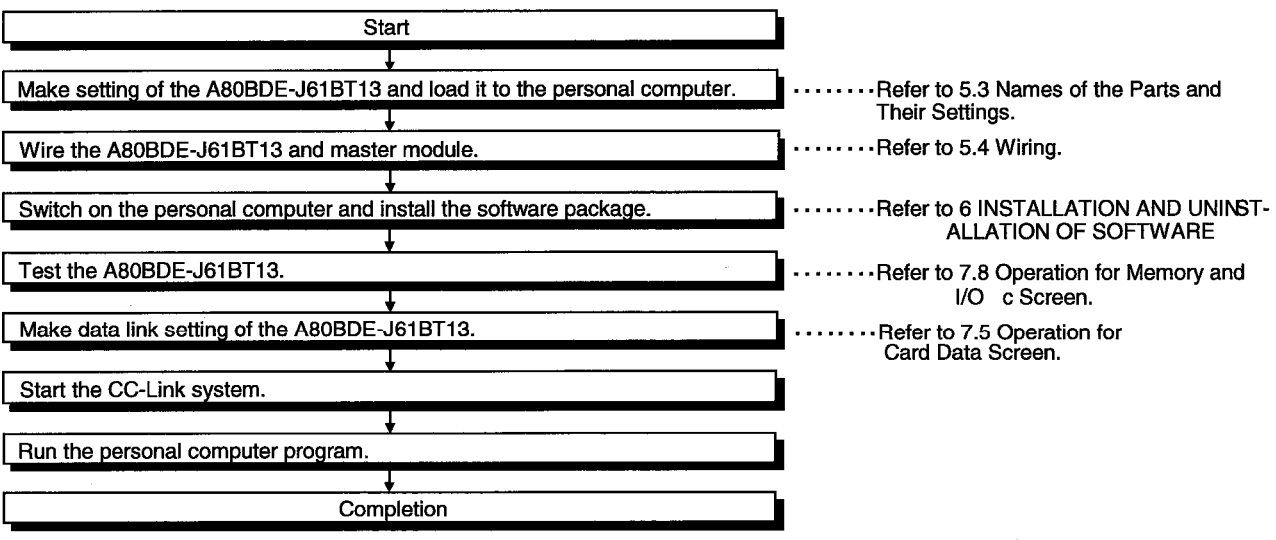

**CAUTION** 

The master module side must be set to operate the CC-Link system. Set the master module as required.

For the master module setting, refer to the master module user's manual.

#### 5.2 Installation

This section provides the handling instructions and installation environment of the A80BDE-J61BT13.

## 5.2.1 Handling instructions

The handling instructions of the A80BDE-J61BT13 are as follows.

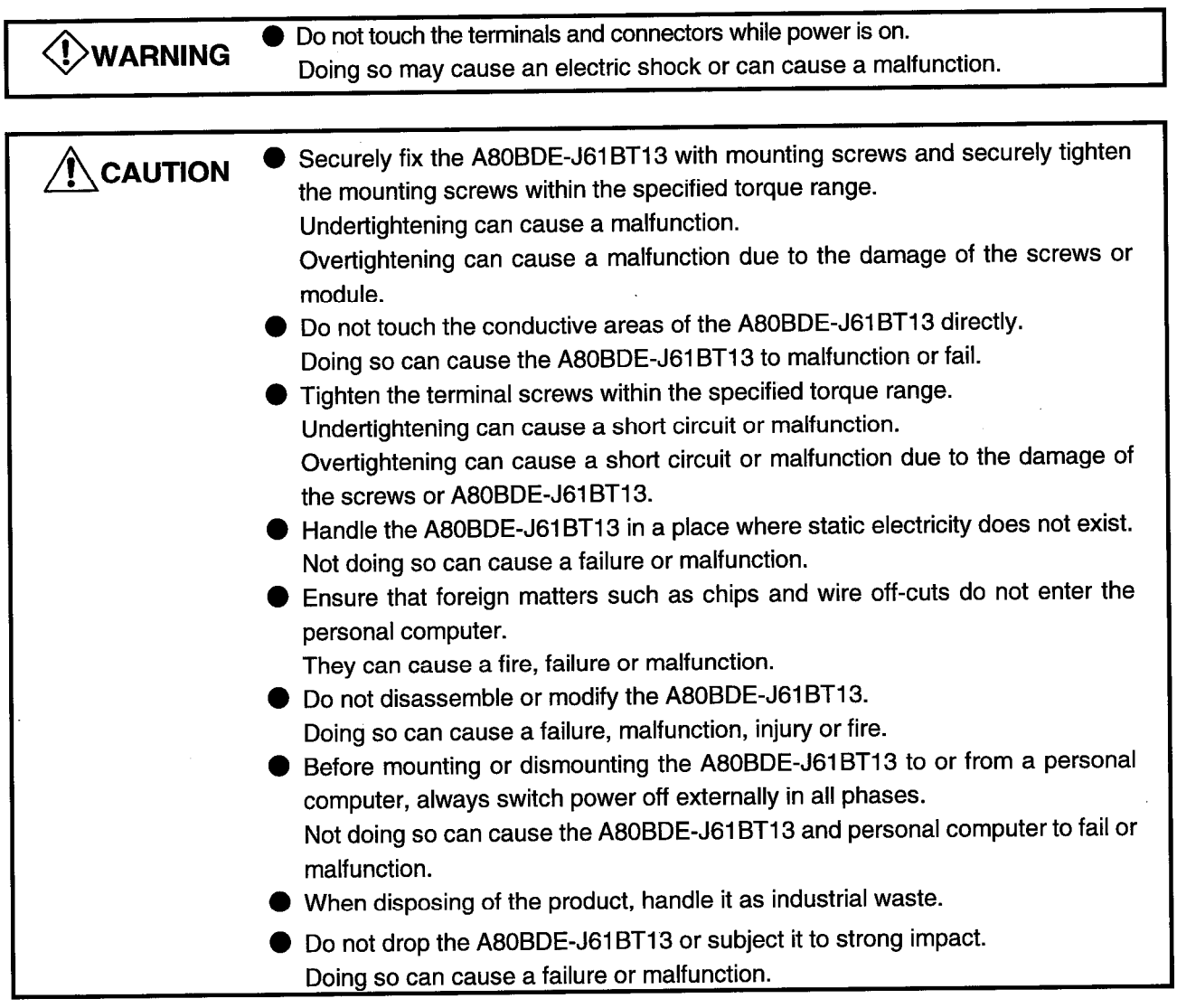

(1) Tighten the terminal and fixing screws of the A80BDE-J61BT13 in the following range.

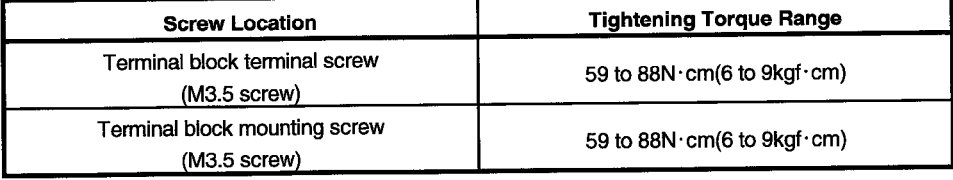

#### 5.2.2 installation environment

For the installation of the personal computer loaded with the A80BDE-J61BT13, refer to the instruction manual attached to the personal computer.

 $\bigwedge$ CAUTION ● Be sure to earth the personal computer to the protective earth conductor. Not doing so may cause a malfunction. If a malfunction occurs after earthing the personal computer, earth both the FG terminal of the personal computer and the SLD terminal of the A80BDE-J61BT13.

#### 5.2.3 Terminal block removal

Using a two-piece terminal block, the A80BDE-J61BT13 can be changed without removing the signal lines to the terminal block. Remove the terminal block as shown below.

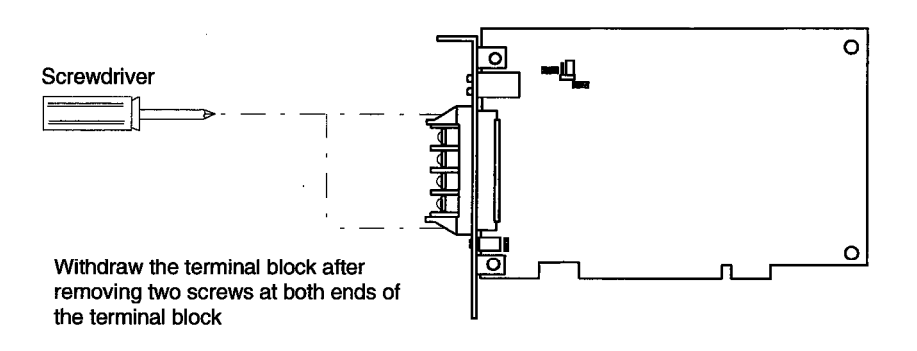

**MELSEC** 

## 5.2.4 Procedure of loading the A80BDE-J61BT13 to the personal computer

Load the A80BDE-J61BT13 to the personal computer in the following procedure.

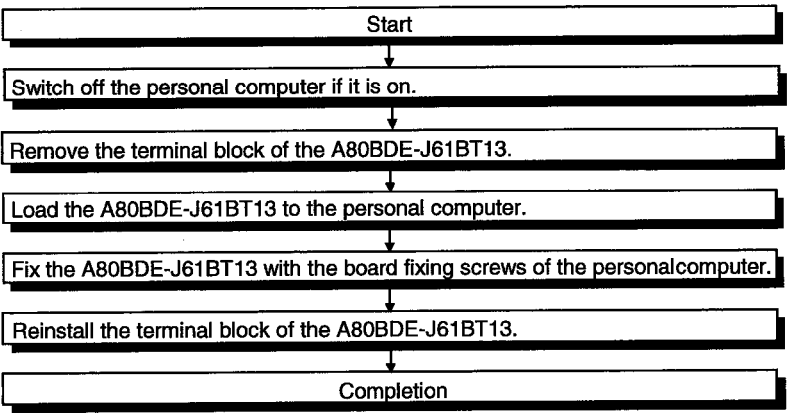

 $\overline{a}$ 

# 5. PRE-OPERATION PROCEDURE AND SETTINGS

## 5.3 Names of the Parts and Their Settings

This section explains the names of the A80BDE-J61BT13 parts and their settings.

**MELSEC** 

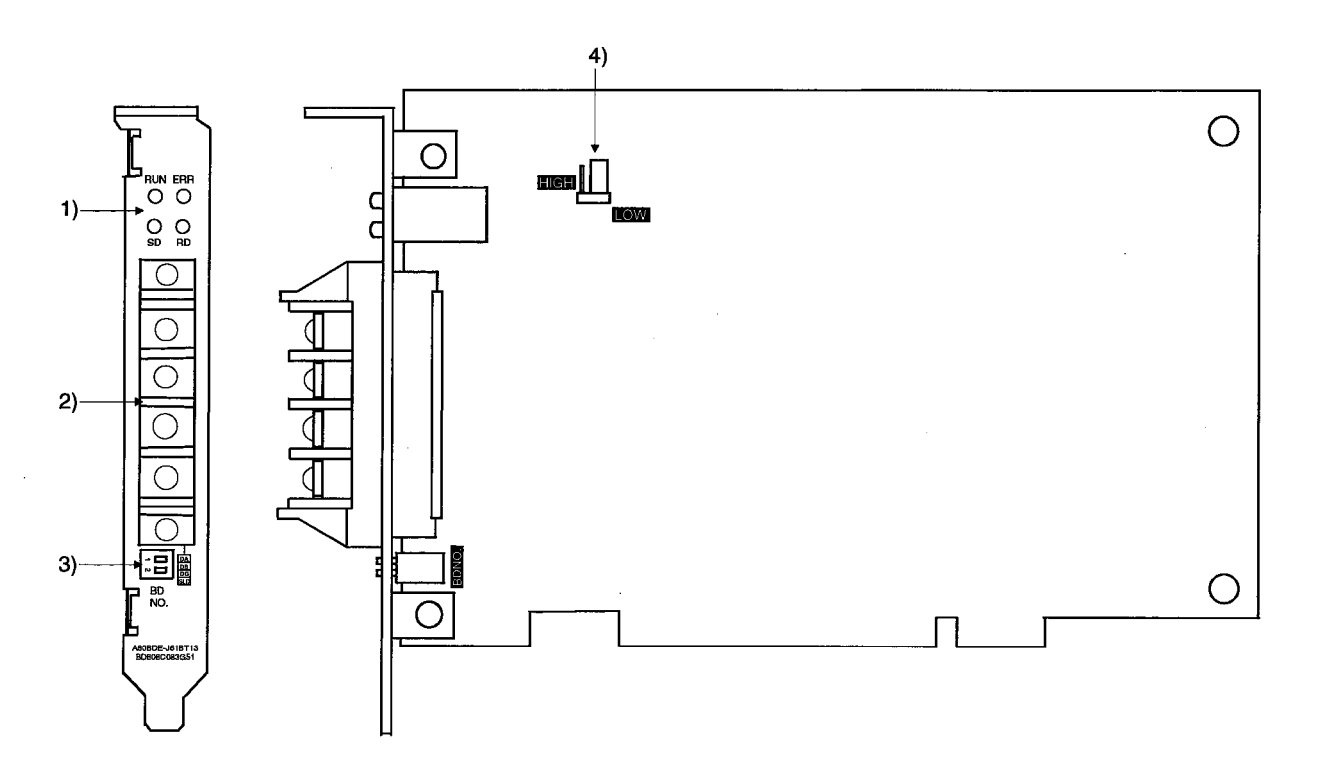

# 5. PRE-OPERATION PROCEDURE AND SETTINGS

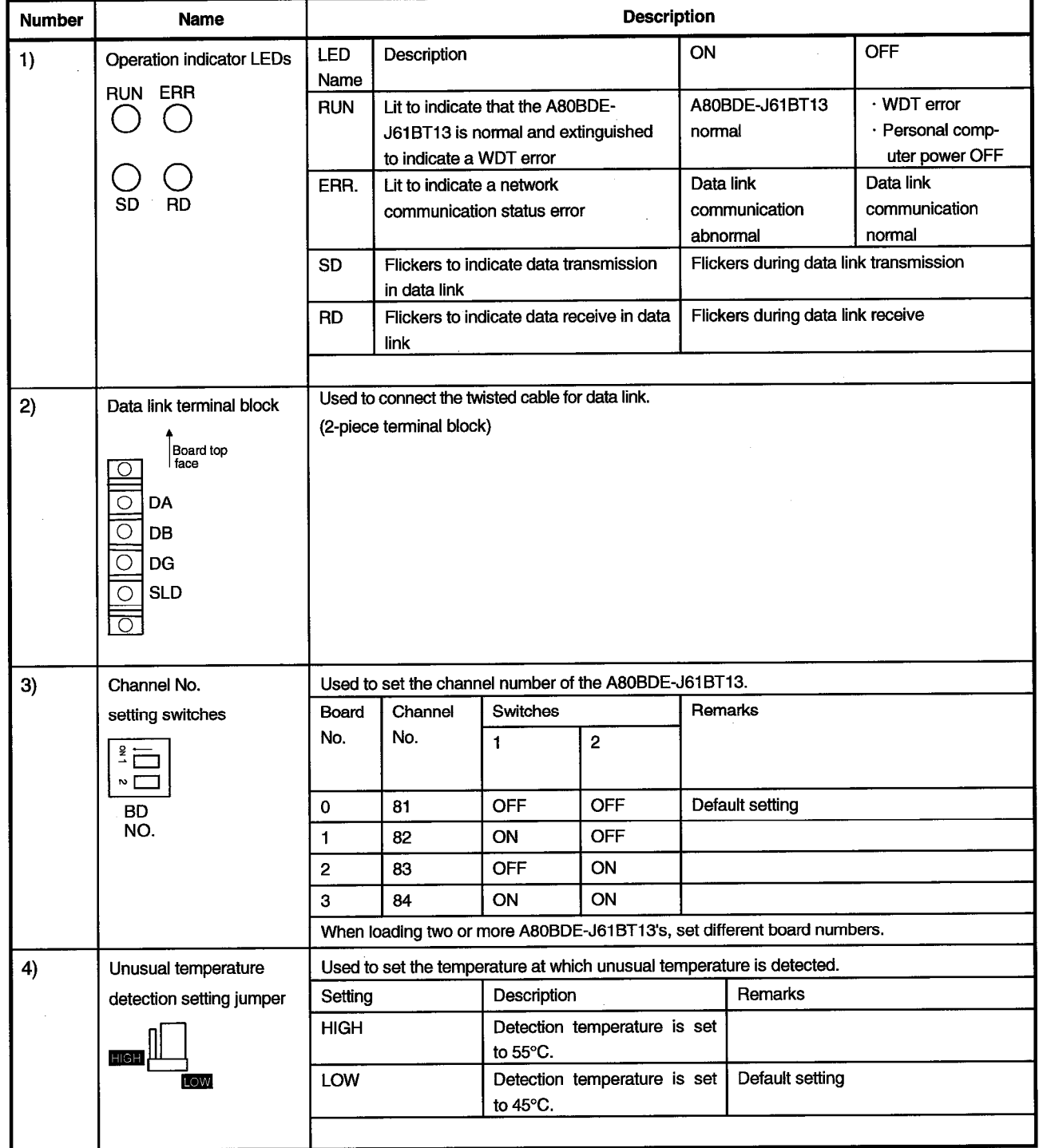

## 5.4 Wiring

#### 5.4.1 Twisted cable handling instructions

If twisted cables are handled roughly, they may be damaged. Therefore,

(1) Do not compress the cable with a sharp edge.

(2) Do not twist the cable roughly.

(3) Do not pull the cable roughly (more than permissible tension).

(4) Do not stamp on the cable.

(5) Do not put anything on the cable.

(6) Do not scratch the cable sheath.

#### 5.4.2 Connection of cables with the modules

The following diagram shows how to wire twisted cables between the master module, remote module and interface board.

**MFI SFC** 

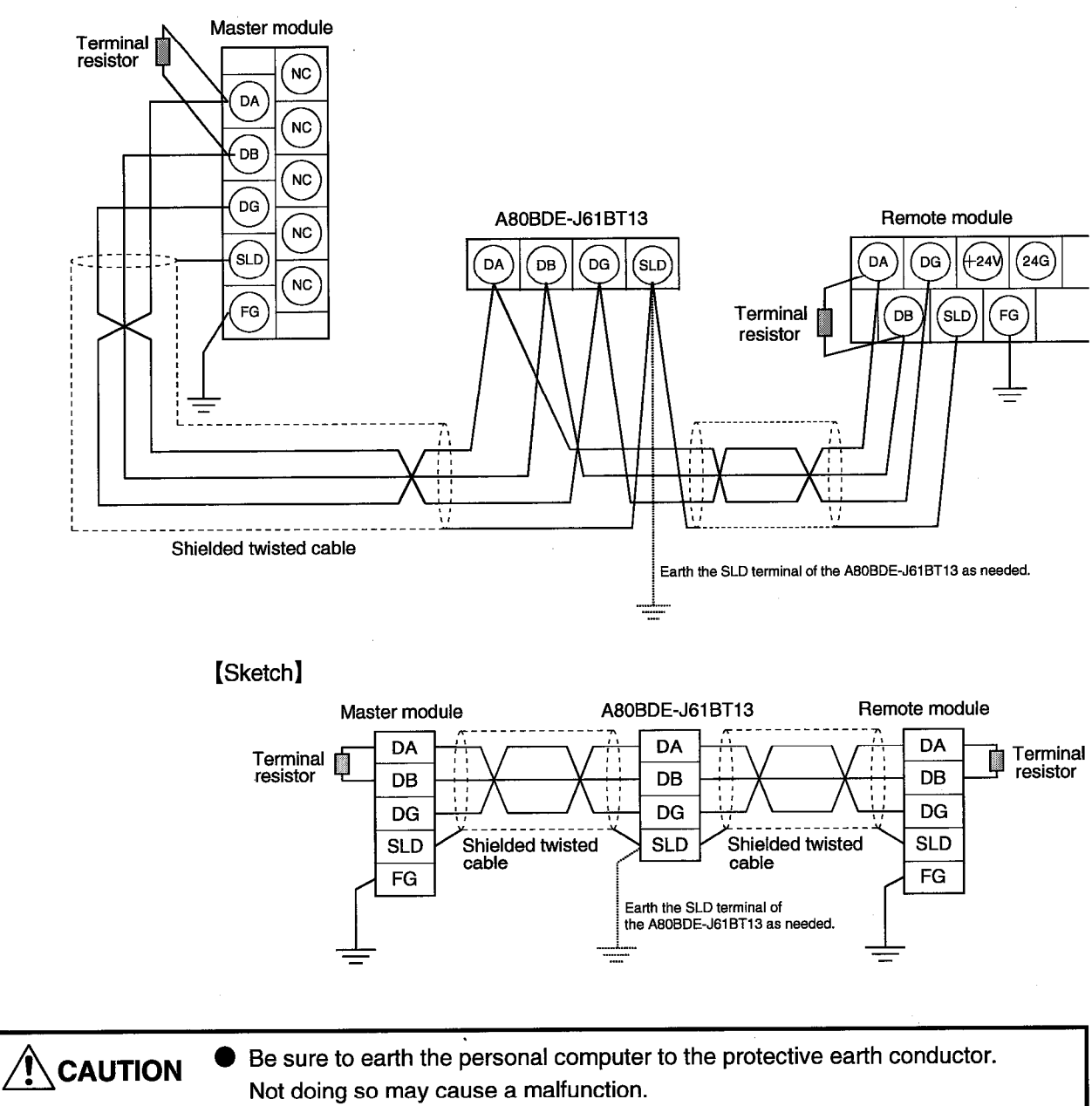

If a malfunction occurs after earthing the personal computer, earth the FG terminal of the personal computer and the SLD terminal of the A80BDE-J61BT13.

#### **POINT**

The "terminal resistors" supplied with the master module must be connected to the modules at both ends of the data link. (Connect them across DA-DB)

This chapter describes how to install and uninstall the software package.

#### 6.1 Instructions for Installing the Software Package

When installing the software package, the following instructions should be followed.

(1) The following points should be noted when using the A80BDE-J61BT13 on the personal computer which uses the MELSECNET/10 interface board.

**MFI SFC** 

(a) The communication DLL included in the software package supplied to the MELSECNET/10 interface board cannot be used to make A80BDE-J61BT13 communication. Always install and use the software package (SW1DNF-CCLINK) supplied to the A80BDE-J61BT13. (The communication DLL of SW1DNF-CCLINK also allows communications of

the MELSECNET/10 interface boards.)

- (b) The following job is required for the application program already developed in the software package supplied to the MELSECNET/10 interface board.
	- 1) The EXE file generated using MDFUNC32.LIB should be re-linked using MDFUNC32.LIB supplied to SW1DNF-CCLINK.
	- 2) When the mdRandR or mdRandW function is used, a data storage area of 1 word (2 bytes) is required if the bit device data specified is 1 byte (8 points) or less.

If the data storage area size used is less than 2 bytes, make correction to make it 2 bytes or more.

(2) Installing the SW0IVNT-CSKP packaging disables CC-Link communication. Also, if the SW1DNF-CCLINK is installed in the personal computer where the SW0IVNT-CSKP has already been installed, any communication for other than the CC-Link and MELSECNET/10 interface boards is disabled.
## 6.2 Installation of the Software Package

Install the software package in the following procedure.

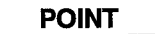

- Log on the system as a user having the administrator attributes.
- · Install the software package after removing all applications included in the startup and restarting Windows NT.
- 1) After turning on the personal computer, start Windows NT.
- 2) Insert the first floppy disk into the FDD.
- 3) Execute "SETUP.EXE".

4) The following screen will soon appear. Choose English (United States).

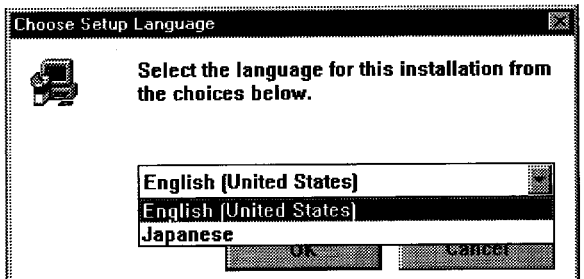

5) The following screen will soon appear. Click the [Next>] button.

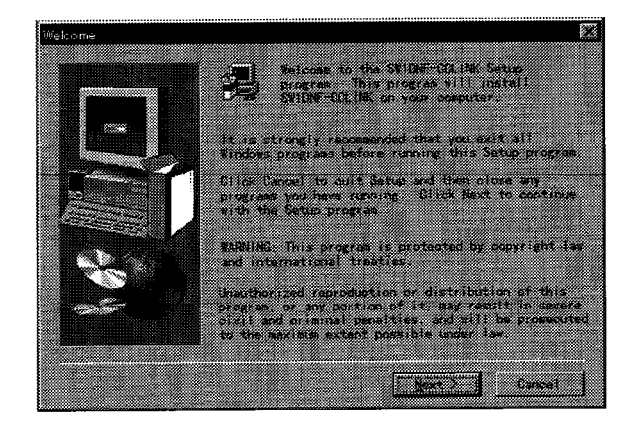

Destination 1 tengan linerah serai artas sebagai serai to metal to don't to an include their te matallite a different folies alles di<br>select expert folies <u>e andre de la po</u> 53 - 1 matan ing Kabupatèn Bagay 1. mi (28 ---

[Browse]button ... Used to change the installation destination directory.

- 7) The installation instructions appear. After confirming the instructions, click the  $[Next >]$  button.
- 8) To use the software package, Windows NT must be restarted. After setting the processing with the option button, click the [Finish] button.

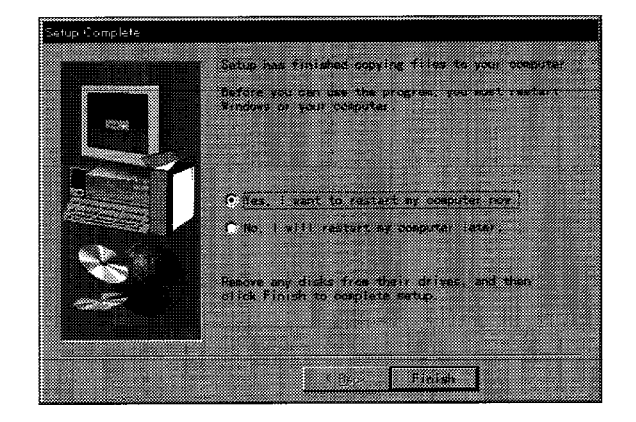

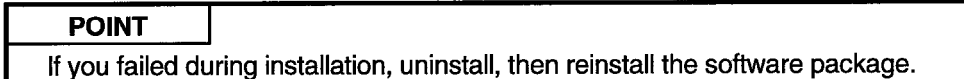

6) After setting the component to be installed and the installation destination directory, click the [Next >] button.

**MELSEC** 

# 6. INSTALLATION AND UNINSTALLATION OF THE SOFTWARE PACKAGE

## 6.3 Directory Make-up

The installation operation creates the directories of the following make-up in the hard disk.

**MELSEC** 

When the software package was installed by default, it is installed under "C:\MELSEC\".

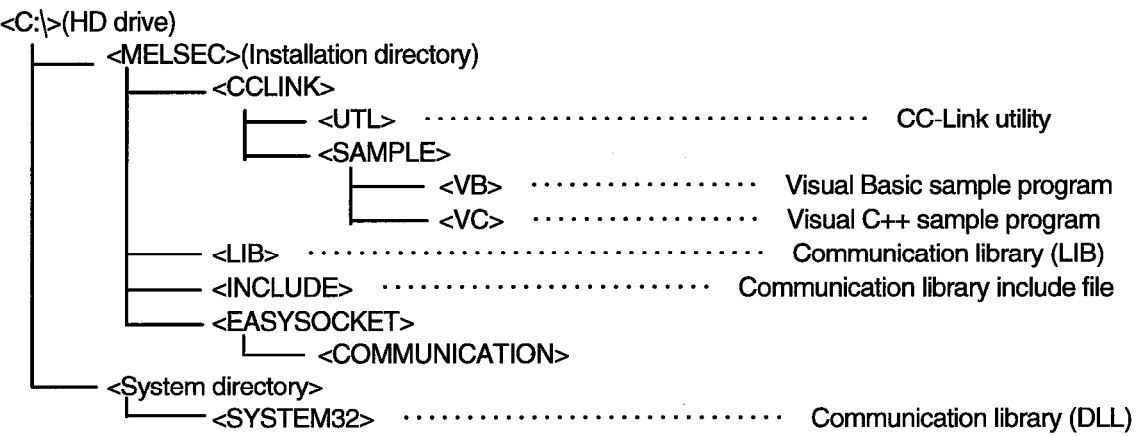

## **6.4 Registered Icons**

When the software package is installed, the following icons are registered.

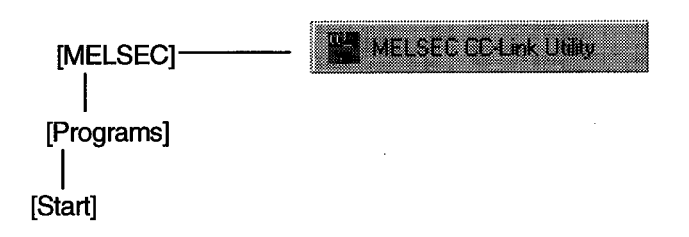

## 6.5 Uninstallation of the Software Package

Files related to the software package are deleted from the hard disk.

Choose [Control Panel]-[Add/Remove Programs] to display the following dialog box. Choose SWnDNF-CCLINK, click the [Add/Remove] button, and follow the instructions.

**MELSEC** 

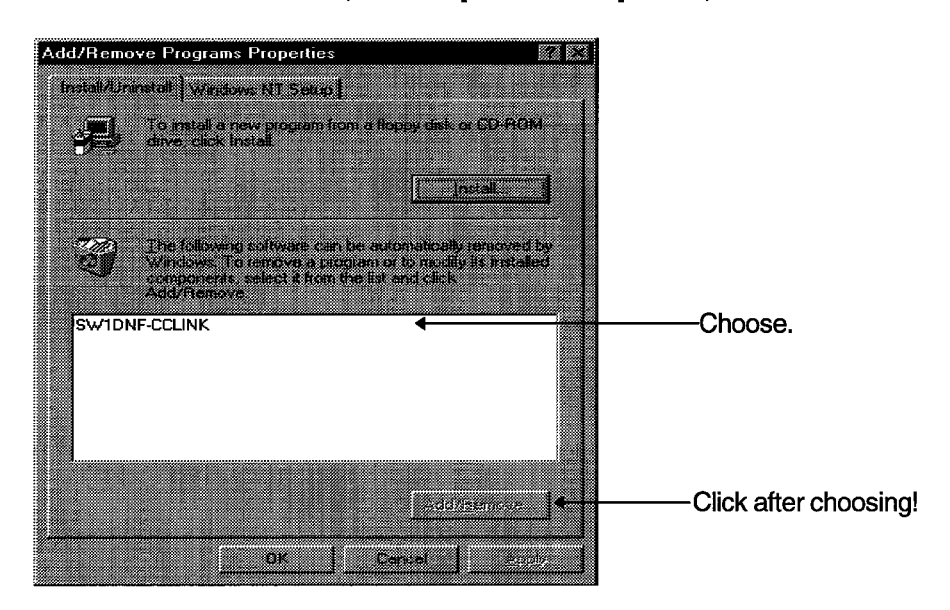

# 7. CC-Link UTILITY

This chapter explains how to operate and set the CC-Link utility.

# 7.1 Function List

The following table lists the functions of the CC-Link utility.

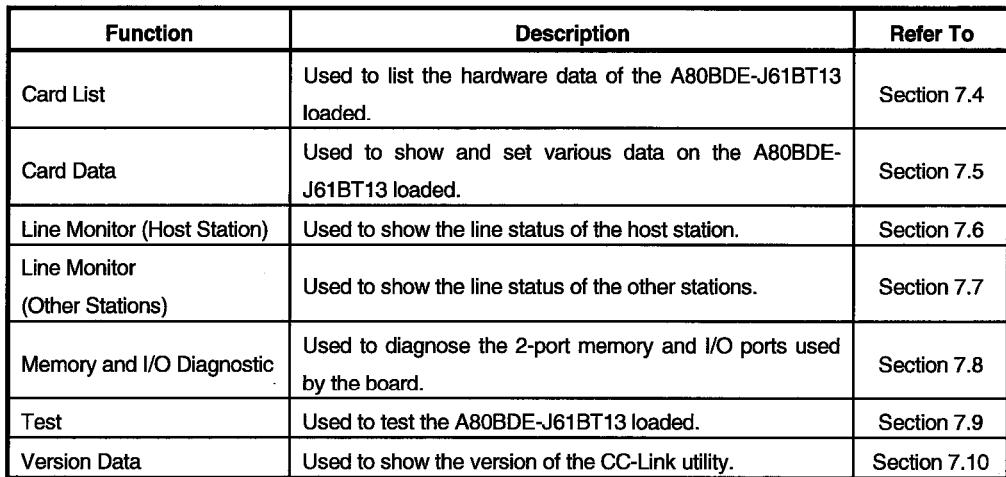

# 7.2 Starting Method

Start the CC-Link utility in the following method.

Click [Start]-[Programs]-[MELSEC]-[CC-Link Utility].

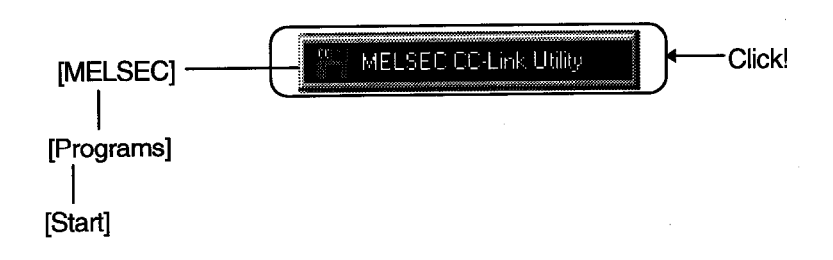

## 7.3 Explanation of the Buttons

The buttons are defined as follows.

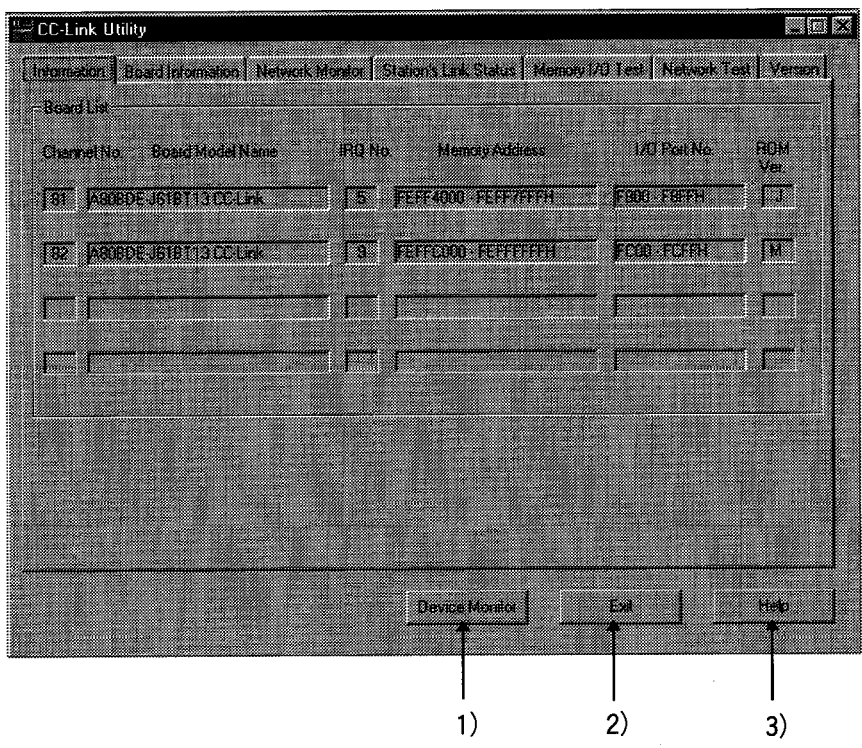

- 1) [Device Monitor] button Used to start the device monitor utility.
- 2) [Exit] button

Used to finish the CC-Link utility.

3) [Help] button

Used to display CC-Link utility Help.

## 7.4 Card List

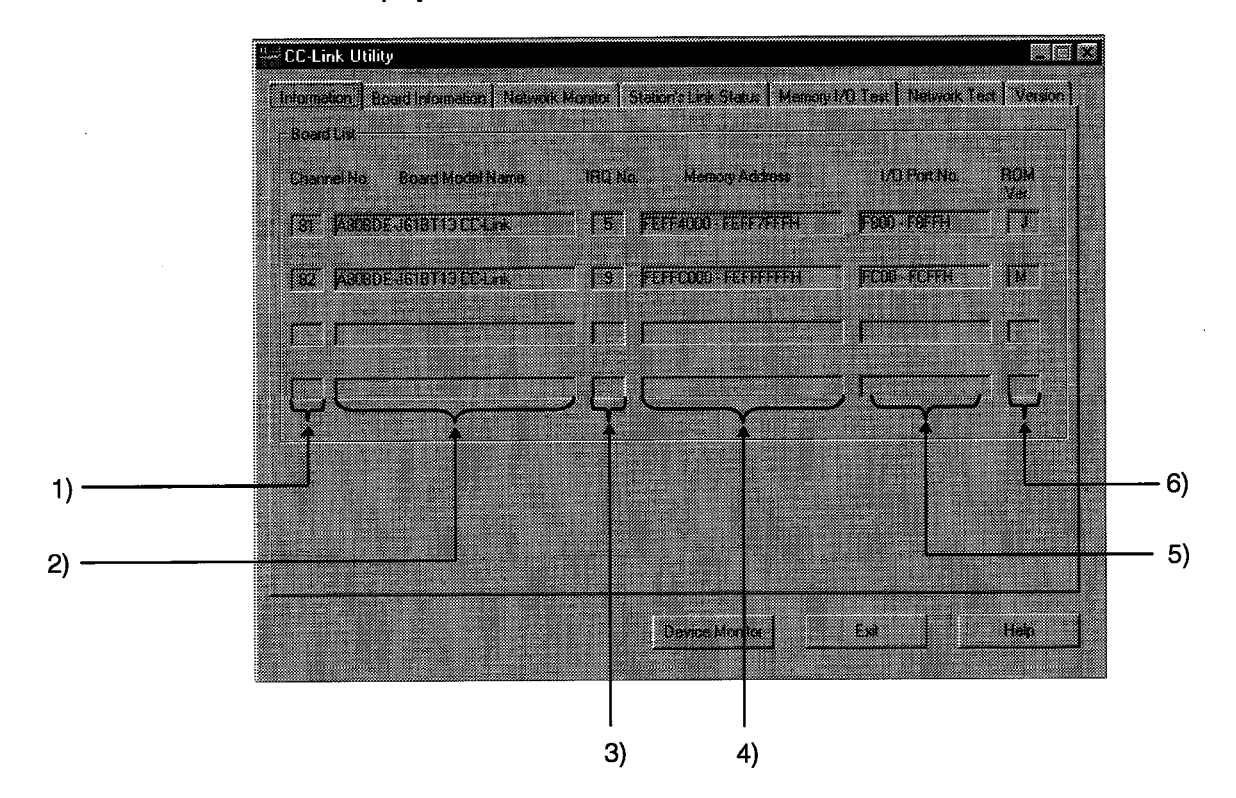

Used to display the information on the hardware set to the A80BDE-J61BT13.

- 1) Channel No. Displays the channel No.
- 2) Board Model Name

Displays the type of the board connected.

3) IRQ No.

Shows the IRQ number used by the A80BDE-J61BT13.

4) Memory Address

Shows the range of the two-port memory occupied by the A80BDE-J61BT13.

5) I/O Port No.

Shows the range of the I/O ports occupied by the A80BDE-J61BT13.

6) ROM Ver.

Shows the version of the ROM in the A80BDE-J61BT13.

## 7.5 Operation for Card Data Screen

Used to display and set various data on the A80BDE-J61BT13 loaded.

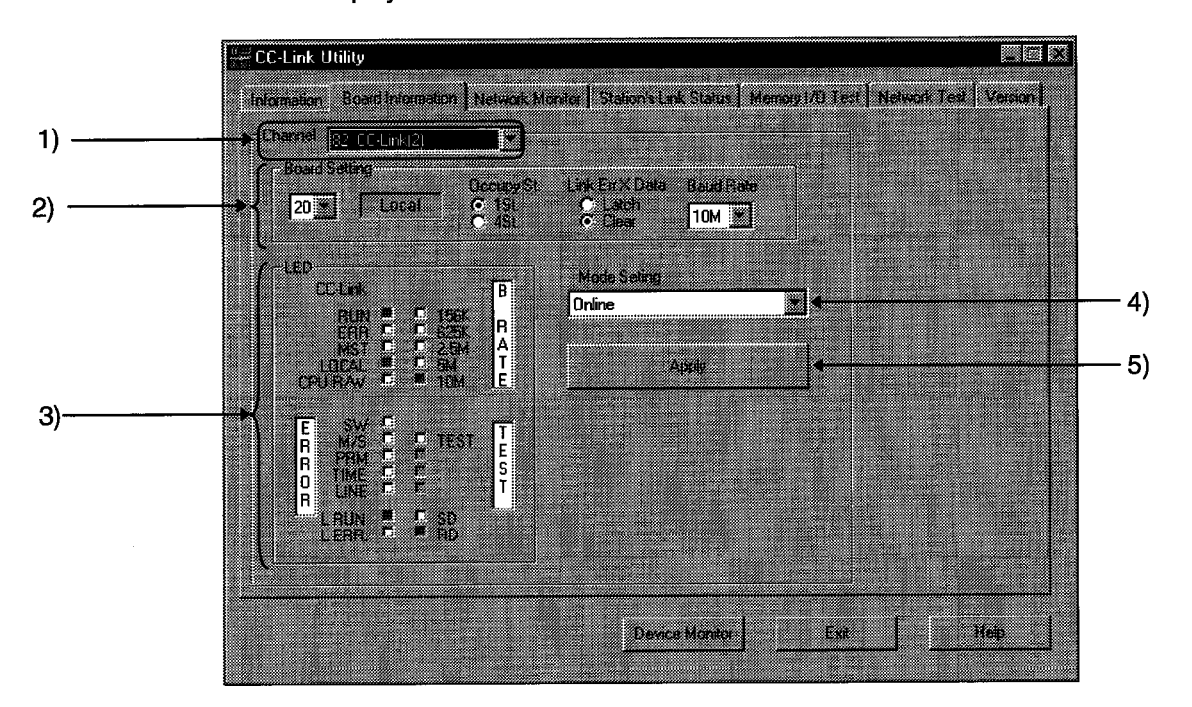

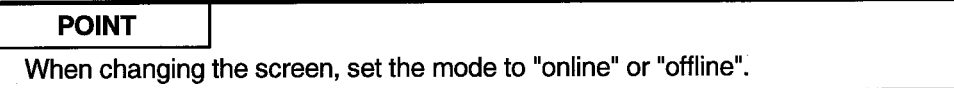

## 1) Channel

Shows the channel used.

2) Board Setting

Set the information on the host station.

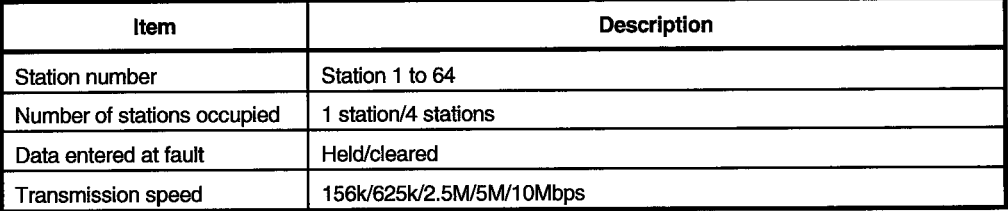

## 3) LED status

The LEDs indicate the operating information on the A80BDE-J61BT13.

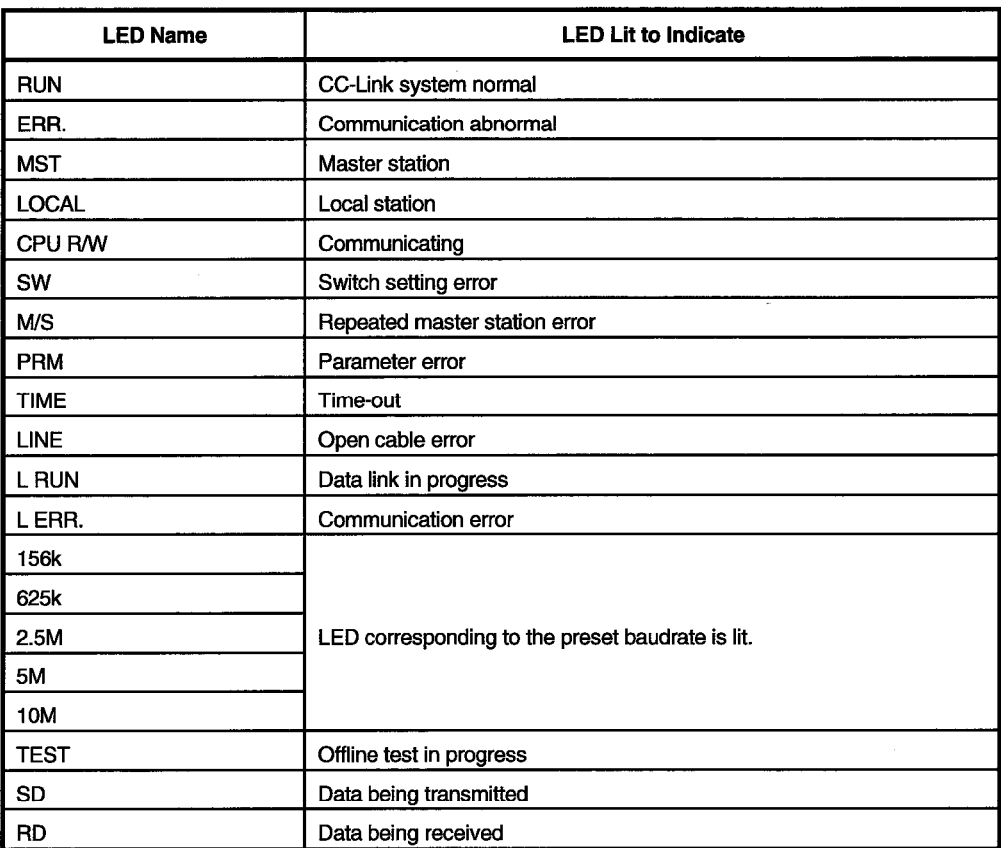

## 4) Mode setting

Set the mode of the A80BDE-J61BT13. Shows the current mode.

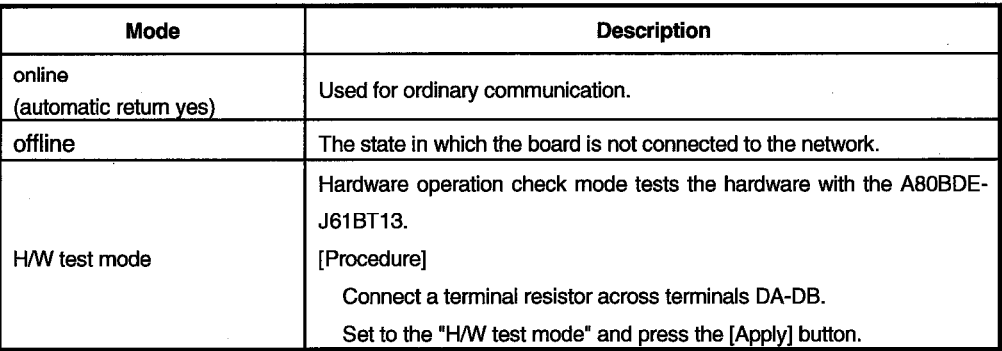

## 5) Update button

Used to update the setting to the A80BDE-J61BT13 on the channel chosen at 1).

## 7.6 Operation for Line Monitor (Host Station) Screen

Used to monitor the line status of the host station.

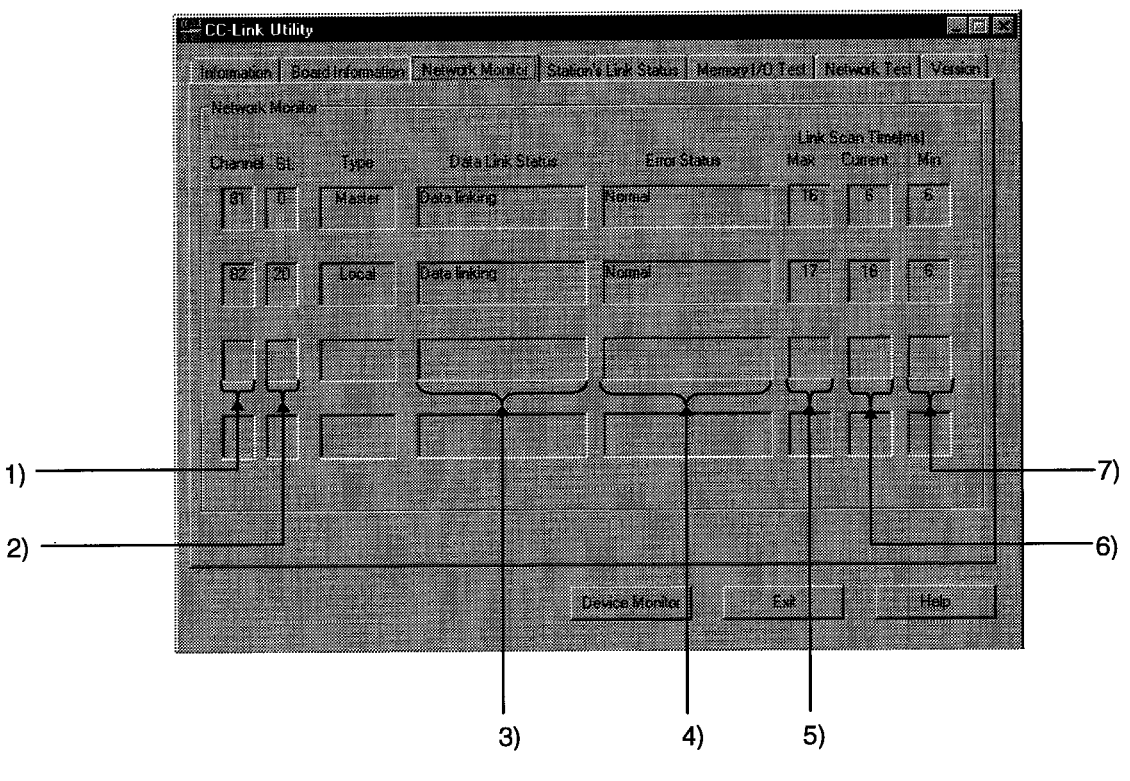

1) Channel

Shows the channel No.

2) St.

Displays the station number of the host station.

## 3) Data Link Status

Monitors and shows the starting status of the data link.

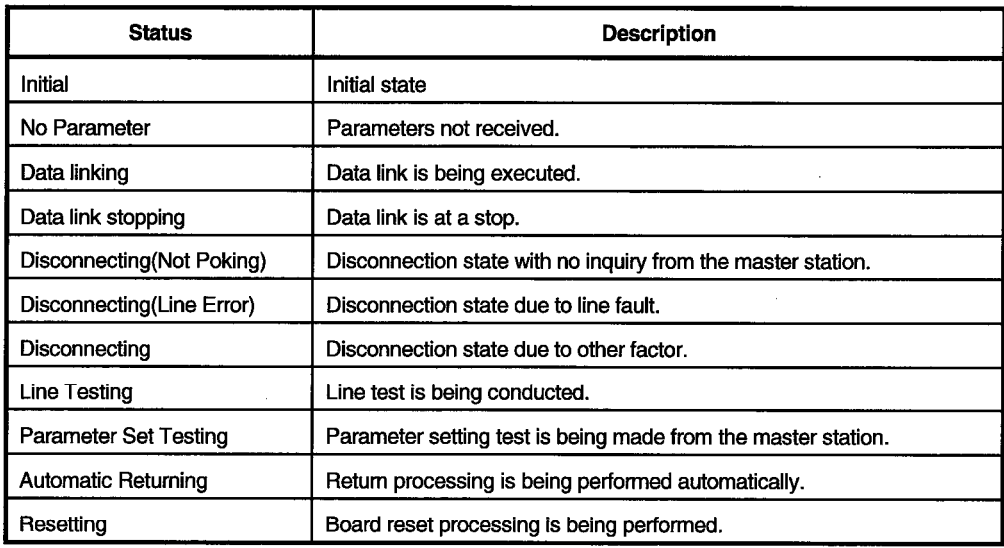

## 4) Errior Status

Monitors and shows the error status.

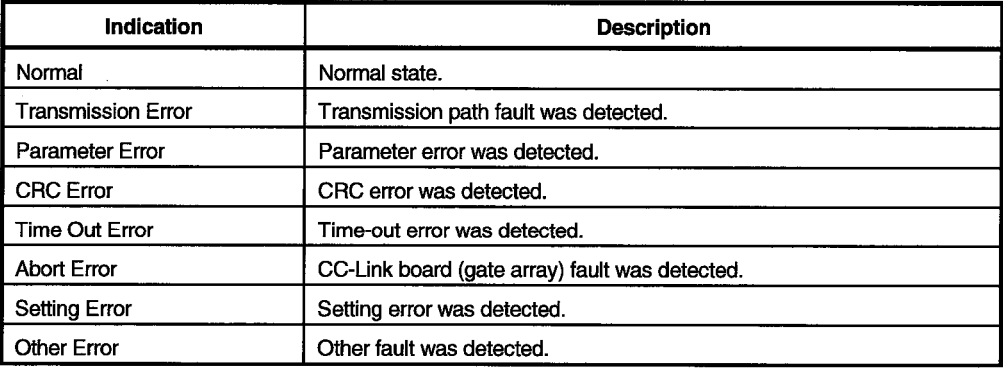

## 5) Link Scan Time (Max)

Displays the maximum value of link scan time. (1ms increments)

## 6) Link Scan Time (Current)

Displays the current value of link scan time. (1ms increments)

## 7) Link Scan Time (Min)

Displays the minimum value of link scan time. (1ms increments)

# 7. CC-Link UTILITY

# 7.7 Operation for Line Monitor (Other Stations) Screen

Shows the line statuses of the other stations.

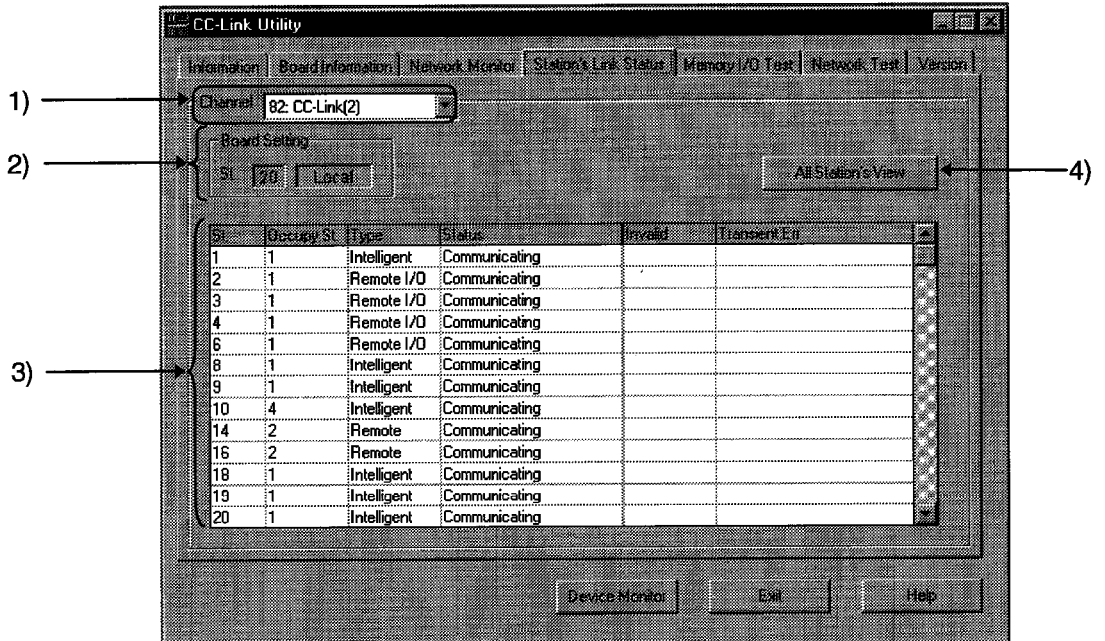

### **POINT**

Line monitor (other stations) is carried out only when the host station in the "Communicating" state.

1) Channel

Set the channel used.

2) Board Setting

Shows the data of the host station.

3) Other Station Status

Shows the states of the other stations.

St. : Displays the set station number.

Occupy St. : Displays the number of stations occupied.

Type: Displays the type of the set station.

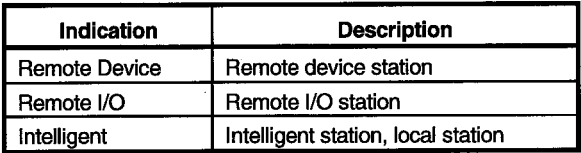

| Indication                   | <b>Description</b>               |
|------------------------------|----------------------------------|
| Communicating                | Normal                           |
| Communication<br>interrupted | Communication interrupted        |
| Link error                   | Link error occurred              |
| <b>WDT</b> error             | Watchdog timer error occurred    |
| Fuse brake off               | There is a fuse-blown station    |
| Repeated station             | Same station number was repeated |
| Moved switch                 | Switch was moved                 |

Status: Shows the status of the other station.

Invalid: Shows the stations set to make error invalid.

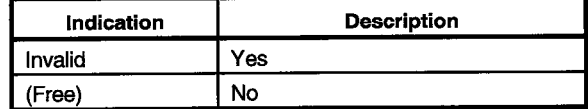

Transient Err : Displays the status of transient error.

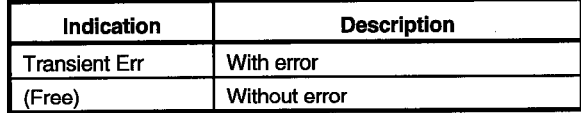

## 4) All Station's View

 $\mathcal{L}_{\mathcal{L}}$ 

Lists the communication statuses of the other stations.

<Other station communication status list>

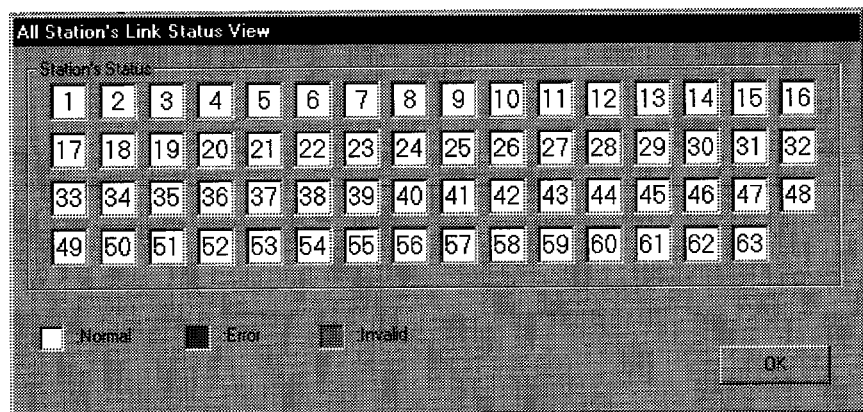

 $\mathcal{L}_{\mathcal{A}}$ 

# 7.8 Operation for Memory and I/O Diagnostic Screen

Diagnoses the 2-port memory and I/O ports used by the A80BDE-J61BT13.

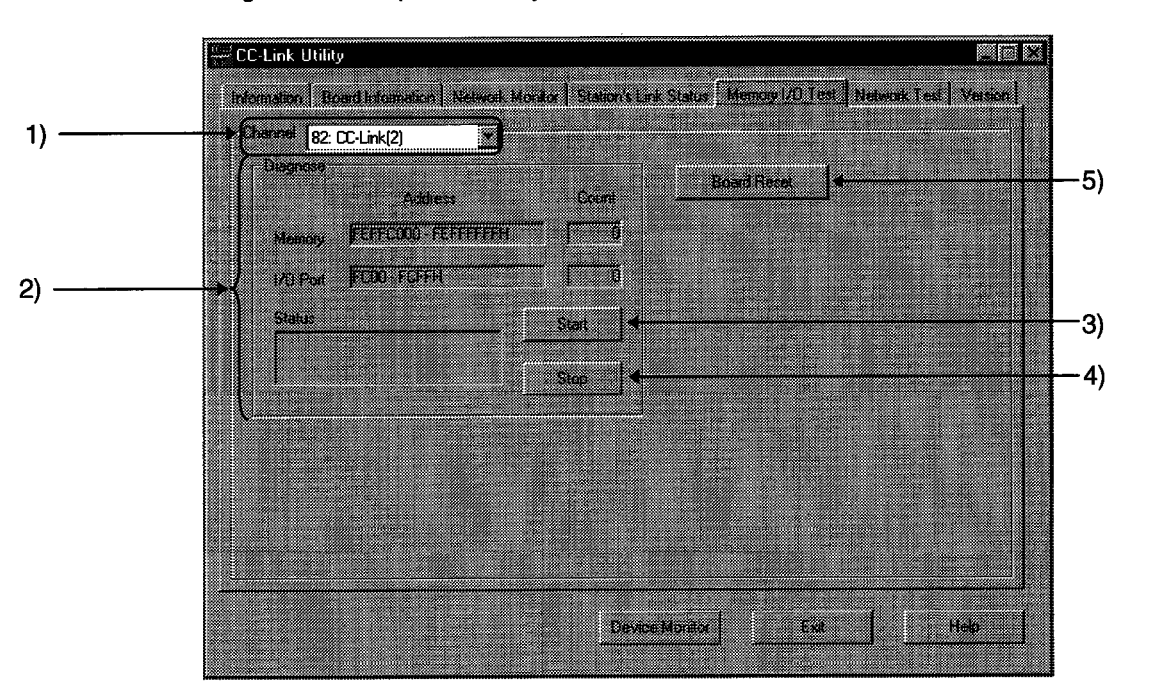

### **POINT**

- Before starting the test, disconnect the external cable.  $\ddot{\phantom{0}}$
- Before changing the screen, click the "STOP" button to stop the test
- 1) Channel

Set the channel used.

2) Diagnose

Shows the addresses and count of diagnosis.

3) [Start] button

Used to start memory and I/O diagnosis.

4) [Stop] button

Used to stop memory and I/O diagnosis.

5) [Board reset] button

Used to reset the A80BDE-J61BT13.

## 7.9 Operation for Test Screen

Used to test the A80BDE-J61BT13 loaded.

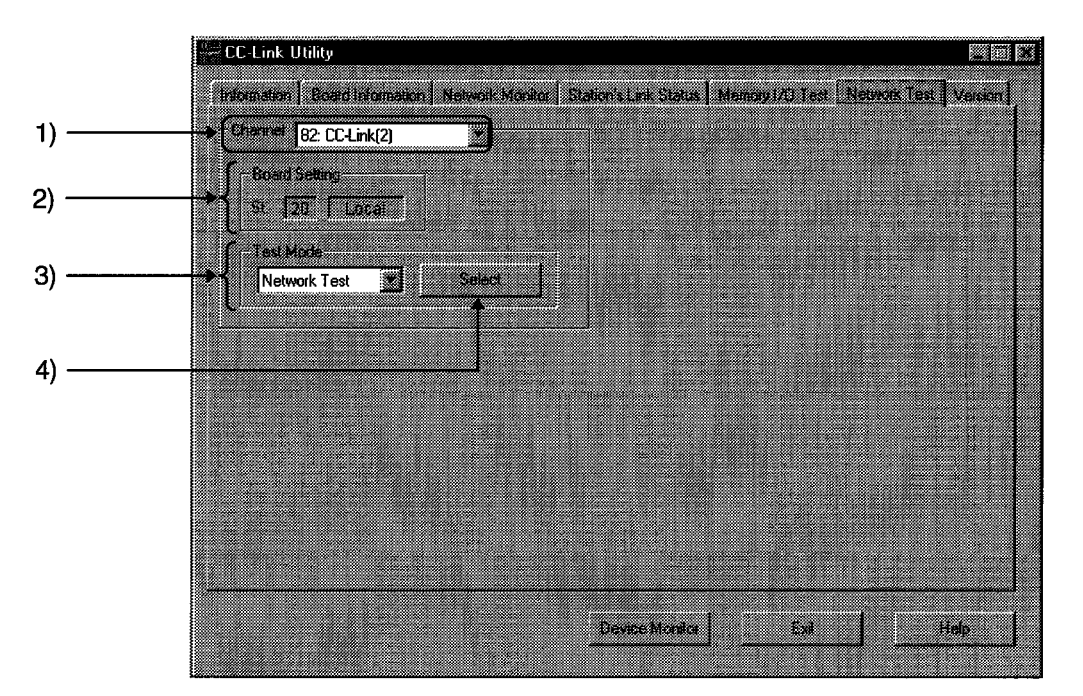

1) Channel

Set the channel used.

2) Board Setting

Shows the data of the host station.

3) Test Mode

Set the item of the test.

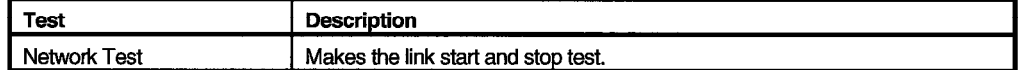

4) [Select]button

Used to start the test.

<Network test>

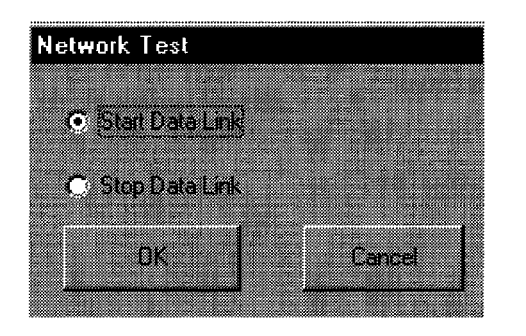

## 7.10 Version Data

Shows the version data of the CC-Link utility.

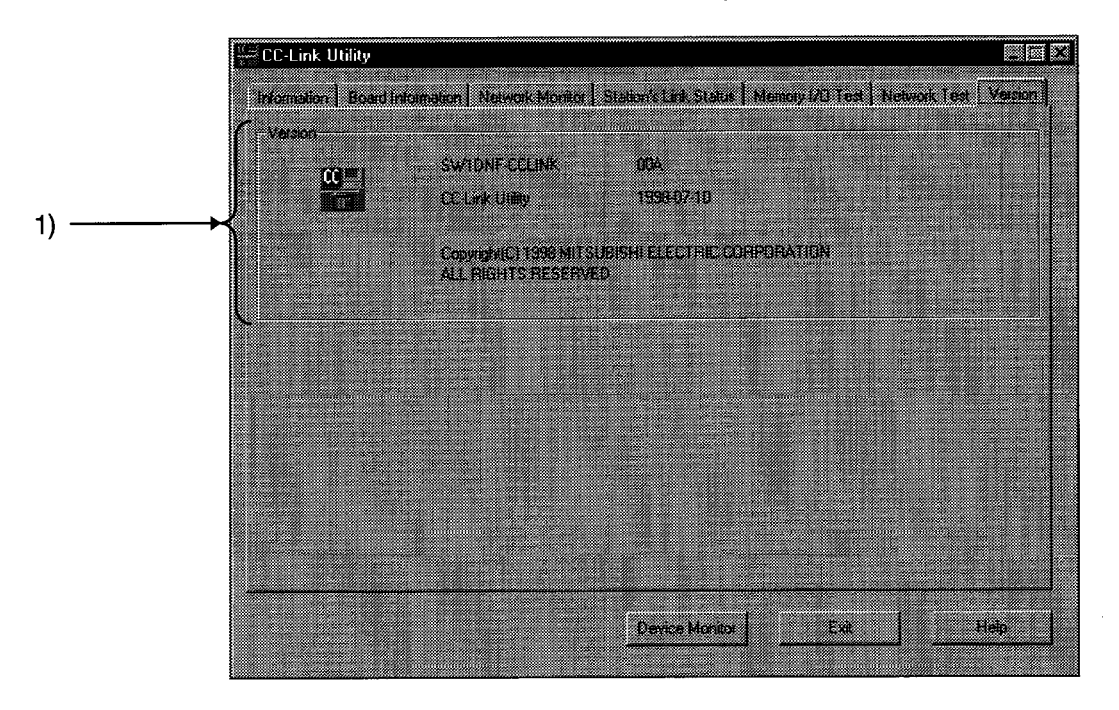

1) Version data

Shows the version of the software package and the version of the utility.

# **8. DEVICE MONITOR UTILITY**

 $\overline{1}$ 

# **8. DEVICE MONITOR UTILITY**

This chapter explains how to operate and set the device monitor utility.

## 8.1 Function List

The following table lists the functions of the device monitor utility.

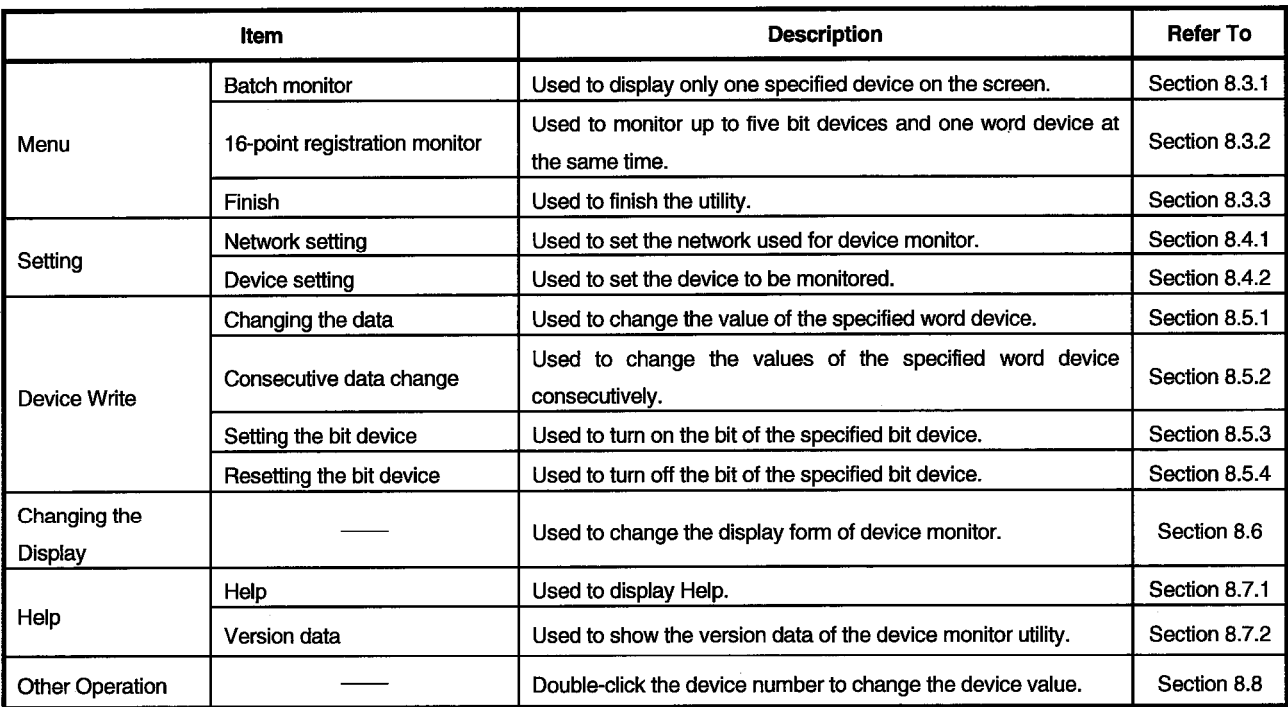

## 8.2 Starting Method

Start the device monitor utility in the following method.

Press the [Device Monitor] button on the [Information] screen of the CC-Link utility.

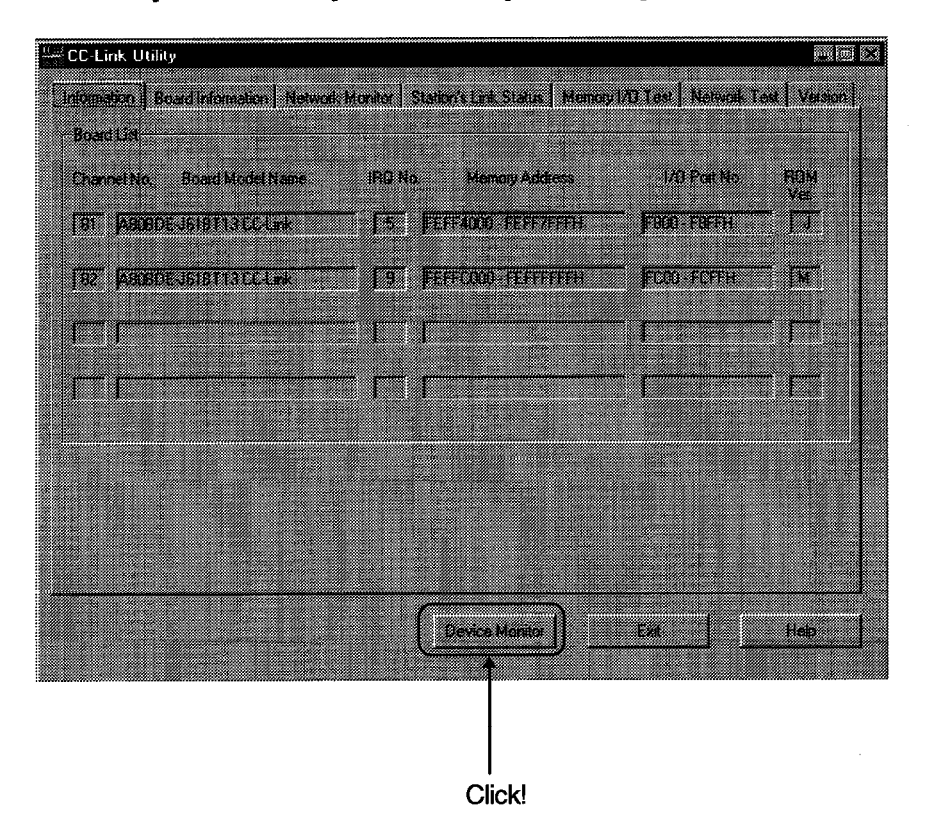

#### 8.3 Menu

#### 8.3.1 Batch monitor

Monitors only one specified device.

(1) Selected menu

Choose [Menu]-[Batch monitor] on the menu bar.

(May only be chosen when 16-point registration monitor is executed)

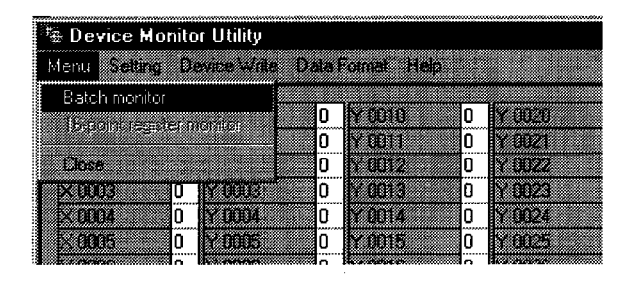

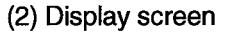

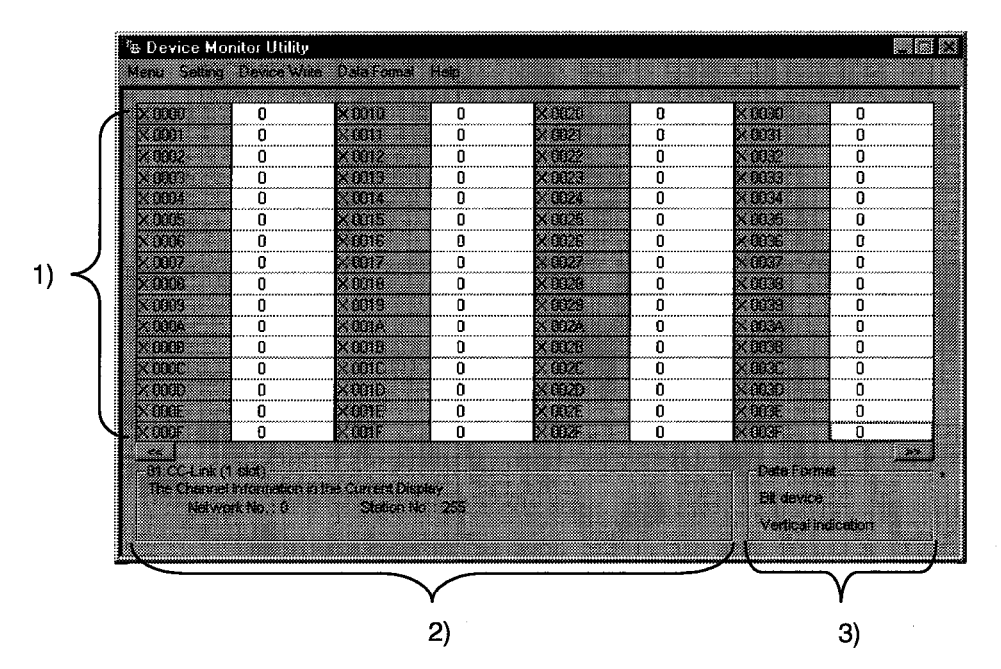

## 1) Device data

Shows the current device states. When changing the display form, refer to Section 8.6.

#### 2) Network status

Displays the status of the network currently set. When setting the network, refer to Section 8.4.1.

3) Display method

Shows the displayed device type (word device, bit device) and display form. When changing the device type, refer to Section 8.4.2. When changing the display form, refer to Section 8.6.

## 8.3.2 16-point registration monitor

Monitors up to five bit devices and one word device at the same time.

## (1) Selected menu

Choose [Menu]-[16-point register monitor] on the menu bar.

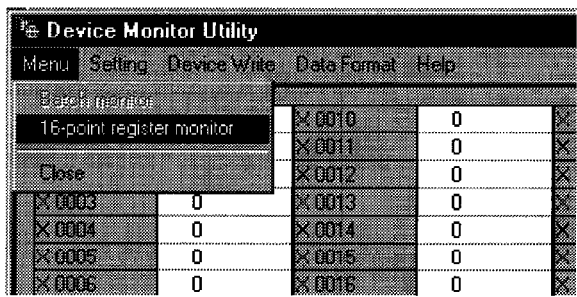

#### (2) Display screen

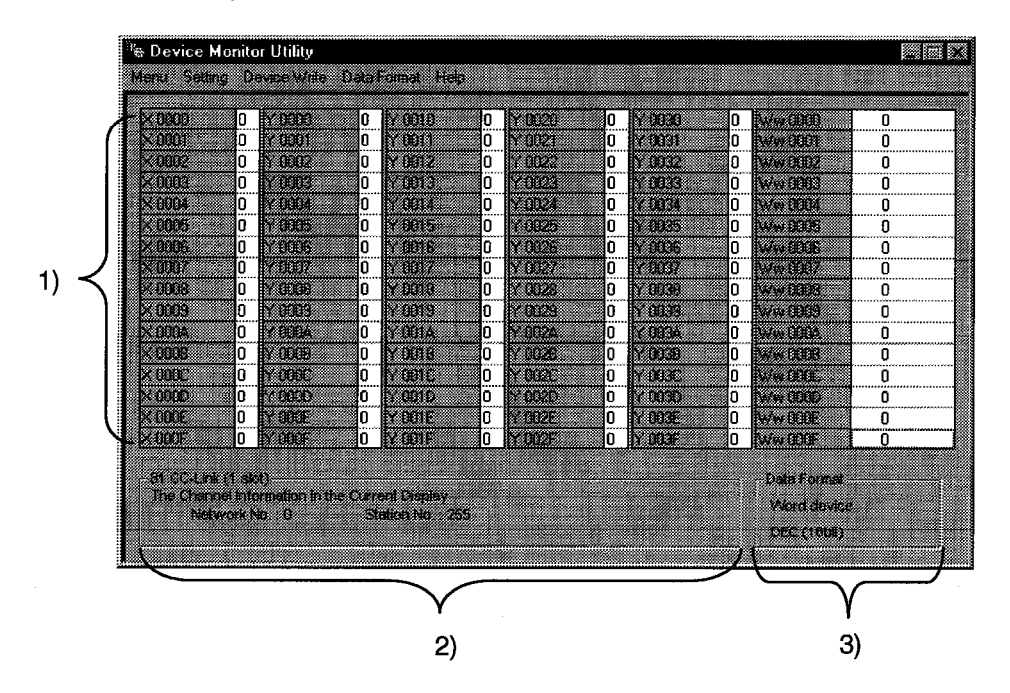

#### 1) Device data

Shows the current device states. When changing the display form, refer to Section 8.6.

## 2) Network status

Displays the status of the network currently set. When setting the network, refer to Section 8.4.1.

3) Display method

Shows the displayed device type (word device, bit device) and display form. When changing the device type, refer to Section 8.4.2. When changing the display form, refer to Section 8.6.

#### 8.3.3 Finish

Finishes the device monitor utility.

## (1) Selected menu

Choose [Menu]-[Close] on the menu bar.

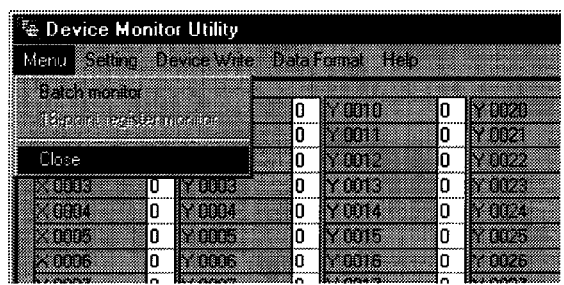

## (2) Dialog box

Choosing [Close] displays the following dialog box.

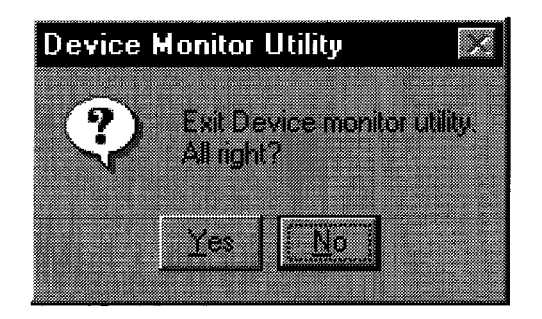

Choose [Yes] · · · · · · · · The device monitor utility is finished. Choose [No] .....The dialog box is closed to return to the display screen.

## 8.4 Setting

## 8.4.1 Network setting

Set the network used for device monitor. Make this setting when starting the device monitor utility.

(1) Selected menu

Choose [Setting]-[Network setting] on the menu bar.

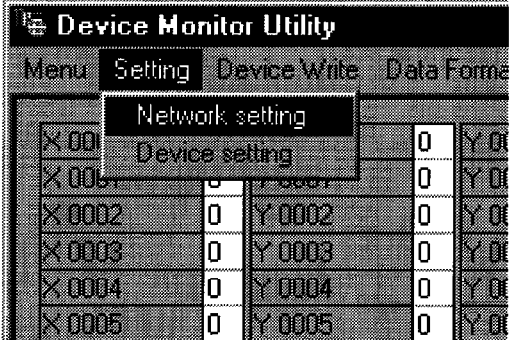

#### (2) Dialog box

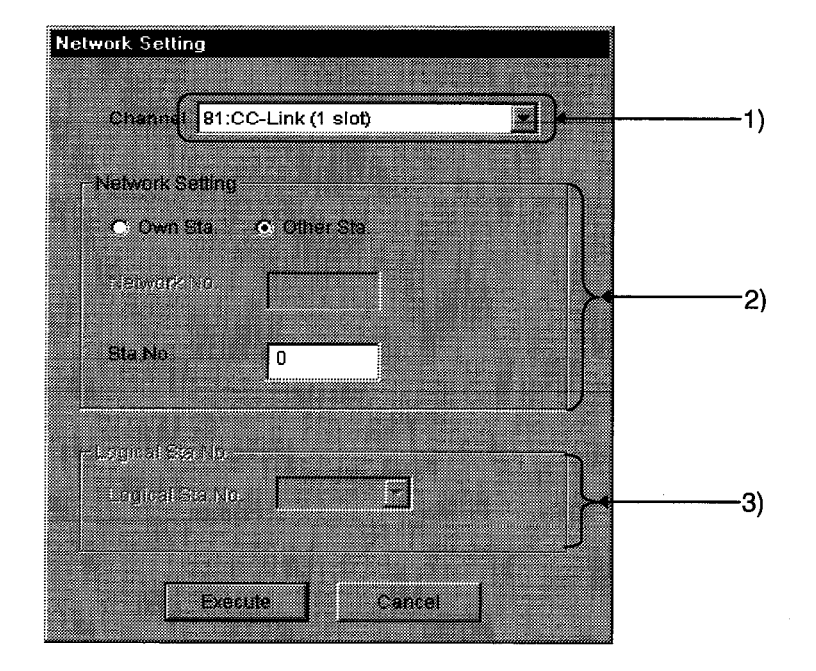

#### 1) Channel

Set the channel used.

2) Network Setting

Set the host or other station, network number and station number.

3) Logical Station No. Setting

Set the logical station number.

## 8.4.2 Device setting

Set the device to be monitored.

## (1) Selected menu

Choose [Setting]-[Device setting] on the menu bar.

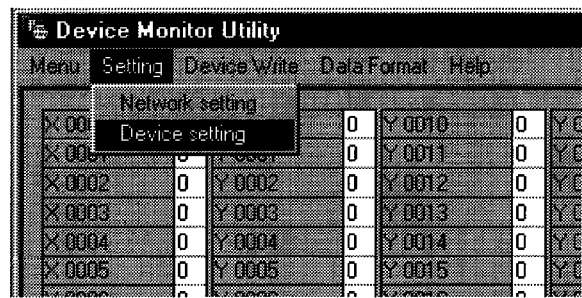

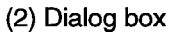

For batch monitor

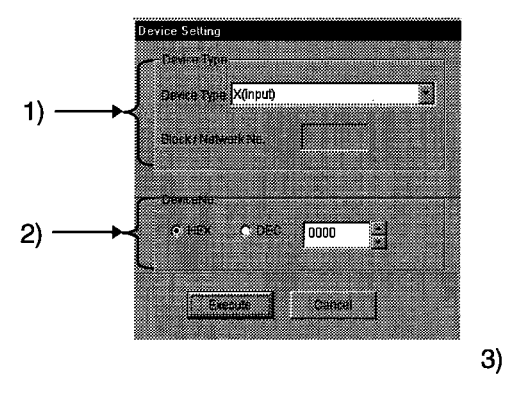

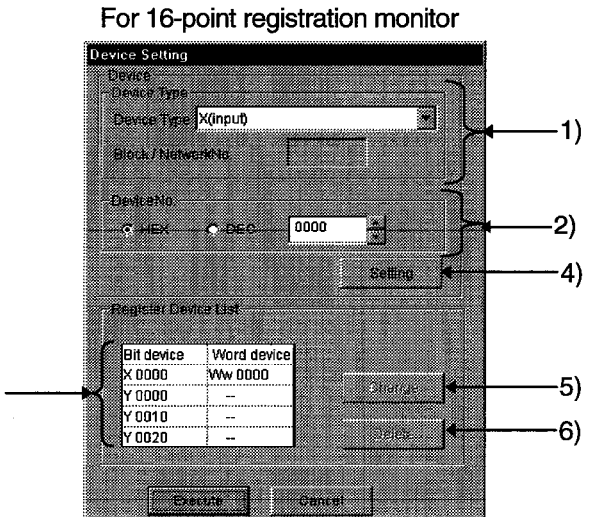

#### 1) Device type

Set the monitored device type, block No. and network No.

2) Device No.

Set the first number of the monitored device. (HEX: hexadecimal, DEC: decimal)

3) Register Device List

Lists the devices registered.

4) [Setting]button

Used to register the settings in 1) and 2) and add them to 3) (registered device list).

5) [Change]button

When you choose the device to be changed and click this button, the registered data is changed.

6) [Delete]button

When you choose the device to be deleted and click this button, that device is deleted from the registered device list.

### 8.5 Device Write

## 8.5.1 Changing the data

Change the data of the specified word device.

(1) Selected menu

Choose [Device Write]-[Data changing] on the menu bar.

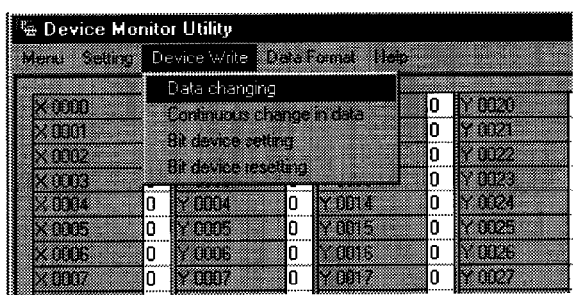

## (2) Dialog box

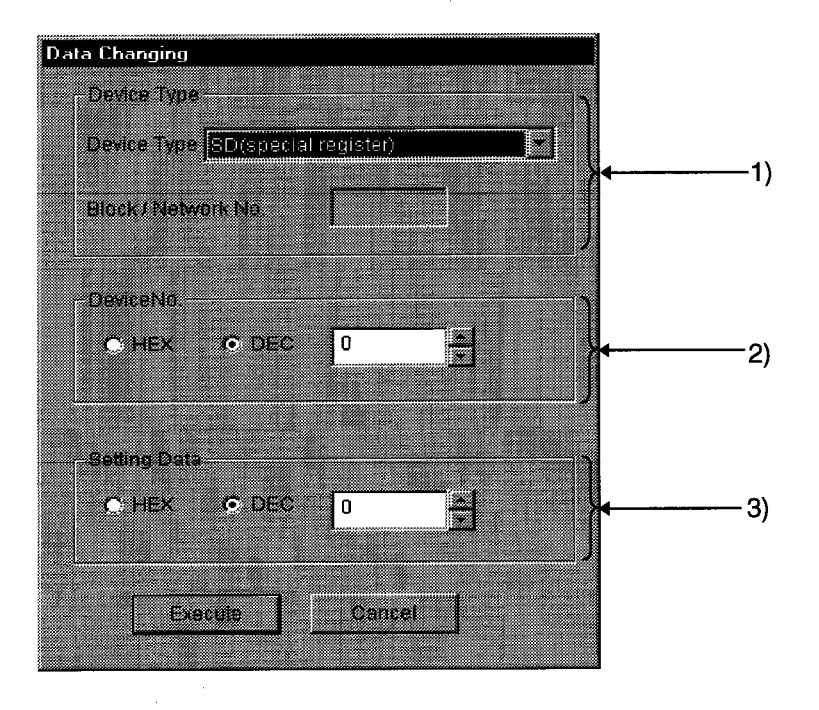

 $\sim 10^7$ 

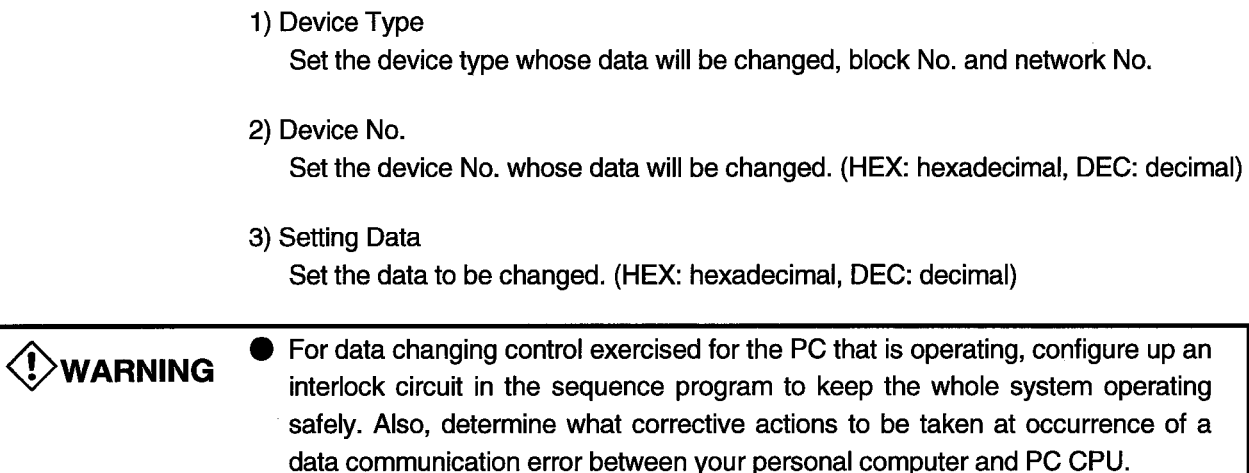

÷,

## 8.5.2 Consecutive data change

Change the preset points of the specified word device into the specified data.

## (1) Selected menu

Choose [Device Write]-[Continuous change data] on the menu bar.

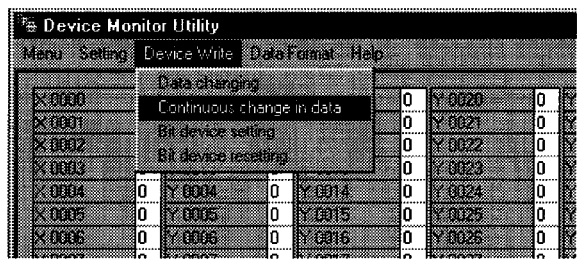

 $\overline{a}$ 

# (2) Dialog box

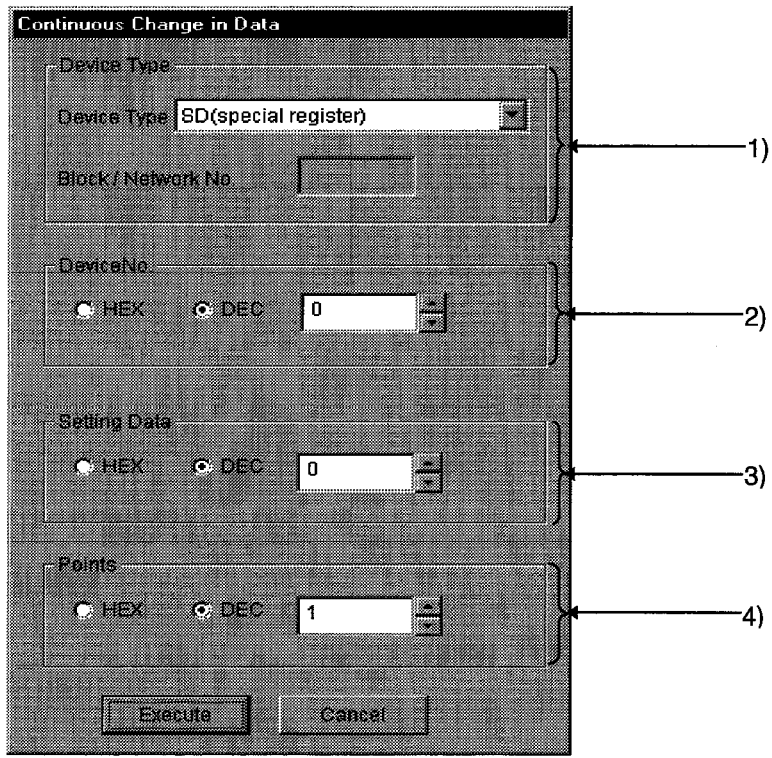

- 1) Device Type
	- Set the device type whose data will be changed, block No. and network No.
- 2) Device No.

Set the first address of the device No. whose data will be changed. (HEX: hexadecimal, DEC: decimal)

3) Setting Data

Set the data to be changed consecutively. (HEX: hexadecimal, DEC: decimal)

4) Points

Set the number of points of the data to be changed.

• For data changing control exercised for the PC that is operating, configure up an **V**warning interlock circuit in the sequence program to keep the whole system operating safely. Also, determine what corrective actions to be taken at occurrence of a data communication error between your personal computer and PC CPU.

#### 8.5.3 Setting the bit device

Turn on the specified bit device.

# **CAUTION**

"RX", "RY" and "SB" cannot be specified as the device to be set. Doing so will result in error (-3).

#### (1) Selected menu

Choose [Device Write]-[Bit device setting] on the menu bar.

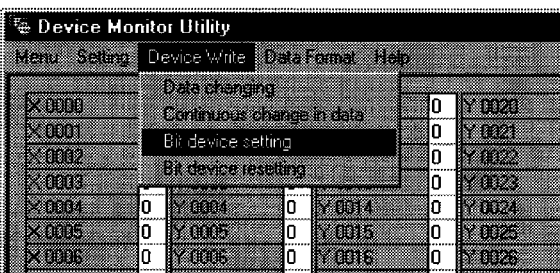

## (2) Dialog box

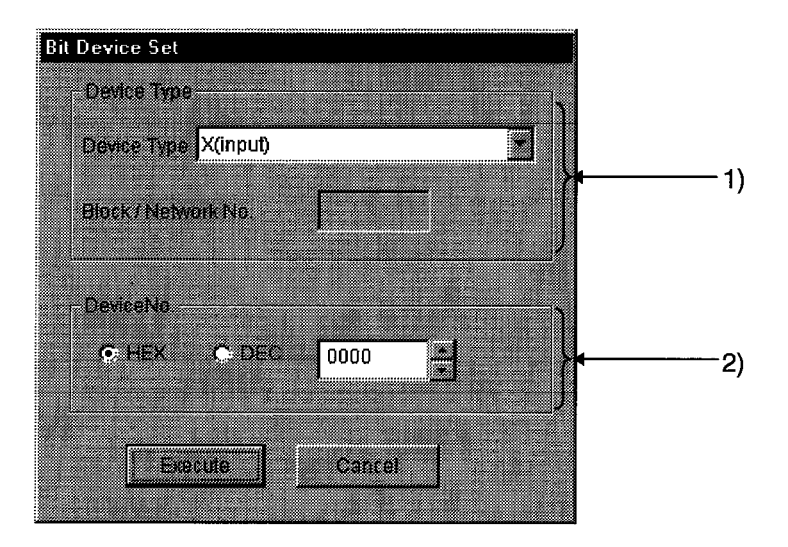

# 1) Device Type

Set the device type to be turned on, block No. and network No.

## 2) Device No.

Set the bit device No. to be turned on. (HEX: hexadecimal, DEC: decimal)

# **V** warning

● For data changing control exercised for the PC that is operating, configure up an interlock circuit in the sequence program to keep the whole system operating safely. Also, determine what corrective actions to be taken at occurrence of a data communication error between your personal computer and PC CPU.

#### 8.5.4 Resetting the bit device

Turn off the specified bit device.

# **CAUTION**

"RX", "RY" and "SB" cannot be specified as the device to be reset. Doing so will result in error (-3).

## (1) Selected menu

Choose [Device Write]-[Bit device resetting] on the menu bar.

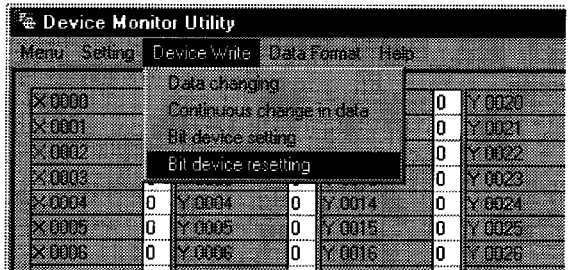

#### (2) Dialog box

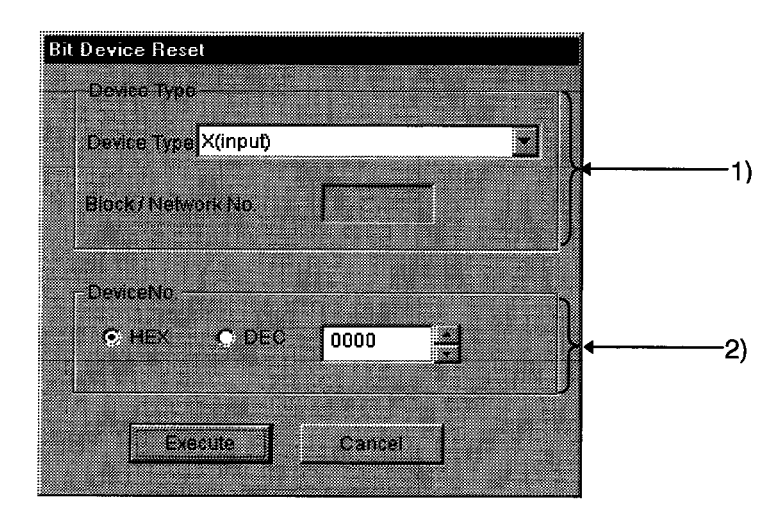

### 1) Device Type

Set the device type to be turned off, block No. and network No.

## 2) Device No.

Set the bit device No. to be turned off. (HEX: hexadecimal, DEC: decimal)

# *SI* WARNING

• For data changing control exercised for the PC that is operating, configure up an interlock circuit in the sequence program to keep the whole system operating safely. Also, determine what corrective actions to be taken at occurrence of a data communication error between your personal computer and PC CPU.

## 8.6 Changing the Display

Change the display form for device monitor into the chosen one.

#### (1) Selected menu

Choose [Word Format]-[Word(Bit) device] on the menu bar. (a) Batch monitor

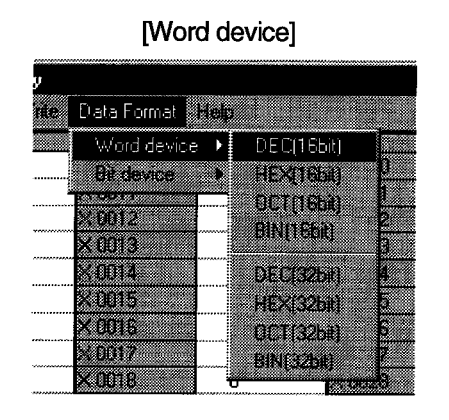

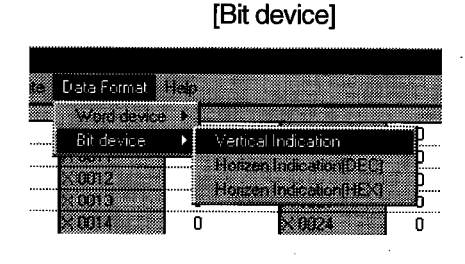

(b) 16-point registration monitor

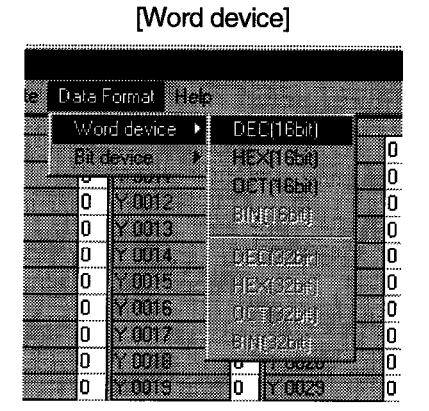

[Bit device]

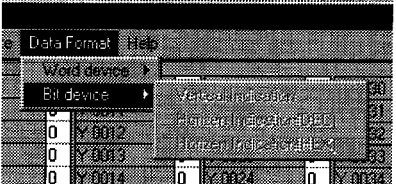
$\bar{z}$ 

### 8.7 Help

### 8.7.1 Help

Display the help screen for the device monitor utility.

(1) Selected menu

Choose [Help]-[Help] on the menu bar.

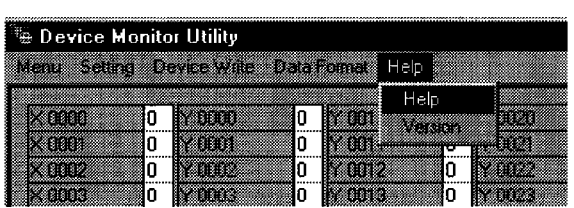

#### 8.7.2 Version data

Display the version data of the device monitor utility.

## (1) Selected menu

Choose [Help]-[Version] on the menu bar.

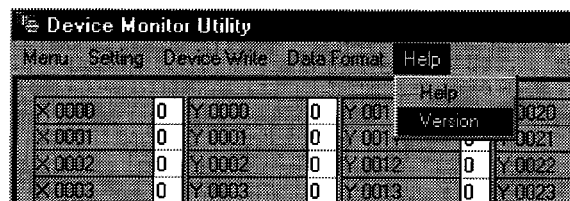

#### (2) Display screen

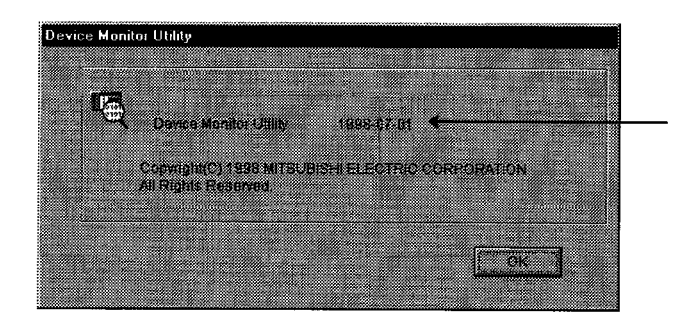

Indicates the version of the device monitor utility.

#### 8.8 Other Operation

By double-clicking the device number on the screen during monitoring, you can change the data of the word device or turn on-off the bit device.

#### (1) Word device

Perform the following operation to change the data of the word device. (Only when the display form is 16 bits)

1) Double-click the number of the word device whose data will be changed.

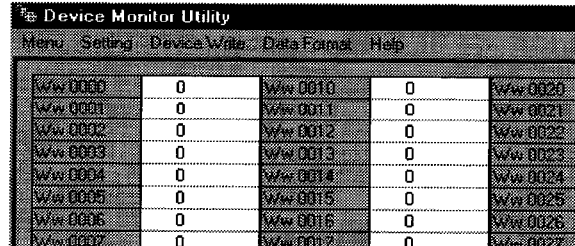

2) The following dialog box appears. Set any value. After setting, click the IExecute1 button.

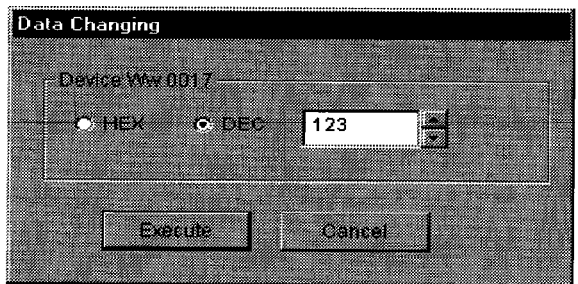

3) When the data may be changed, choose [Yes] in the following dialog box. To stop,choose [No].

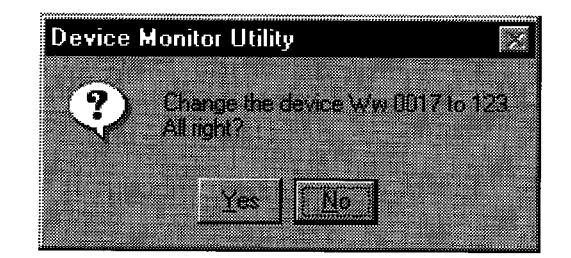

4) Data changing completion

## **EXAMPLE STARF**

 $\bullet$ 

For data changing control exercised for the PC that is operating, configure up an interlock circuit in the sequence program to keep the whole system operating safely. Also, determine what corrective actions to be taken at occurrence of a data communication error between your personal computer and PC CPU.

#### (2) Bit device

Perform the following operation to turn on-off the bit device. This operation may be performed only when the display form is [Vertical Indication].

1) Double-click the number of the bit device whose data will be changed.

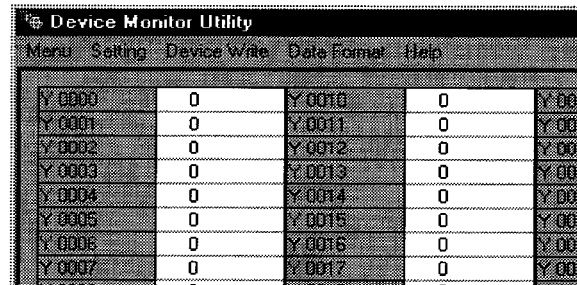

2) When the data may be changed, choose [Yes] in the following dialog box. To stop,choose [No].

When the device selected is ON

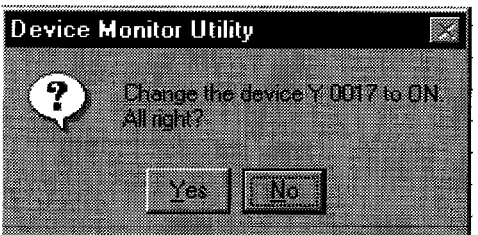

When the device selected is OFF

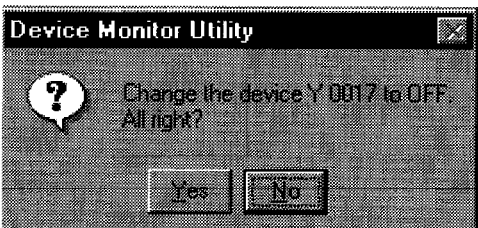

3) Data changing completion

For data changing control exercised for the PC that is operating, configure up an *O* warning interlock circuit in the sequence program to keep the whole system operating safely. Also, determine what corrective actions to be taken at occurrence of a data communication error between your personal computer and PC CPU.

### **9. FUNCTIONS**

#### 9.1 Function List

Available functions are listed below.

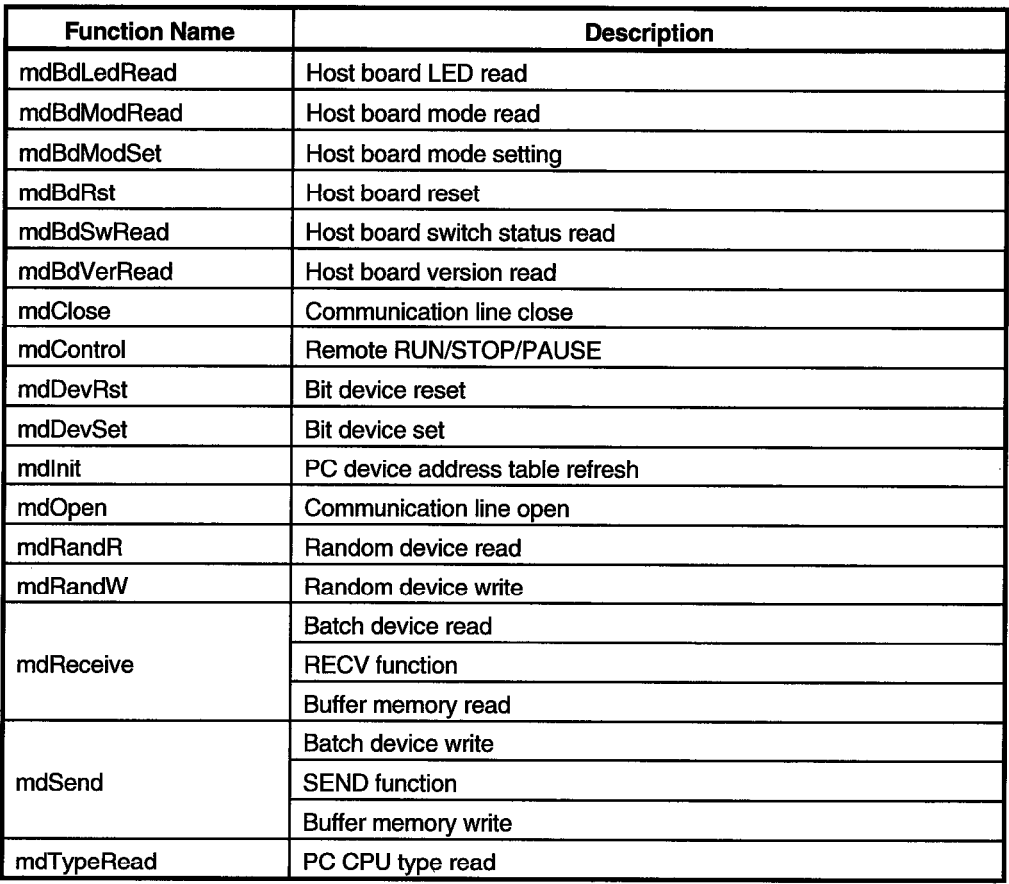

## **CAUTION**

The functions are described in detail in HELP of the software package.

Start the CC-Link utility and choose [Help] from the menu.

For the places of storing the header file to be included when a user program is created and the library to be imported during link, refer to "Section 6.3 Directory Make-Up".

#### 9.2 Restrictions on Use of the Functions

There are the following restrictions on use of the functions.

- (1) The development languages supported are Visual Basic Ver5.0J and Visual C++ Ver5.0J only.
- (2) If any of several processes is forced by the Task Manager or other command of Windows NT to end communication which was started by opening the same channel No. in the processes, the other processes may stop in the communication function execution portion.

If such a phenomenon occurs, terminate all the processes that use the same channel No. and restart them.

- (3) The following points should be noted when using the A80BDE-J61BT13 on the personal computer which uses the MELSECNET/10 interface board.
	- (a) The communication DLL included in the software package supplied to the MELSECNET/10 interface board cannot be used to make A80BDE-J61BT13 communication.

Always install and use the software package (SW1DNF-CCLINK) supplied to the A80BDE-J61BT13.

(The communication DLL of SW1DNF-CCLINK also allows communications of the MELSECNET/10 interface boards.)

- (b) The following job is required for the application program already developed in the software package supplied to the MELSECNET/10 interface board.
	- 1) The EXE file generated using MDFUNC32.LIB should be re-linked using MDFUNC32.LIB supplied to SW1DNF-CCLINK.
	- 2) When the mdRandR or mdRandW function is used, a data storage area of 1 word (2 bytes) is required if the bit device data specified is 1 byte (8 points) or less.

If the data storage area size used is less than 2 bytes, make correction to make it 2 bytes or more.

(4) Installing the SW0IVNT-CSKP packaging disables CC-Link communication. Also, if the SW1DNF-CCLINK is installed in the personal computer where the SWOIVNT-CSKP has already been installed, any communication for other than the CC-Link and MELSECNET/10 interface boards is disabled.

#### 9.3 Accessible Devices

Devices available for CC-Link communication are listed below. Devices not listed cannot be accessed.

**POINT** 

"Batch" and "random" in the lists are defined as follows. Batch ...... Batch read/batch write Random ..... Random read/random write/bit set/bit reset

### 9.3.1 Devices in the host station

The following devices in the host station are accessible.

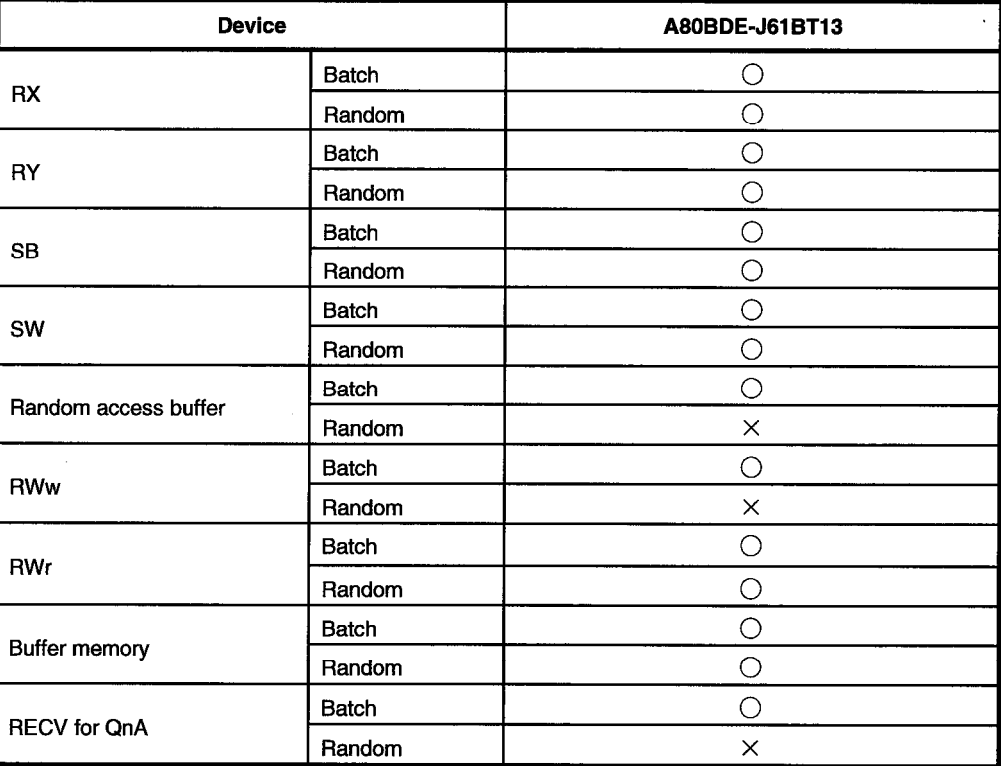

## 9.3.2 Devices in the other stations

The following devices in the other stations are accessible.

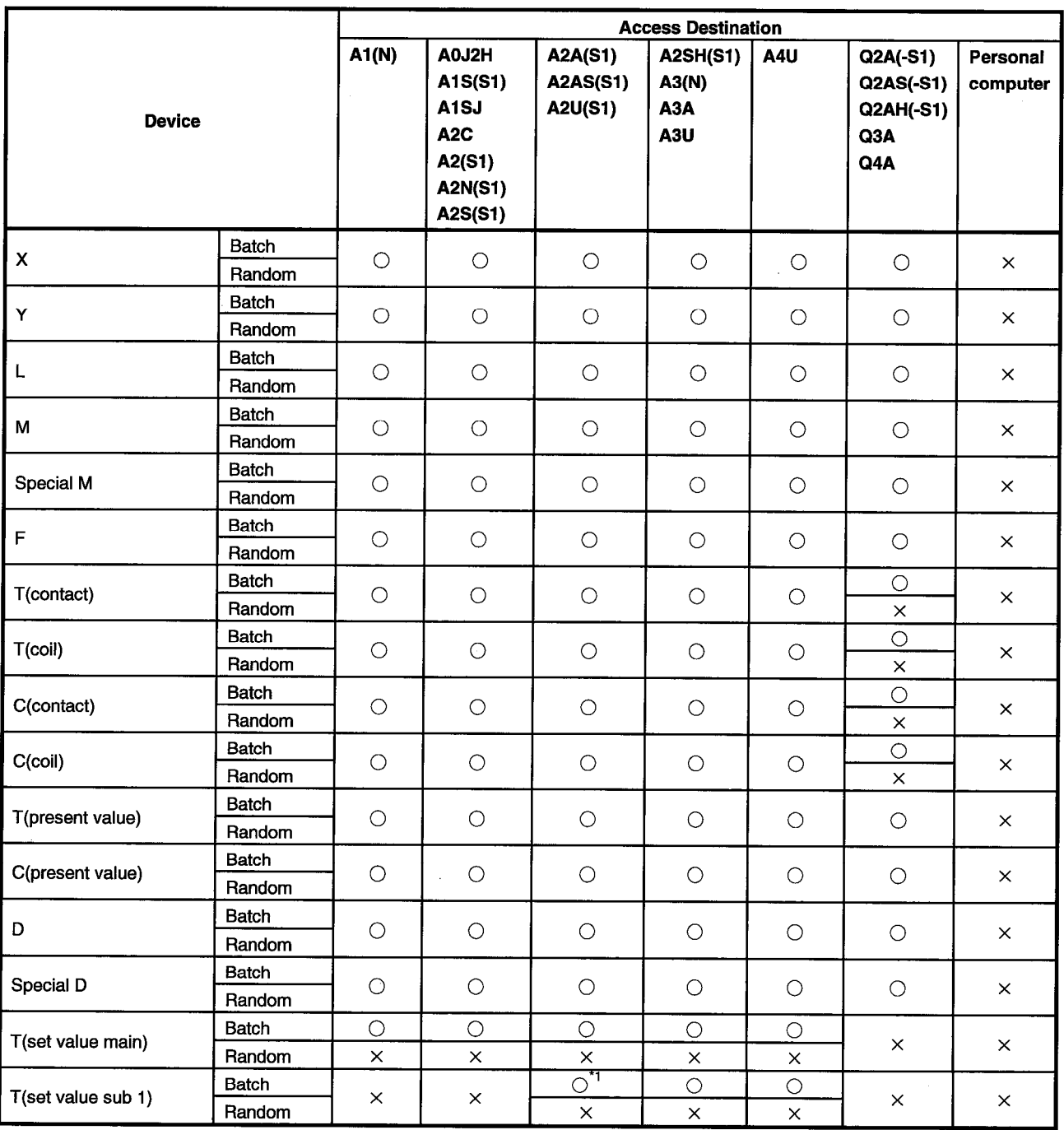

\*1: Inaccessible for the A2A(-S1)CPU.

 $\bar{.}$ 

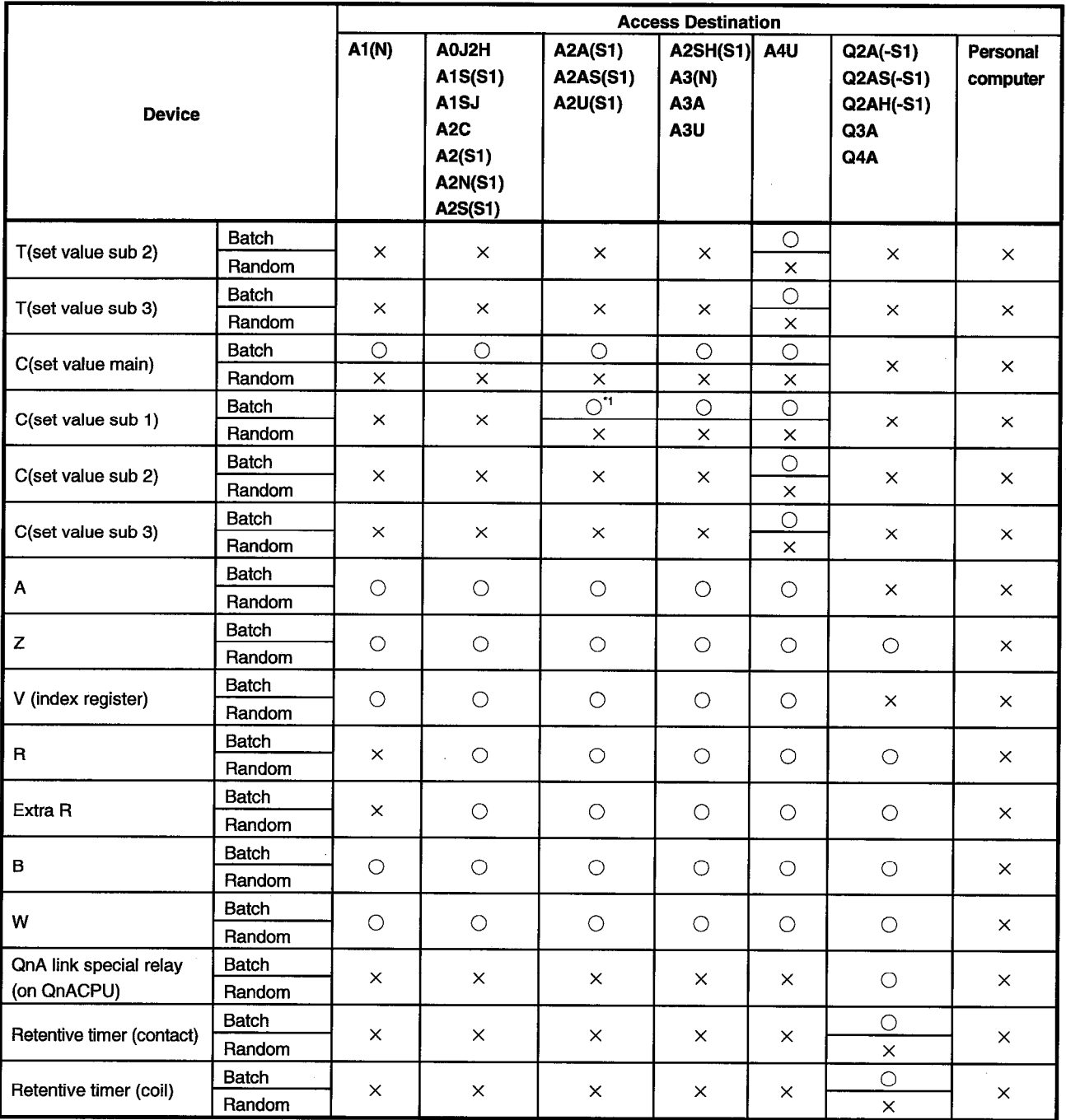

\*1: Inaccessible for the A2A(-S1)CPU.

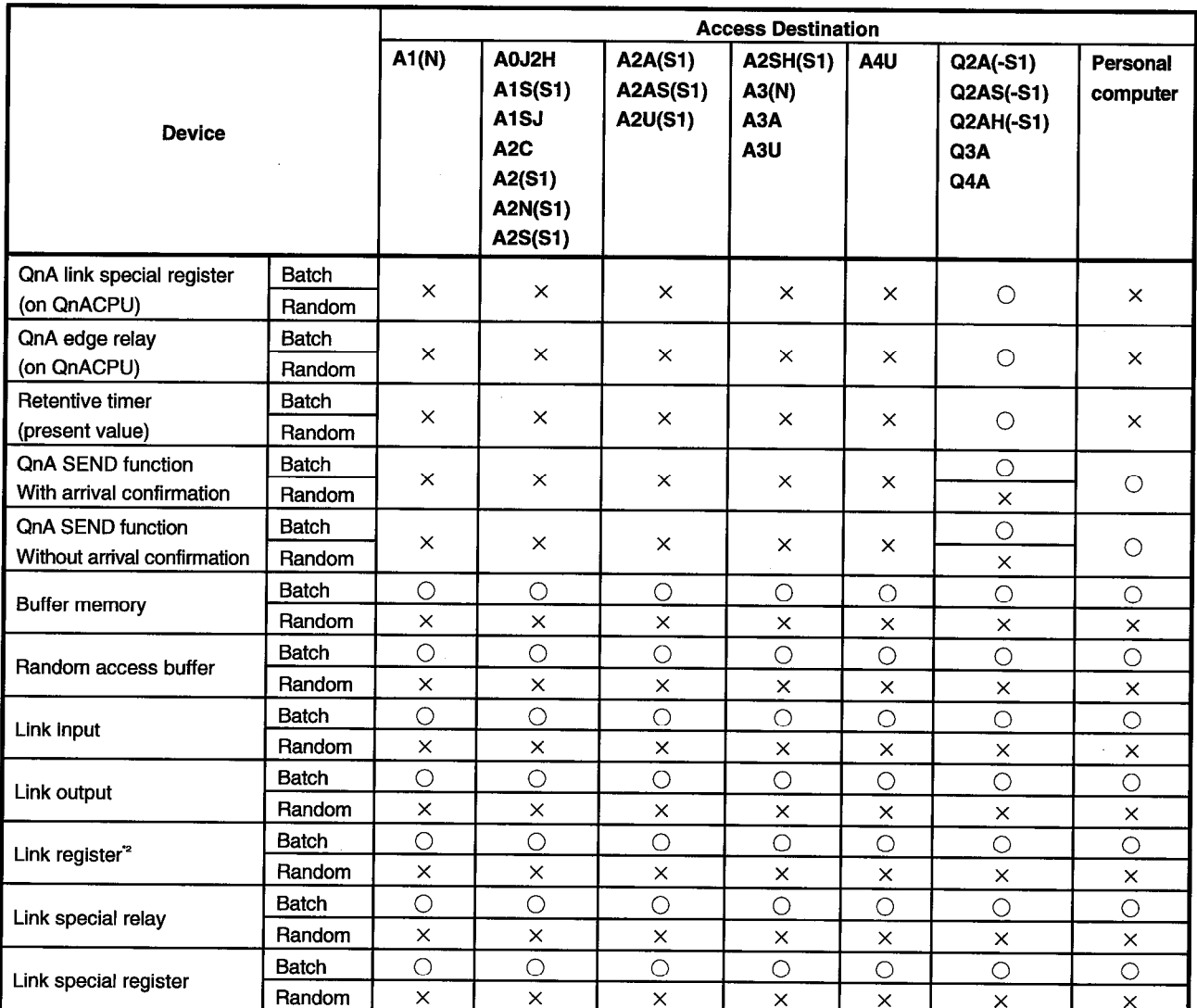

\*2: The link registers are divided into the RWw and RWr areas according to the device No. ranges.  $OH \sim FFH$ : RWw

 $100H \sim 1$ FFH : RWr

## **REMARKS**

÷,

For the addresses in access to the buffer memory, refer to the user's manual of the corresponding module.

## 10. ERROR CODES

The following table lists error definitions and corrective actions corresponding to the error codes returned by the functions.

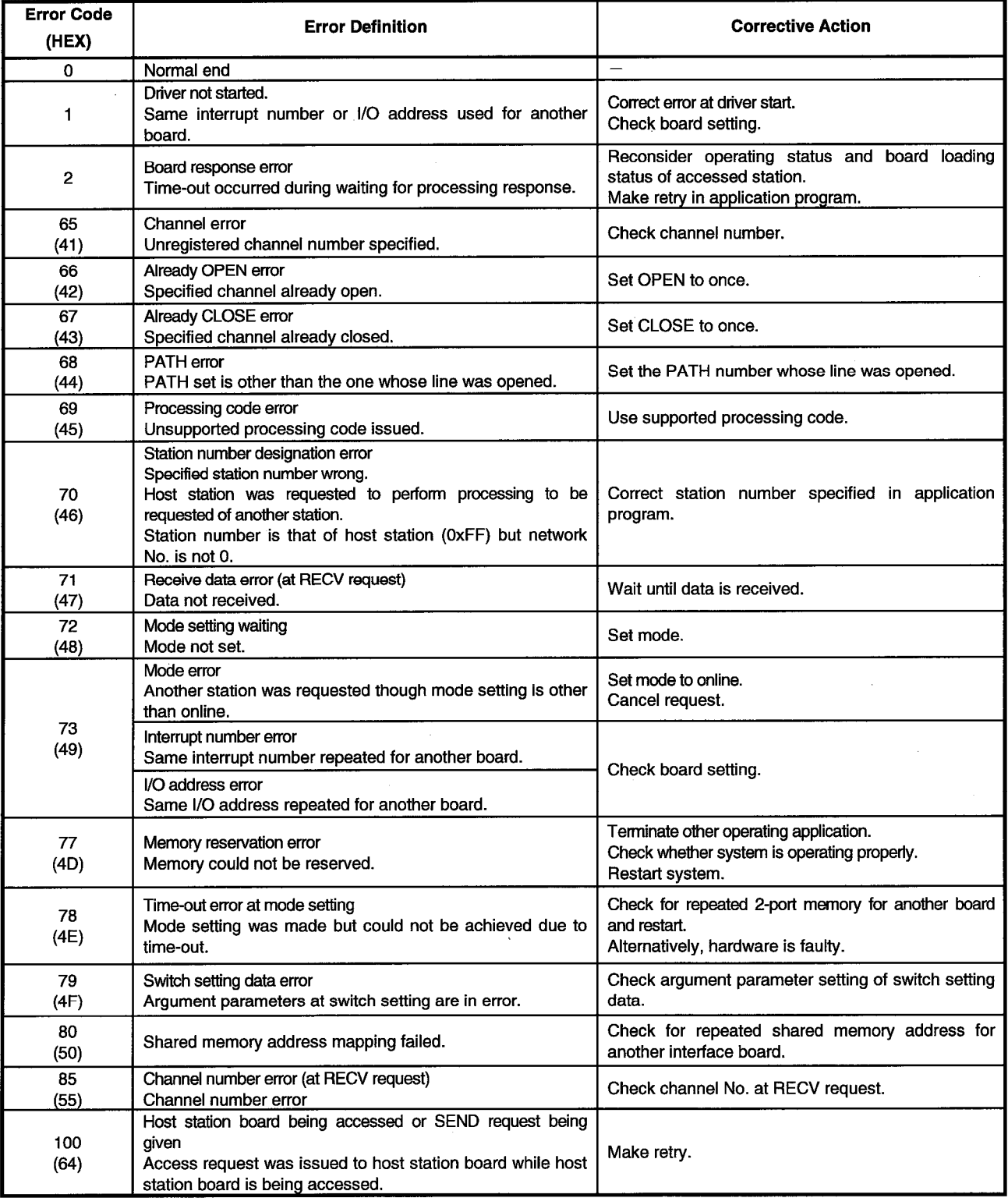

 $\overline{a}$ 

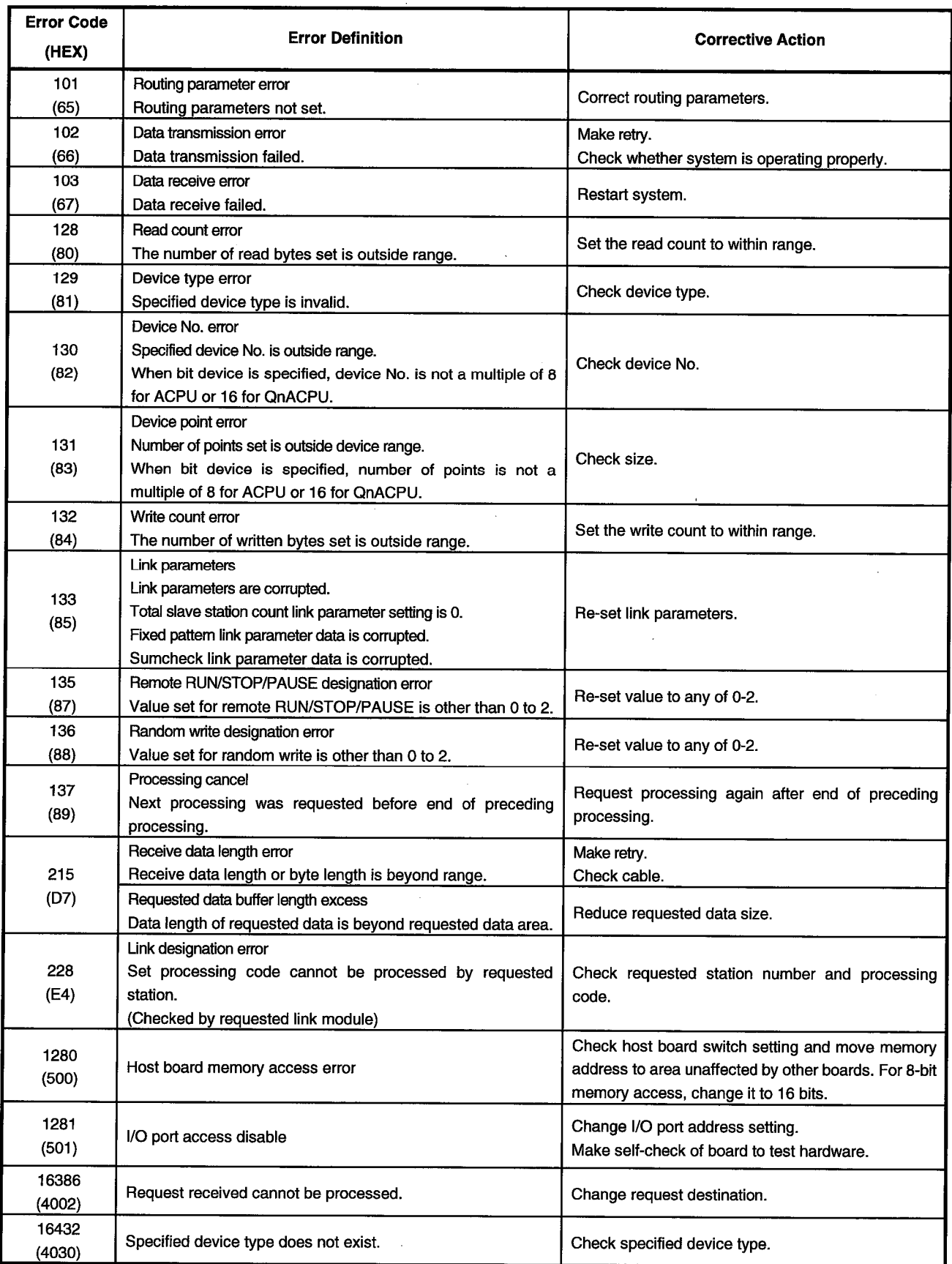

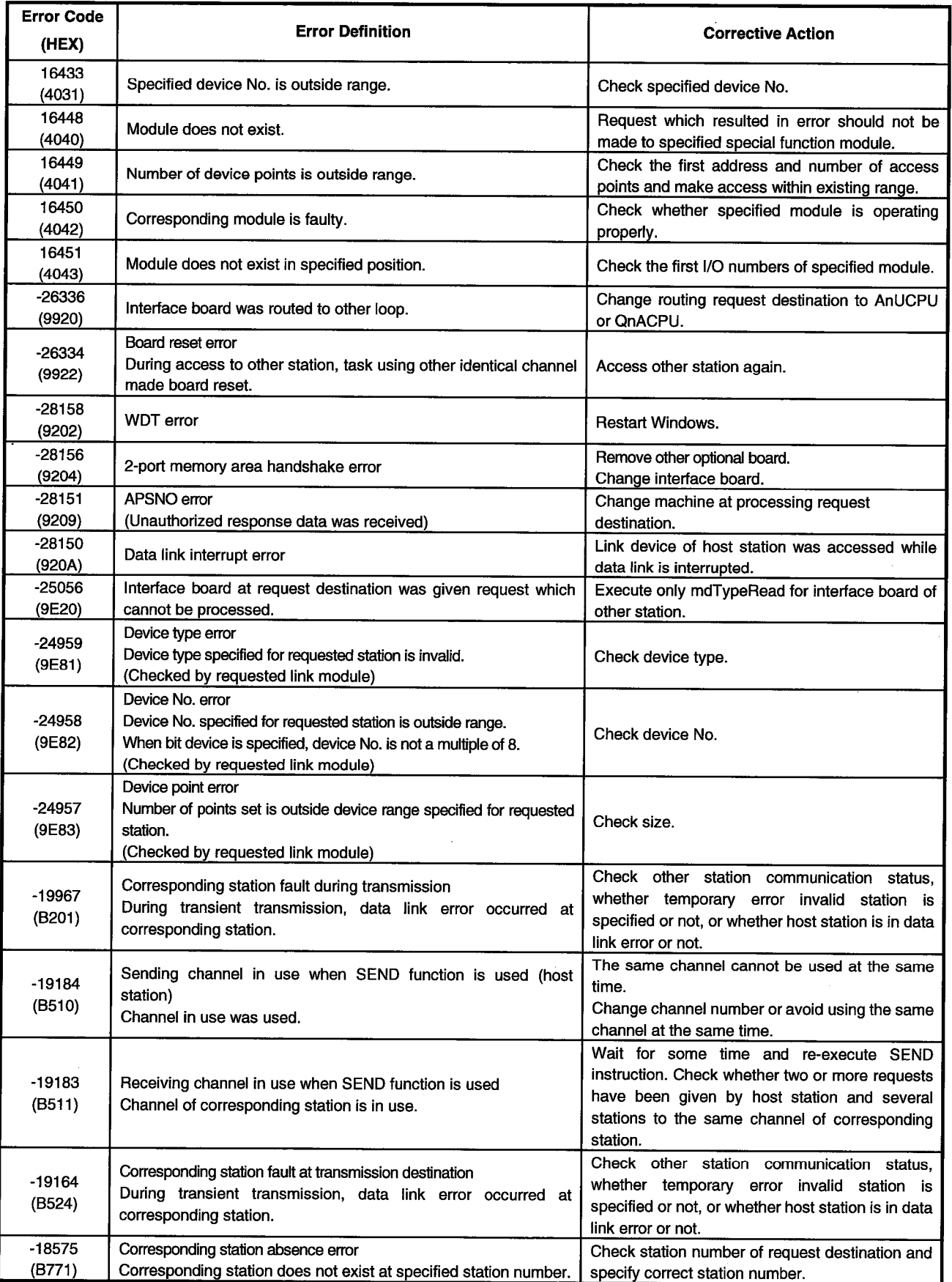

 $\sim$ 

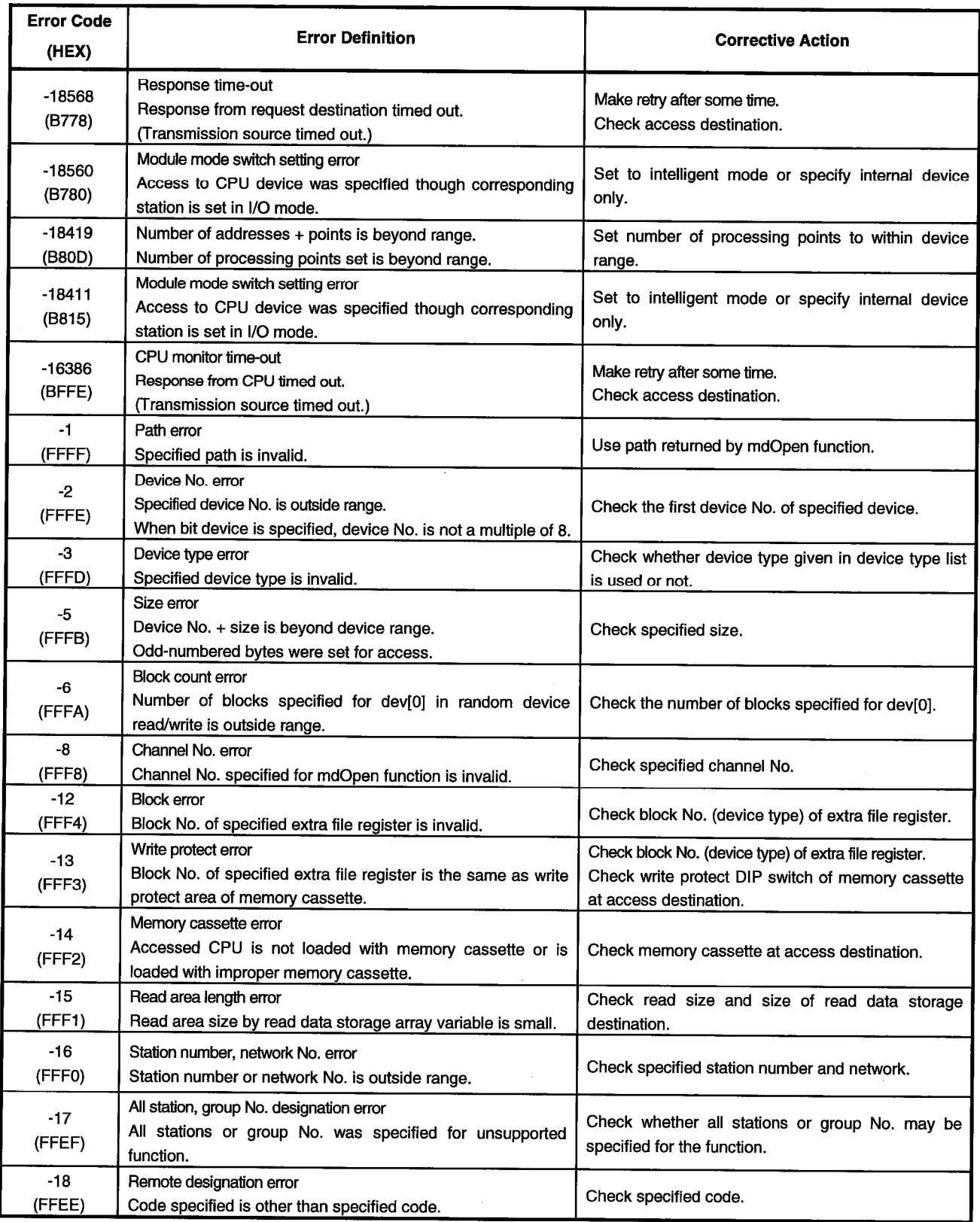

 $\bar{z}$ 

 $\frac{1}{2}$ 

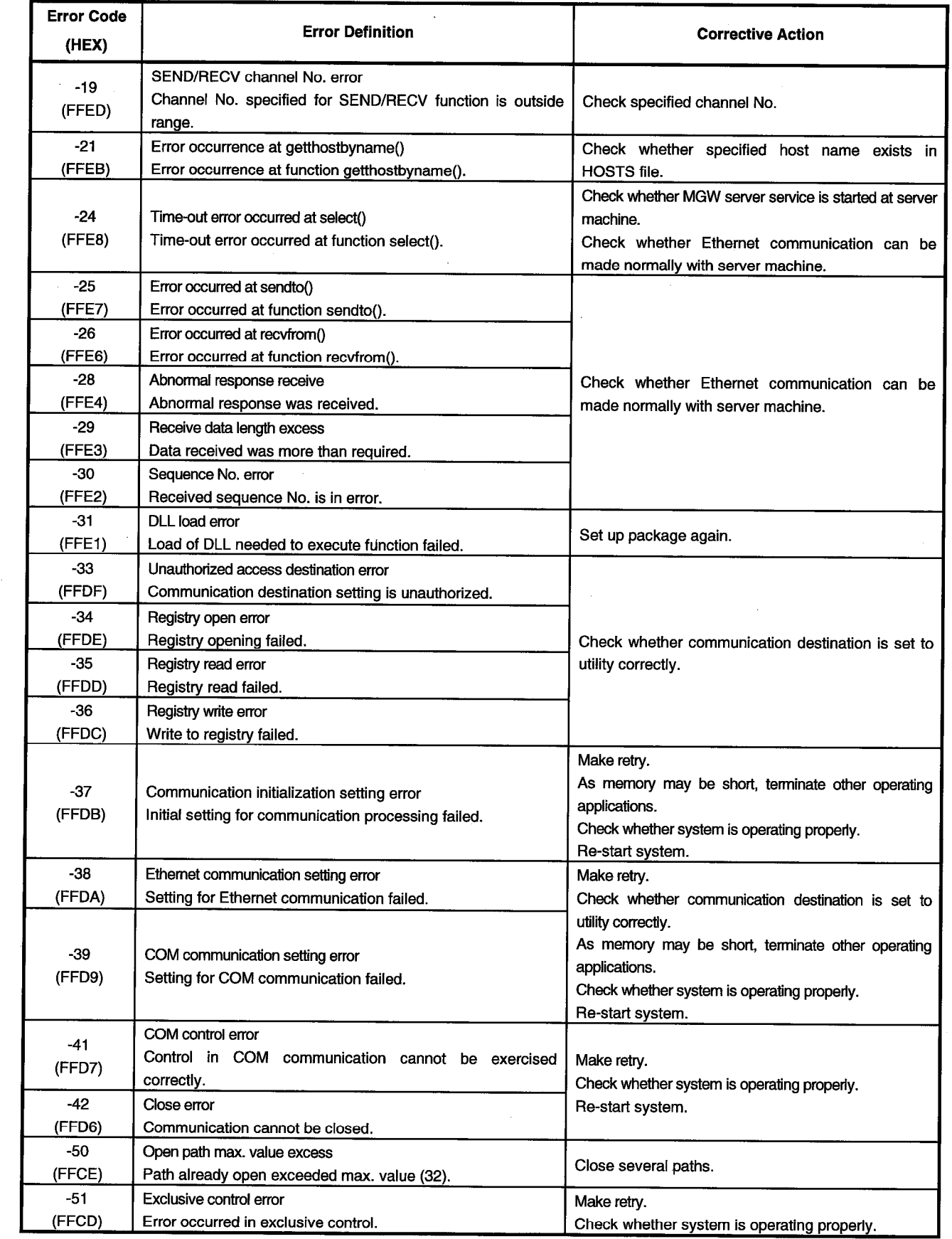

## **11. TROUBLESHOOTING**

This chapter describes various errors which may occur during system building and how to clear up their causes and take proper actions.

#### 11.1 Troubleshooting Instructions

Faults must be minimized to start up the system fast. However, once a fault has occurred, the important point is how fast its cause can be found. The following three basics must be observed for this troubleshooting.

(1) Visual checks

Check the following.

- 1) External equipment motions (in stop and operating statuses)
- 2) Power supply on or off
- 3) Wiring conditions (connection cables)
- 4) LED indication state (power LED)
- 5) Checking of whether the personal computer complies with the operating environment or not

After completing the visual checks 1) to 5), connect the external

(2) Fault check

Observe any changes in the error condition during the following operations.

- 1) Change input states and see if correct changes can be read by a test program.
- 2) Alternate between ON and OFF of outputs to see if the external equipment status changes correctly.
- (3) Narrow down the possible causes.
	- From above (1) and (2), deduce where the fault lies.
	- 1) Personal computer side or external equipment side
	- 2) Personal computer or board
	- 3) Connection cable
	- 4) User program

## **11. TROUBLESHOOTING**

## 11.2 Troubleshooting by Fault Type

If any fault has occurred, search Table 11.1 for a troubleshooting procedure.

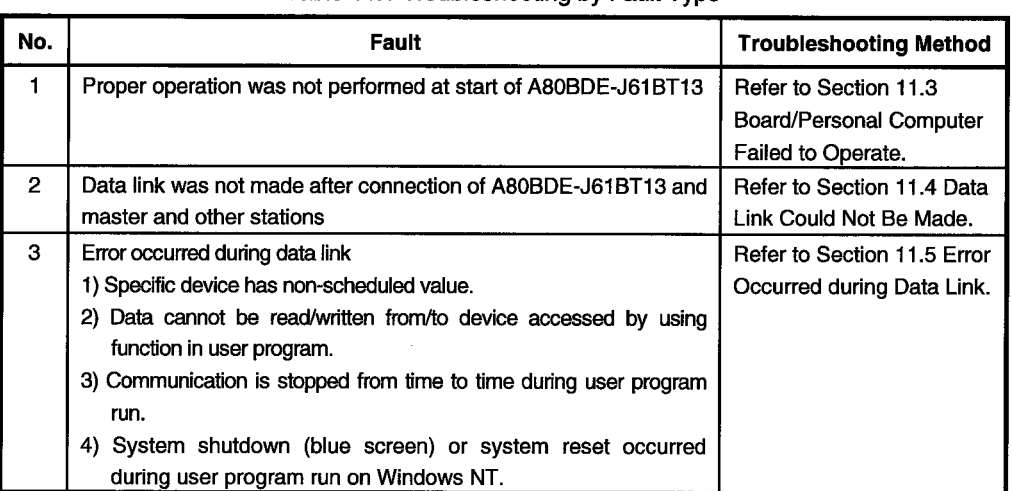

## Table 11.1 Troubleshooting by Fault Type

## 11.3 Board/Personal Computer Failed to Operate

The following flowchart indicates how to make self-check on the personal computer if proper operation is not performed at start of the A80BDE-J61BT13.

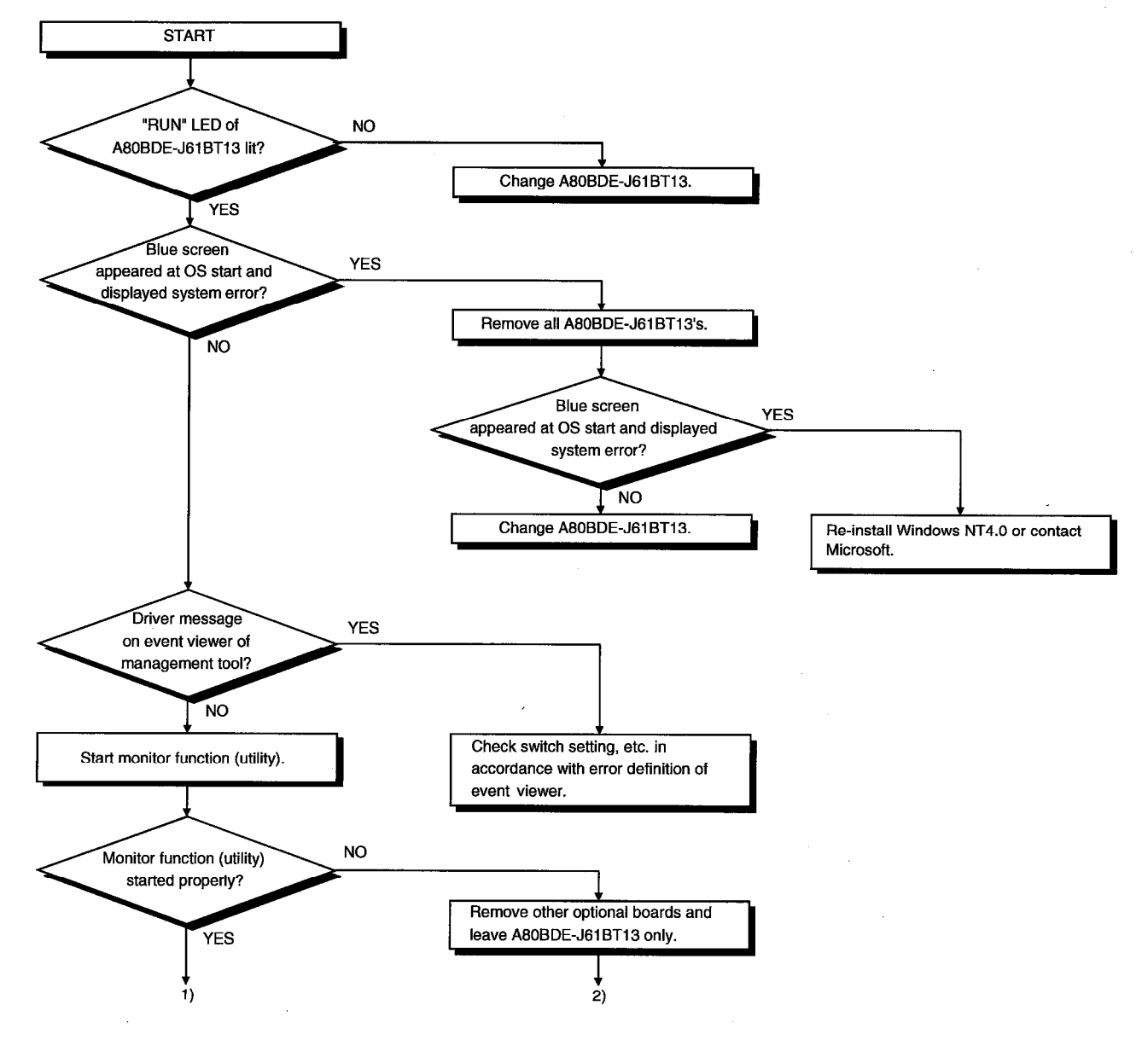

## **11. TROUBLESHOOTING**

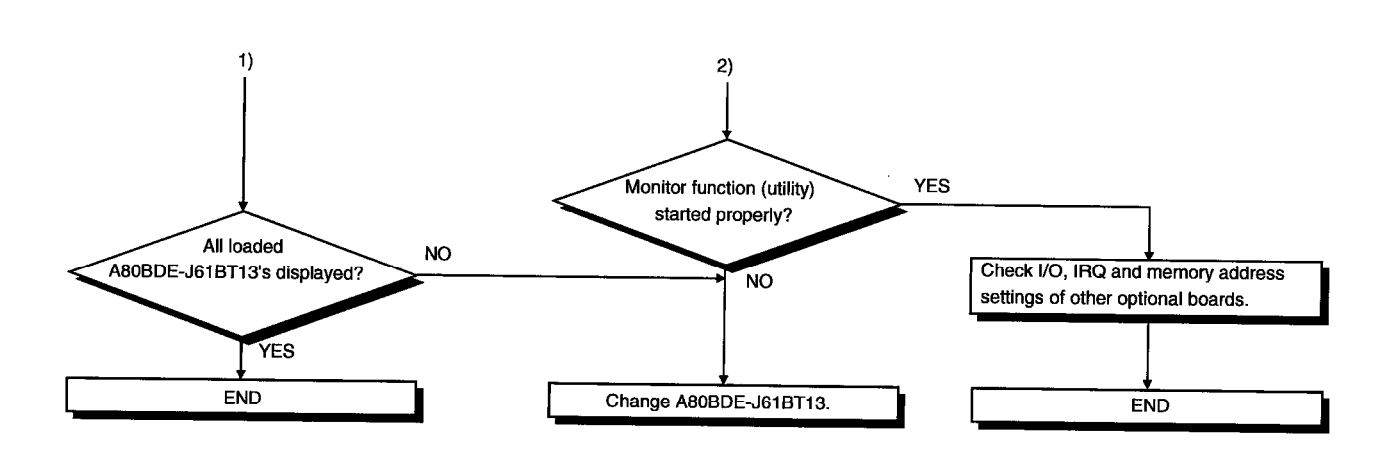

 $\mathcal{L}^{\text{max}}_{\text{max}}$ 

# 11.3.1 List of error event messages displayed at driver start

The following table lists errors displayed on the event viewer.

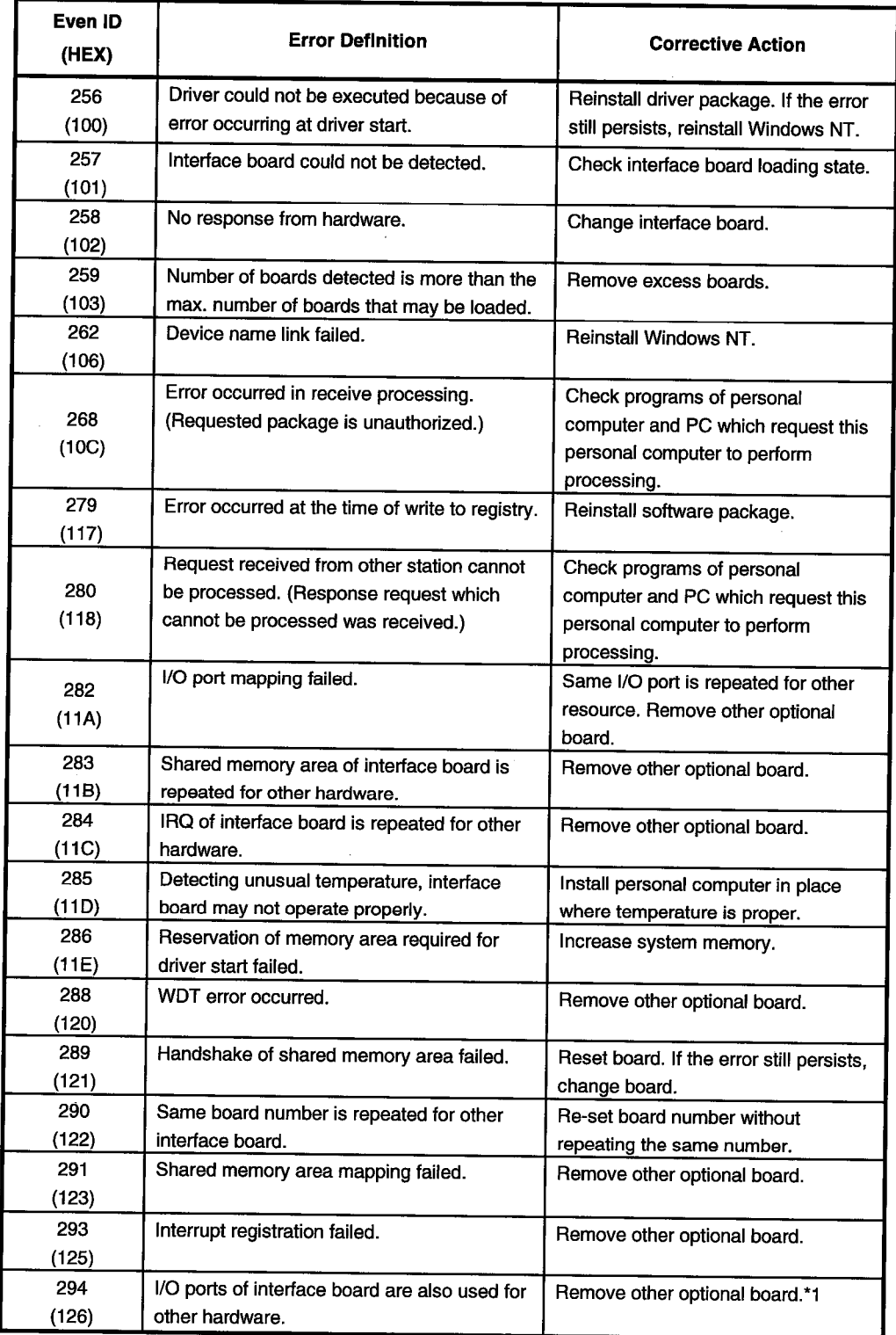

 $\mathbb{R}^2$ 

Example)

**BIOS Setup Utility** 

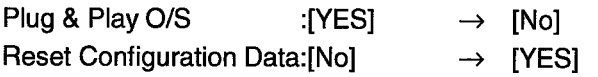

**MELSEC** 

### 11.4 Data Link Could Not Be Made

The following flowchart gives what to do when data link could not be made after connection of the A80BDE-J61BT13 and other stations.

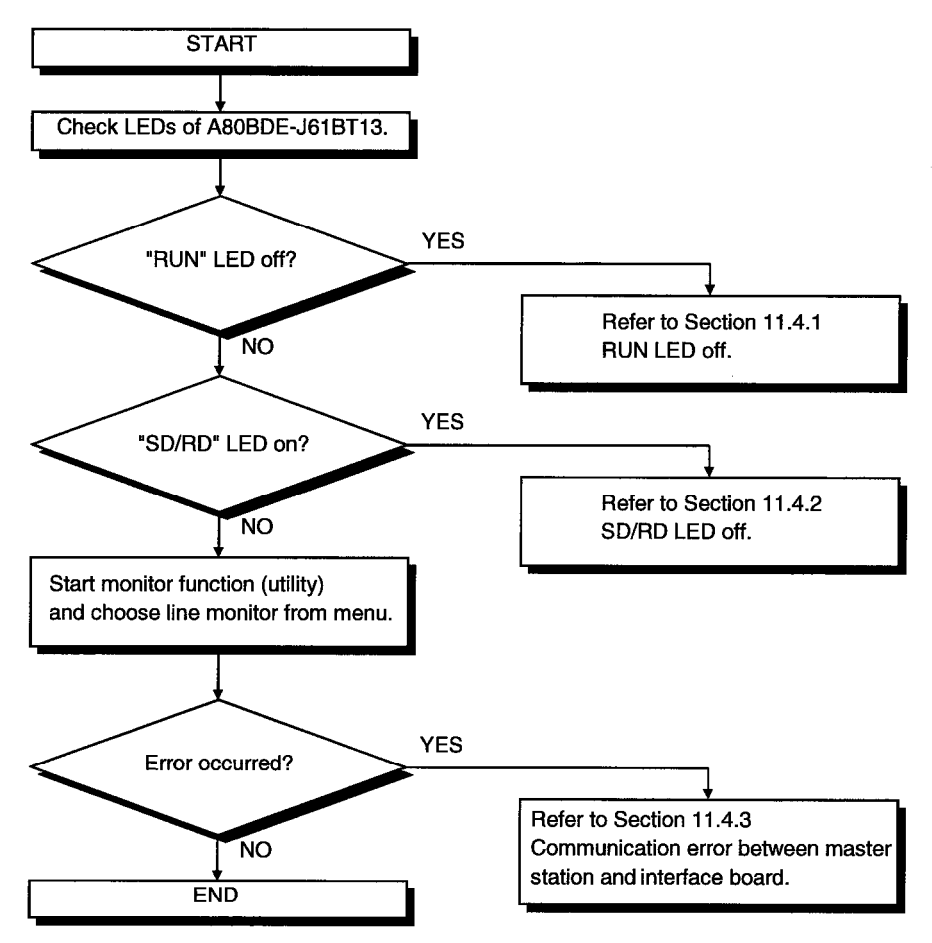

## **11. TROUBLESHOOTING**

**MELSEC** 

#### 11.4.1 RUN LED off

 $\bar{z}$ 

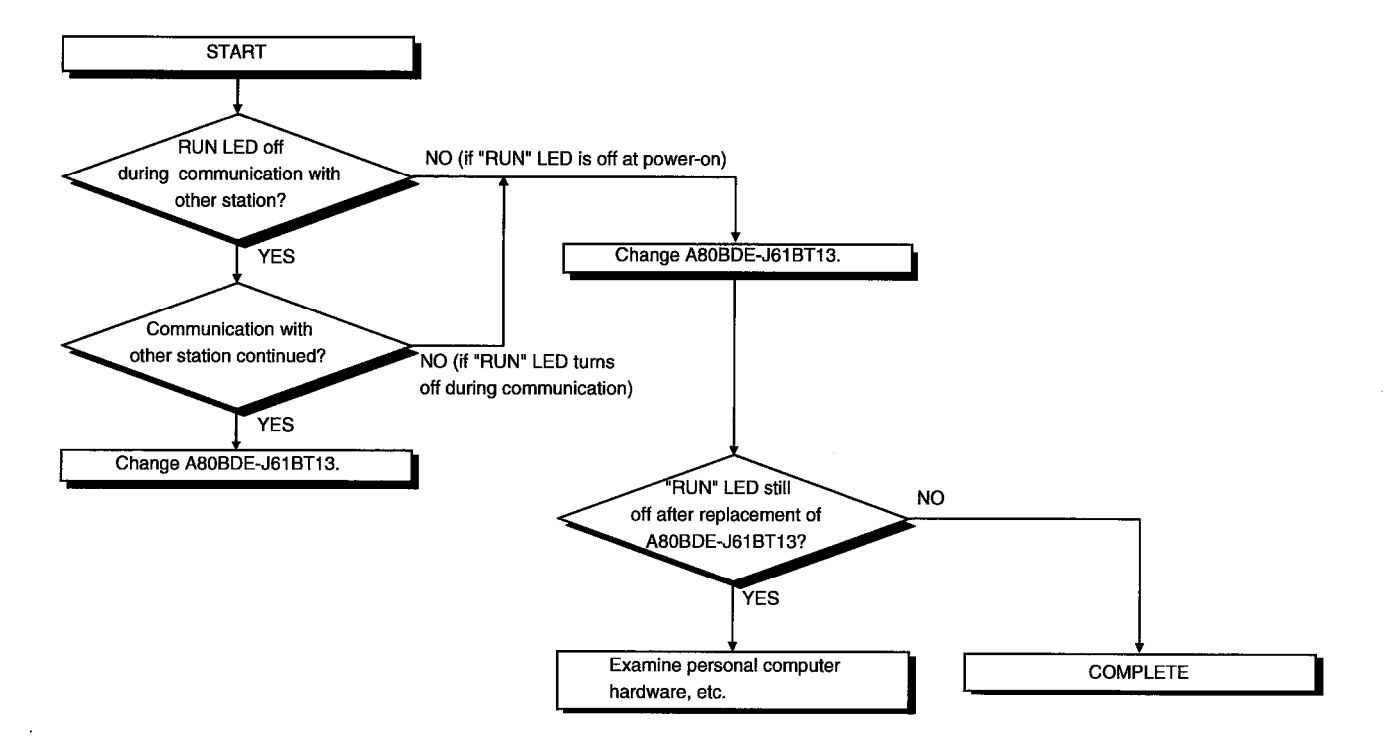

**MELSEC** 

#### 11.4.2 SD/RD LED off

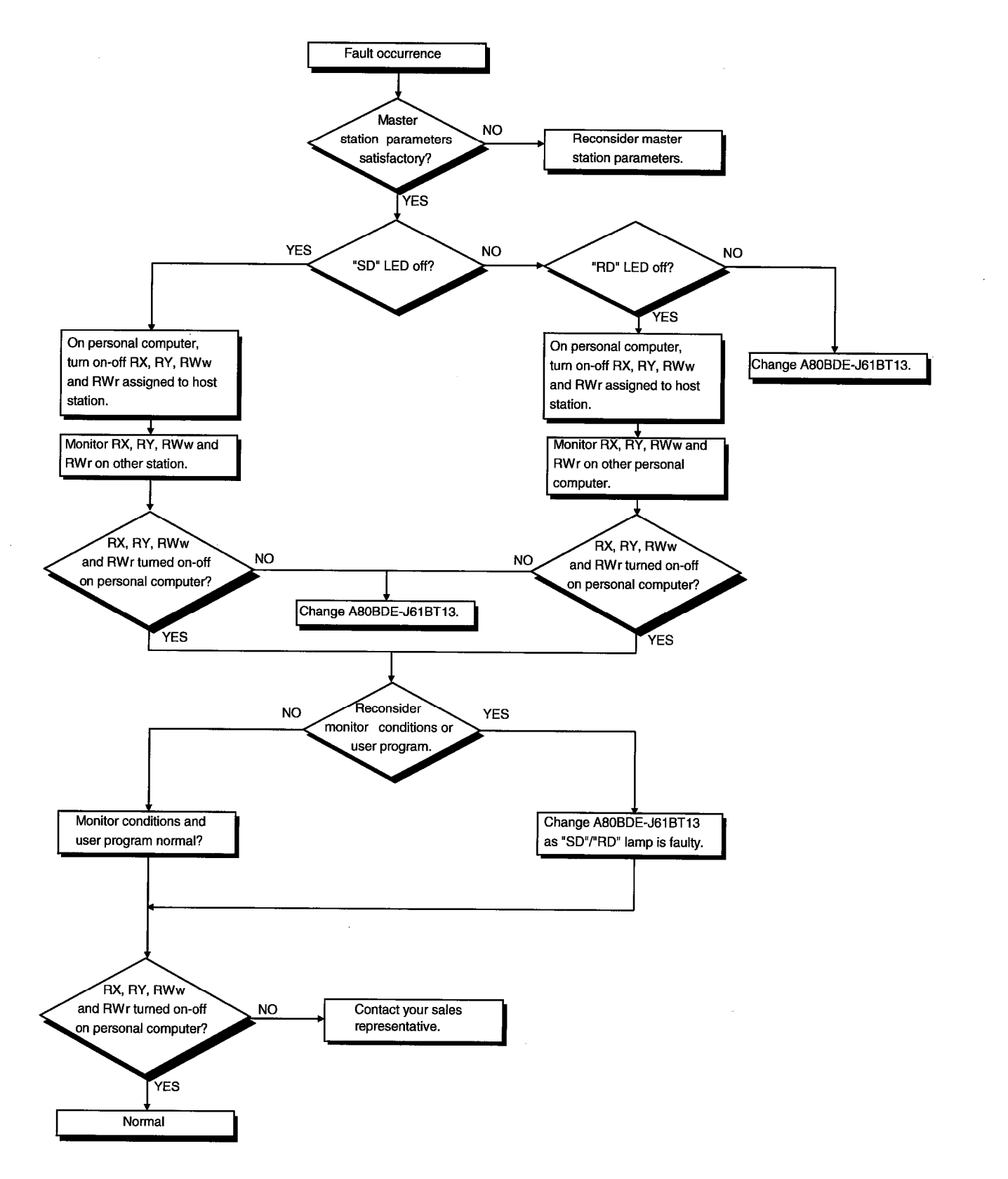

#### 11.4.3 Communication error between master station and A80BDE-J61BT13

If any repeated station number bit in any of the link special registers SW0098 to SW009B (repeated station number status) switches on, check the A80BDE-J61BT13 of the corresponding station number in the following flowchart.

Troubleshooting flowchart used when the "ERR." LED of the master station flickers

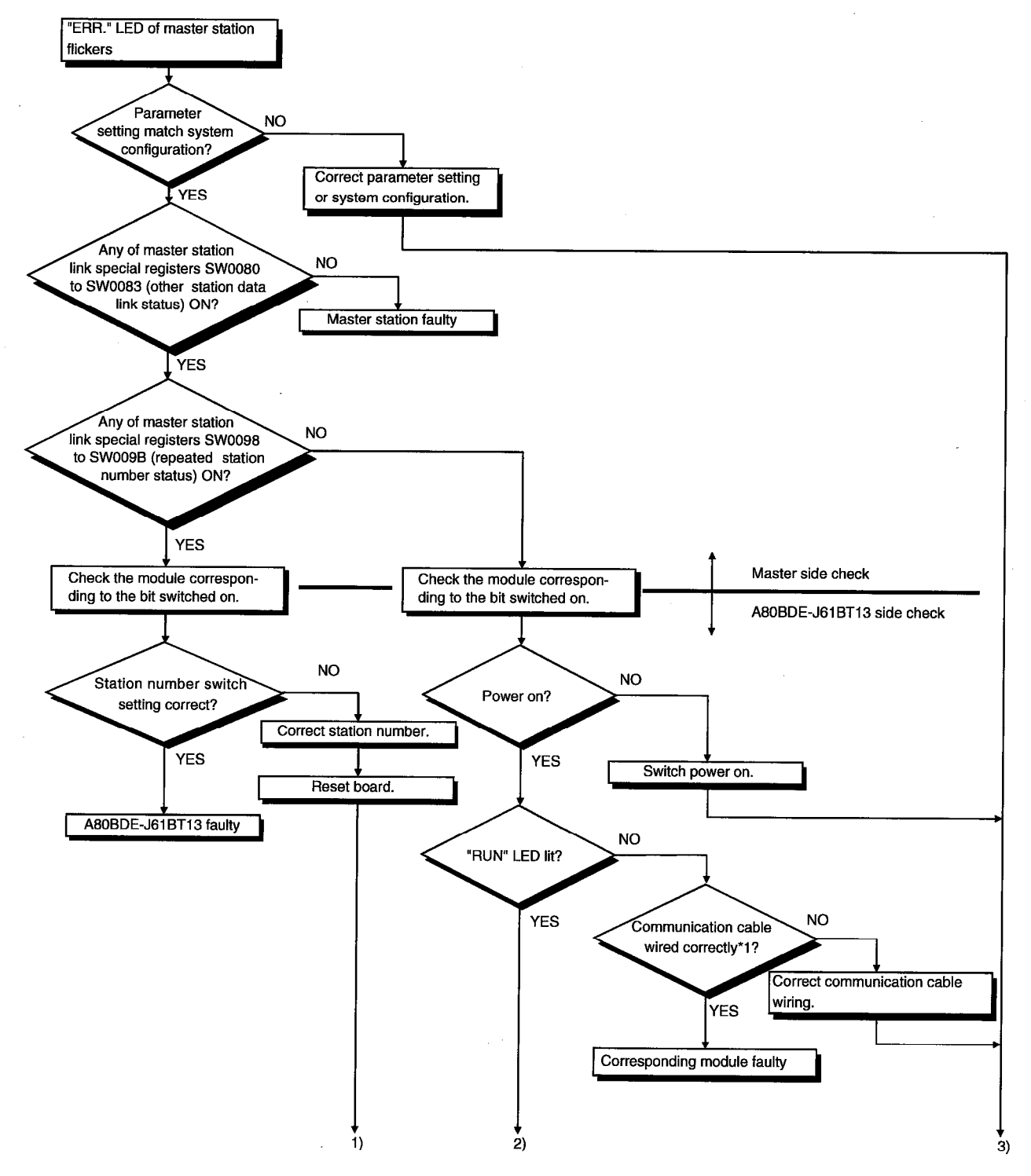

**MELSEC** 

 $\,$  ł

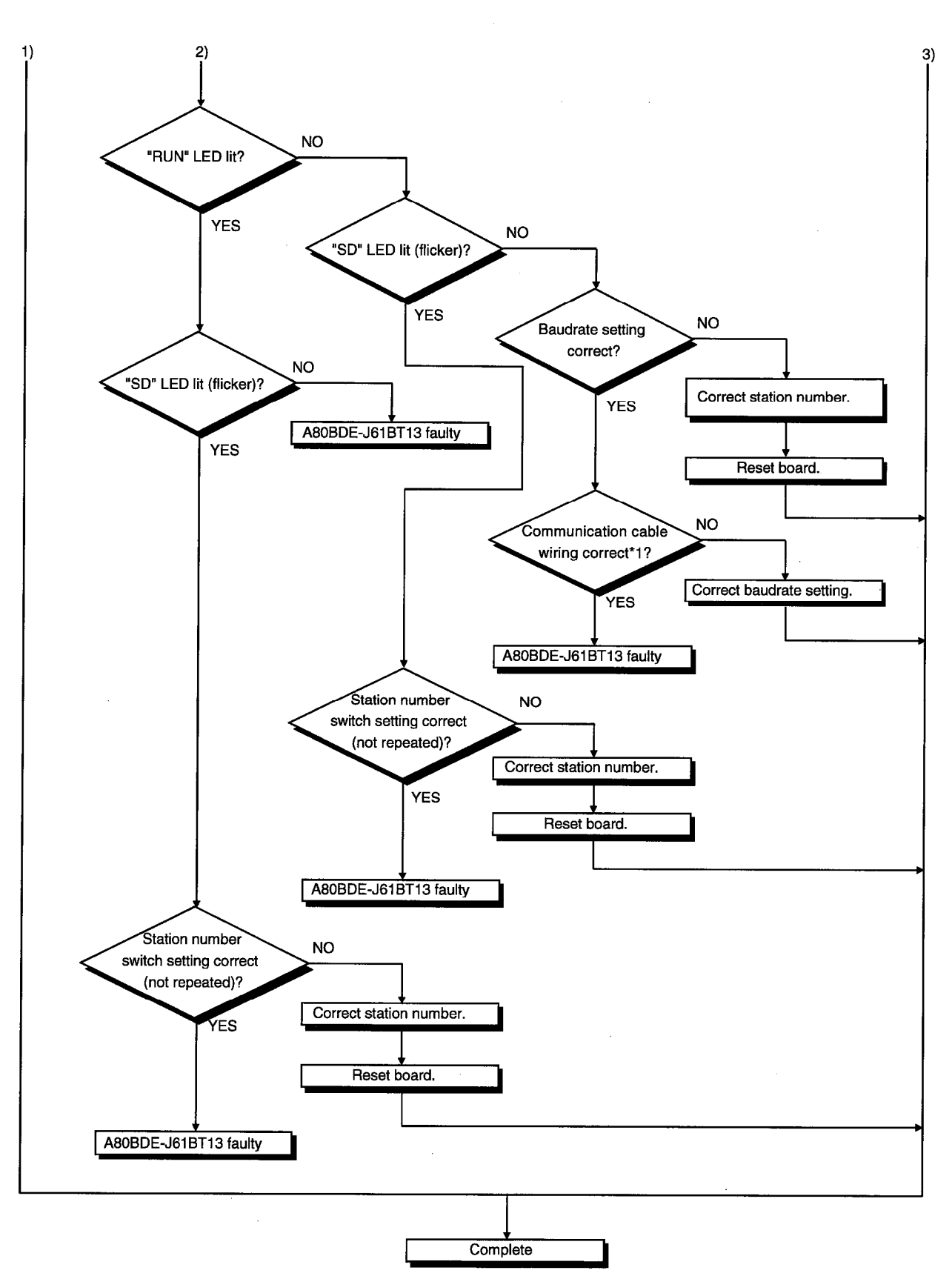

\*1: Check for short circuit, reverse connection, wire breakage, no terminal resistor, improper FG connection, improper overall distance and improper interstation distance.

## **11. TROUBLESHOOTING**

#### 11.5 Error Occurred during Data Link

The following flowchart indicates what to do when an error occurred during data link.

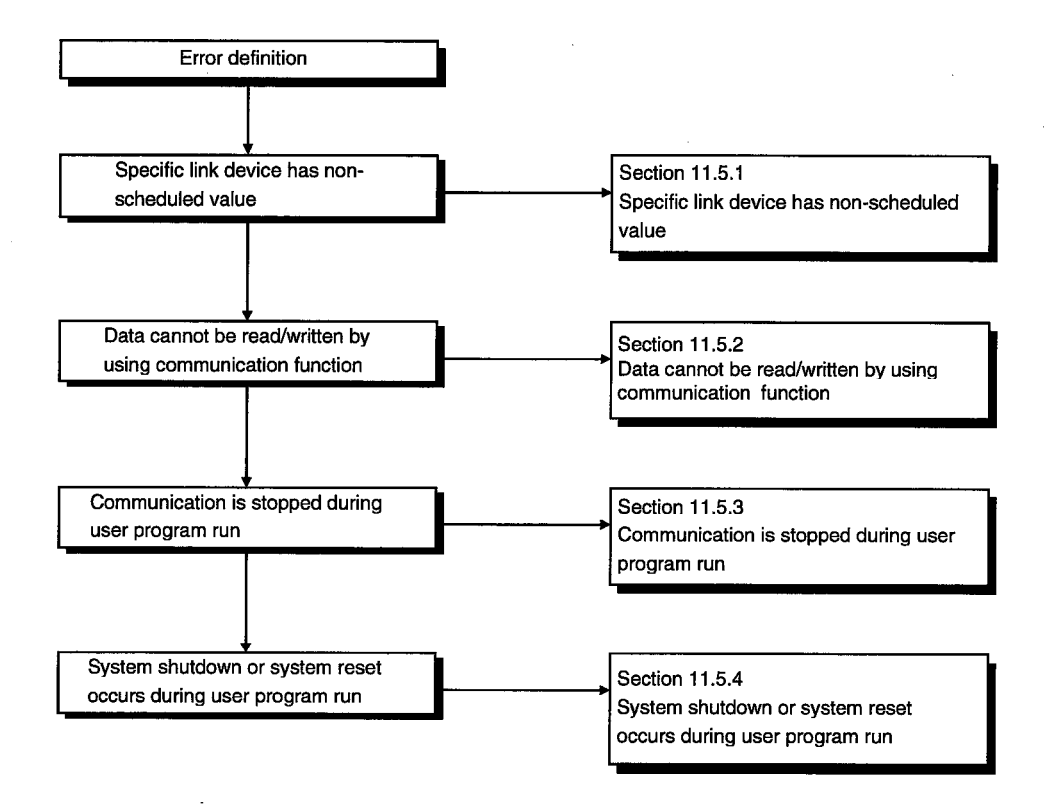

## **11. TROUBLESHOOTING**

## 11.5.1 Specific link device has non-scheduled value

Check the following.

J,

- (1) By network monitoring of monitor function, check for a faulty link station.
- (2) In management, check the link parameter assignment range.
- (3) In the PC, check the range of the device used in the sequence program.
- (4) In the user program, check the argument data of the communication function in the section accessing the specific link device.

**MELSEC** 

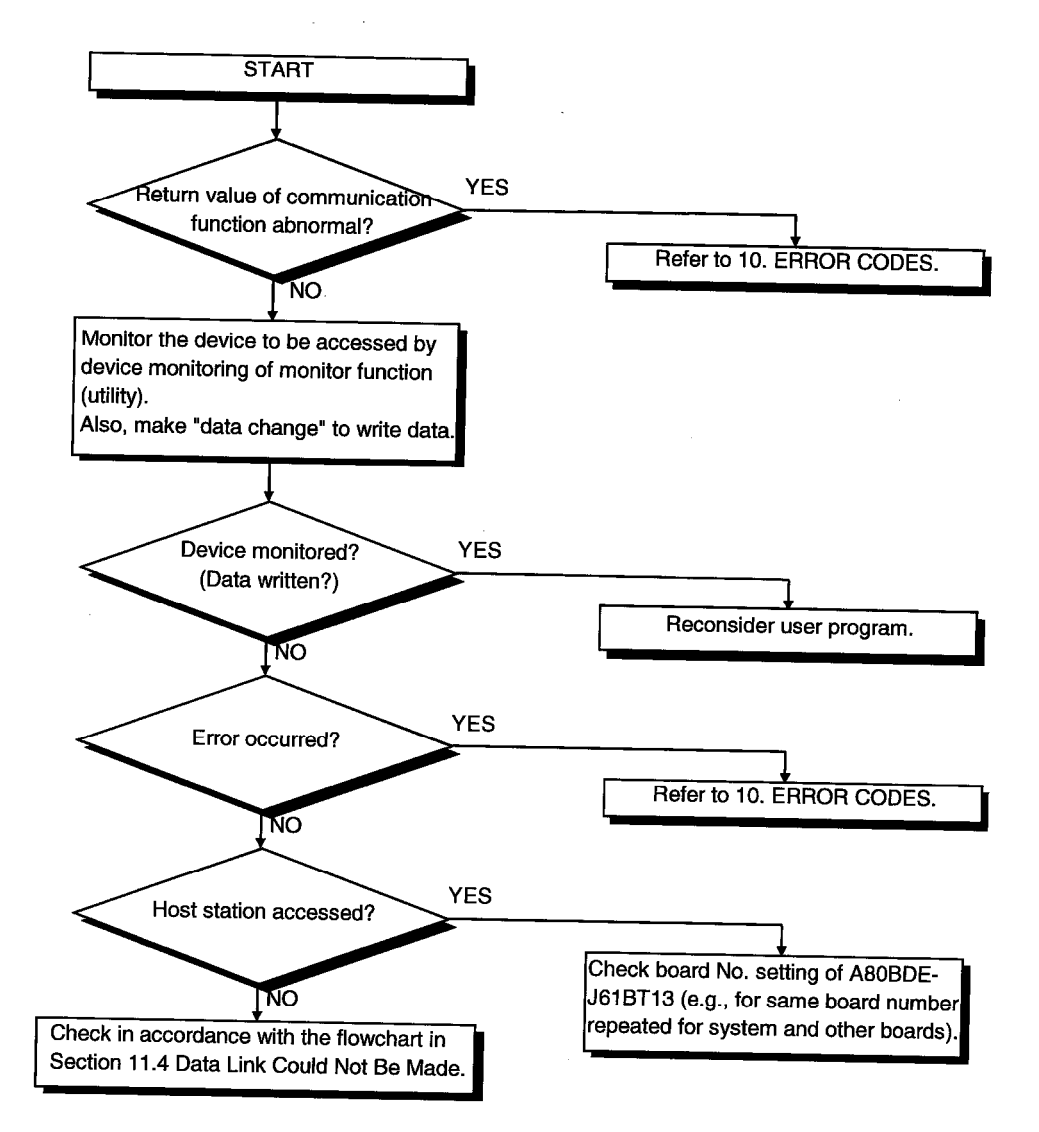

# 11.5.2 Data cannot be read/written by using communication function

**MELSEC** 

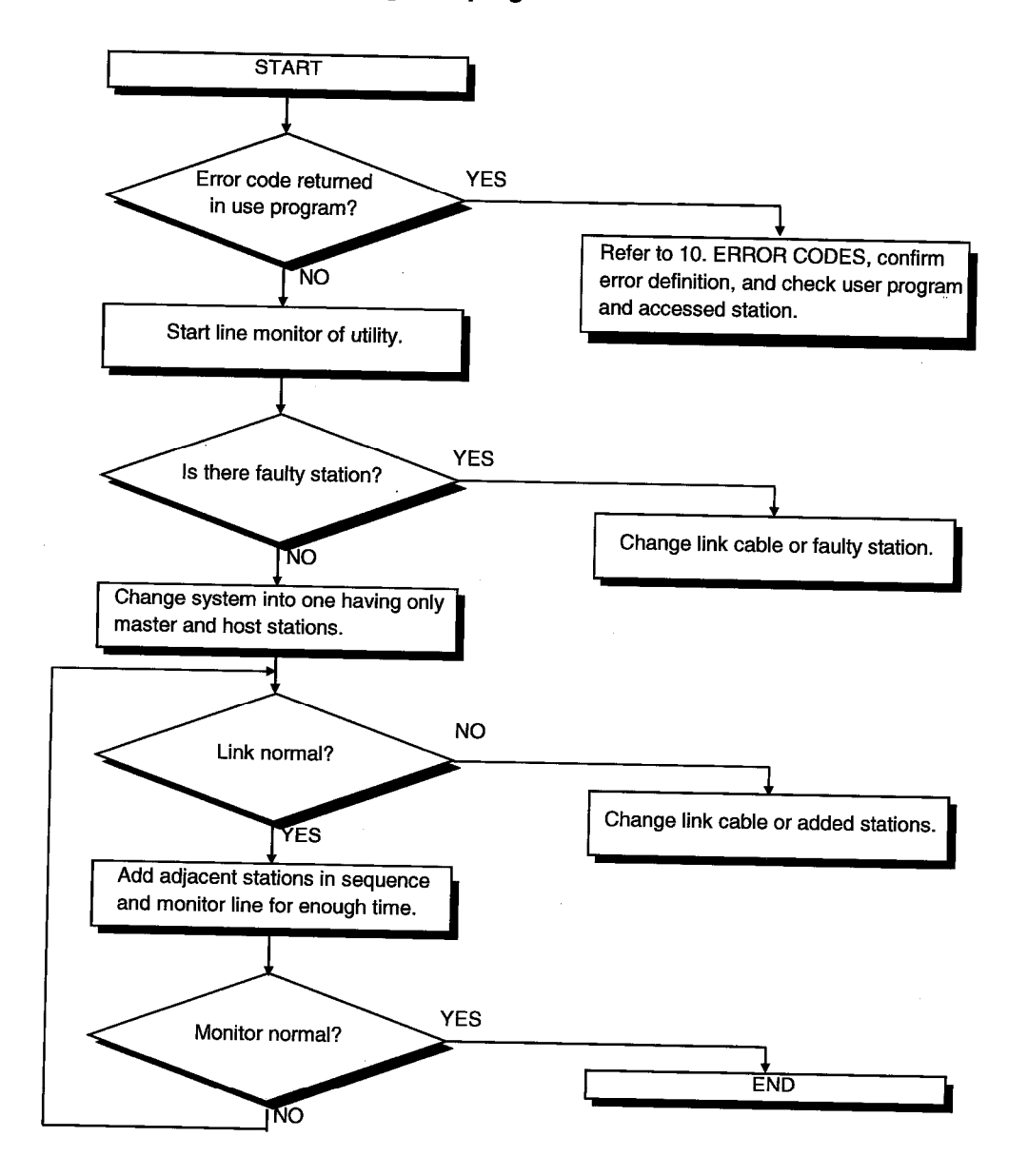

# 11.5.3 Communication is stopped during user program run

 $2)$ 

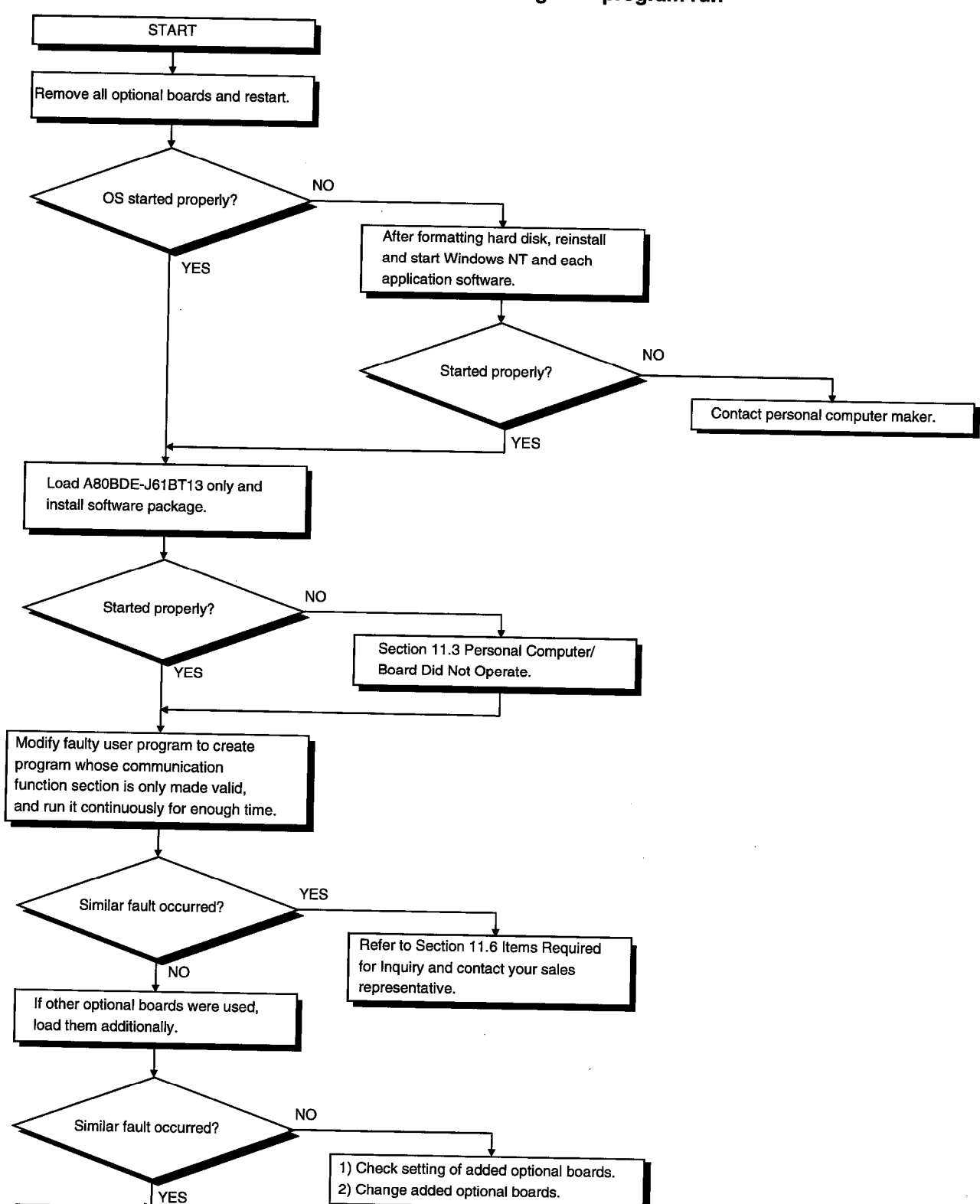

# 11.5.4 System shutdown or system reset occurs during user program run

**MELSEC** 

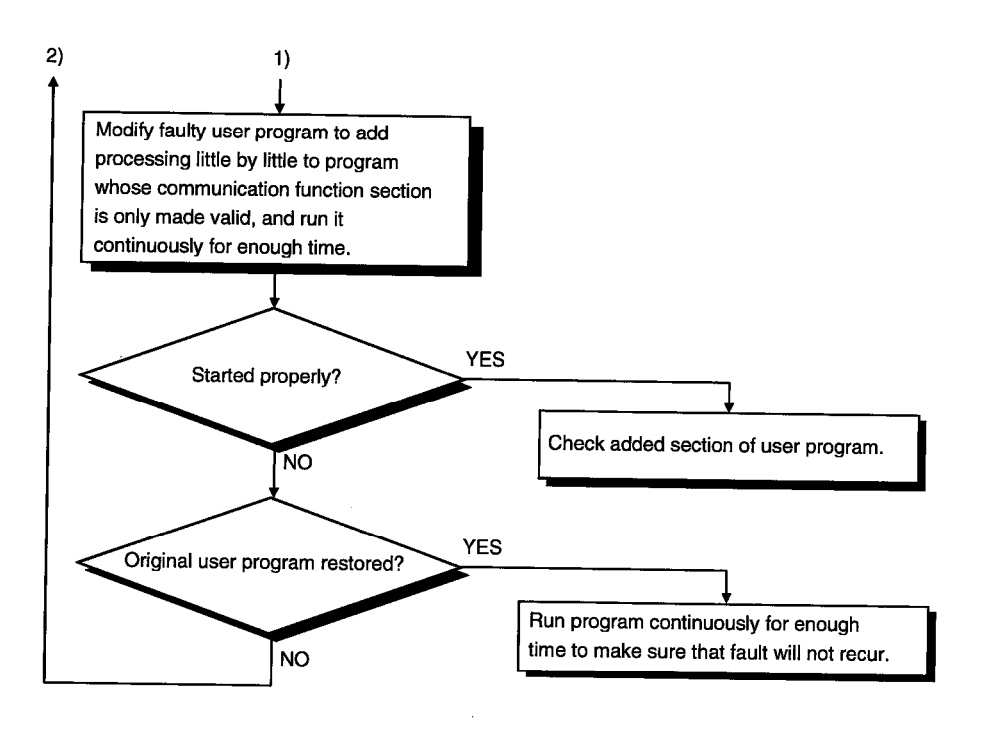

 $\ddot{\phantom{a}}$ 

### 11.6 Items Required for Inquiry

When you judged that the board is faulty and contact your sales representative, always inform us of the following conditions and circumstances.

(1) Fault phenomenon (specifically)

Example) At start after power-on, "board Not response" appears and the board does not start.

- (2) Personal computer maker, personal computer name, personal computer type
- (3) Main memory capacity, hard disk capacity, CPU type
- (4) OS name: Windows NT4.0
- (5) Loading slot position, number of boards loaded
- (6) Presence/absence of other's optional boards
- (7) When other's optional boards are loaded, indicate the following items per board. Board type ·Board maker Memory address (first address and occupying size) I/O address (first address and occupying size) **IRQ number, DMA number**
- (8) Presence/absence of comparison and check on other personal computer
- (9) Switching setting

**MELSEC** 

## **APPENDIX**

## **Appendix 1 Outline Dimension Drawing**

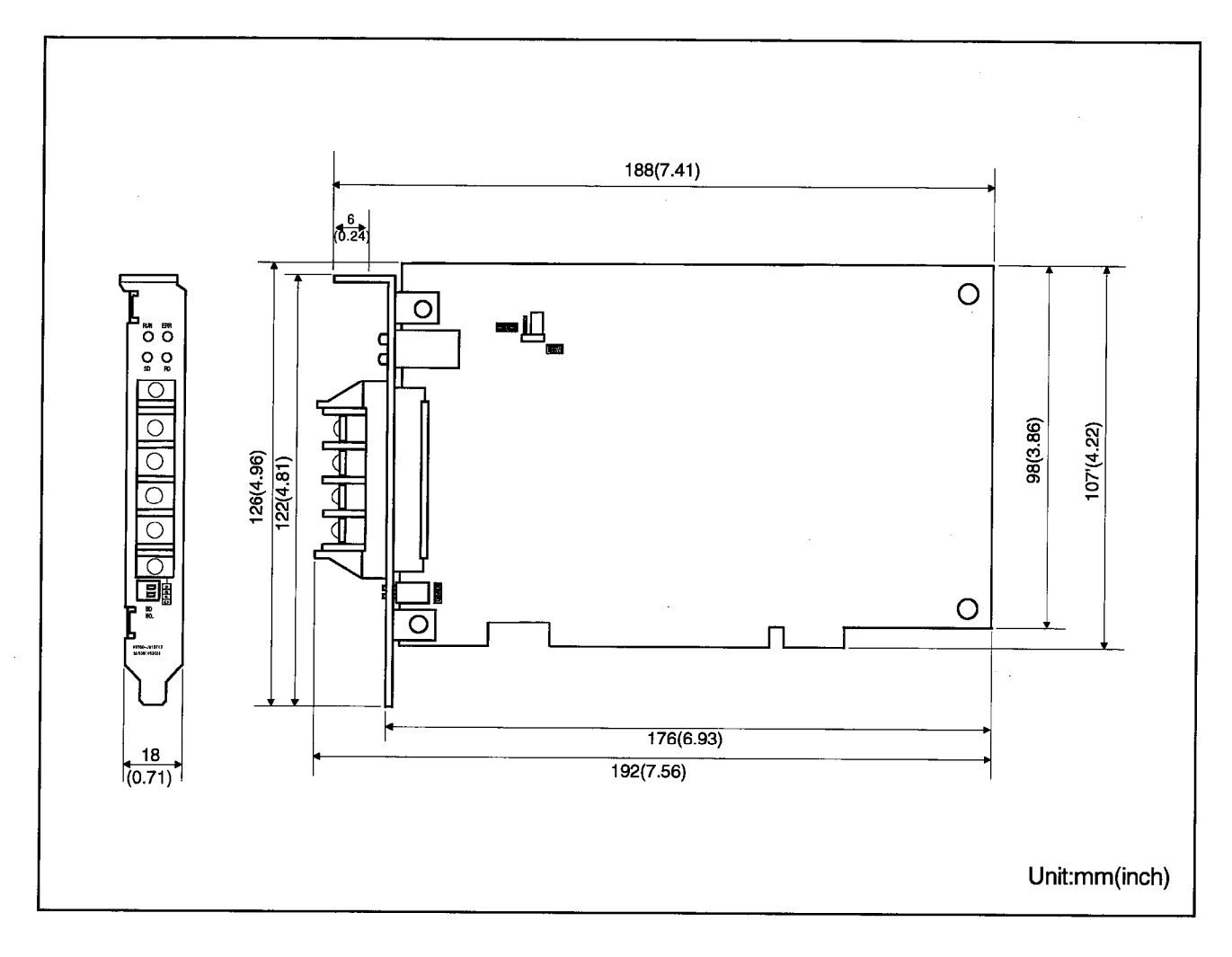

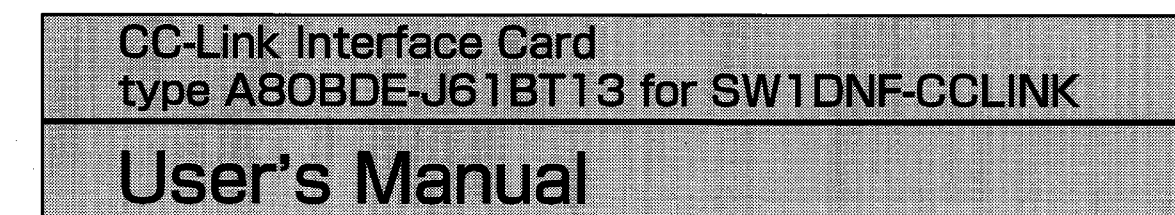

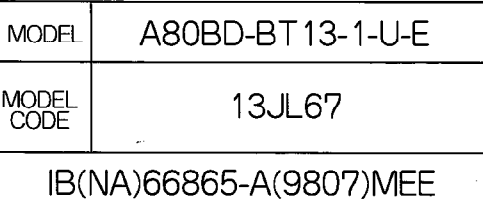

# **MITSUBISHI ELECTRIC CORPORATION**

HEAD OFFICE : MITSUBISHI DENKI BLDG MARUNOUCHI TOKYO 100-0005 TELEX : J24532 CABLE MELCO TOKYO<br>NAGOYA WORKS : 1-14 , YADA-MINAMI 5 , HIGASHI-KU, NAGOYA , JAPAN

When exported from Japan, this manual does not require application to the Ministry of International Trade and Industry for service transaction permission.

> Specifications subject to change without notice. Printed in Japan on recycled paper.